# Samsung FOCUS<sup>™</sup> Flash

MOBILE PHONE
User Manual

Please read this manual before operating your phone and keep it for future reference.

# **Intellectual Property**

All Intellectual Property, as defined below, owned by or which is otherwise the property of Samsung or its respective suppliers relating to the SAMSUNG Phone, including, but not limited to, accessories, parts, or software relating there to (the "Phone System"), is proprietary to Samsung and protected under federal laws, state laws, and international treaty provisions. Intellectual Property includes, but is not limited to, inventions (patentable or unpatentable), patents, trade secrets, copyrights, software, computer programs, and related documentation and other works of authorship. You may not infringe or otherwise violate the rights secured by the Intellectual Property. Moreover, you agree that you will not (and will not attempt to) modify, prepare derivative works of, reverse engineer, decompile, disassemble, or otherwise attempt to create source code from the software. No title to or ownership in the Intellectual Property is transferred to you. All applicable rights of the Intellectual Property shall remain with SAMSUNG and its suppliers.

# Samsung Telecommunications America (STA), LLC

Headquarters: Customer Care Center: Internet Address:

1301 E. Lookout Drive 1000 Klein Rd. <a href="http://www.samsungusa.com">http://www.samsungusa.com</a>

Richardson, TX 75082 Plano, TX 75074

Toll Free Tel: 1.888.987.HELP (4357)

© 2011 Samsung Telecommunications America, LLC. Samsung and Focus are both registered trademarks of Samsung Electronics Co., Ltd. Do you have guestions about your Samsung Mobile Phone?

For 24 hour information and assistance, we offer a new FAQ/ARS System (Automated Response System) at:

http://www.samsung.com/us/support

ACCESS® and NetFront™ are trademarks or registered trademarks of ACCESS Co., Ltd. in Japan and other countries.

The Bluetooth® word mark, figure mark (stylized "B Design"), and combination mark (Bluetooth word mark and "B Design") are registered trademarks and are wholly owned by the Bluetooth SIG.

Openwave<sup>®</sup> is a registered Trademark of Openwave, Inc.

Wi-Fi is a registered trademark of the Wireless Fidelity Alliance, Inc.

Devices purchased for use on AT&T's system are designed for use exclusively on AT&T's system. You agree that you won't make any modifications to the Equipment or programming to enable the Equipment to operate on any other system. A voice plan is required on all voice-capable devices, unless specifically noted otherwise in the terms governing your agreement. Some devices or plans may require you to subscribe to a data plan.

Your phone is designed to make it easy for you to access a wide variety of content. For your protection, AT&T wants you to be aware that some applications that you enable may involve the location of your phone being shared. For applications available through AT&T, AT&T offers privacy controls that let you decide how an application may use the location of your phone and other phones on your account. However, AT&T's privacy tools do not apply to applications available outside of AT&T. Please review the terms and conditions and the associated privacy policy for each location-based service to learn how location information will be used and protected.

Your phone may be used to access the Internet and to download, and/or purchase goods, applications, and services from AT&T or elsewhere from third parties. AT&T provides tools for you to control access to the Internet and certain Internet content. These controls may not be available for certain devices which bypass AT&T controls.

AT&T may collect certain types of information from your device when you use AT&T services to provide customer support and to improve its services. For more information on AT&T's Privacy Policy, visit http://www.att.com/privacy.

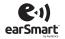

Your phone features earSmart<sup>™</sup>, an intelligent voice processor that delivers a clear voice experience, allowing you to **hear and be heard** in nearly any environment. earSmart technology uses the science of human hearing to distinguish sounds, identify your voice, and suppress surrounding noise for clear conversations just about anywhere.

#### How Does It Work?

- The earSmart voice processor in your phone captures your voice and all the sounds around you.
- Working like the human ear, it processes and distinguishes these sounds, isolates your voice conversation, and removes background noise from both
  ends of a call.
- It also automatically equalizes and adjusts voice volume so you can hear and talk naturally, even in the noisiest places.
- With earSmart technology, you can talk where you want, and have clear conversations for mobile calls, video chats, even speakerphone calls, without
  worrying about surrounding noise.

#### **Open Source Software**

Some software components of this product incorporate source code covered under GNU General Public License (GPL), GNU Lesser General Public License (LGPL), OpenSSL License, BSD License and other open source licenses. To obtain the source code covered under the open source licenses, please visit: <a href="https://opensource.samsung.com">https://opensource.samsung.com</a>.

# **Disclaimer of Warranties; Exclusion of Liability**

EXCEPT AS SET FORTH IN THE EXPRESS WARRANTY CONTAINED ON THE WARRANTY PAGE ENCLOSED WITH THE PRODUCT, THE PURCHASER TAKES THE PRODUCT "AS IS", AND SAMSUNG MAKES NO EXPRESS OR IMPLIED WARRANTY OF ANY KIND WHATSOEVER WITH RESPECT TO THE PRODUCT, INCLUDING BUT NOT LIMITED TO THE MERCHANTABILITY OF THE PRODUCT OR ITS FITNESS FOR ANY PARTICULAR PURPOSE OR USE; THE DESIGN, CONDITION OR QUALITY OF THE PRODUCT; THE PRODUCT; THE PRODUCT THE PRODUCT THE PRODUCT THE PRODUCT WITH THE REQUIREMENTS OF THE PRODUCT WITH THE REQUIREMENTS OF ANY LAW, RULE, SPECIFICATION OR CONTRACT PERTAINING THERETO. NOTHING CONTAINED IN THE INSTRUCTION MANUAL SHALL BE CONSTRUED TO CREATE AN EXPRESS OR IMPLIED WARRANTY OF ANY KIND WHATSOEVER WITH RESPECT TO THE PRODUCT. IN ADDITION, SAMSUNG SHALL NOT BE LIABLE FOR ANY DAMAGES OF ANY KIND RESULTING FROM THE PURCHASE OR USE OF THE PRODUCT OR ARISING FROM THE BREACH OF THE EXPRESS WARRANTY, INCLUDING INCIDENTAL, SPECIAL OR CONSEQUENTIAL DAMAGES, OR LOSS OF ANTICIPATED PROFITS OR BENEFITS.

SAMSUNG IS NOT LIABLE FOR PERFORMANCE ISSUES OR INCOMPATIBILITIES CAUSED BY YOUR EDITING OF REGISTRY SETTINGS, OR YOUR MODIFICATION OF OPERATING SYSTEM SOFTWARE.

USING CUSTOM OPERATING SYSTEM SOFTWARE MAY CAUSE YOUR DEVICE AND APPLICATIONS TO WORK IMPROPERLY.

## **Table of Contents**

| Section 1: Getting Started4              | Using Symbol and Numeric Mode        | 29 |
|------------------------------------------|--------------------------------------|----|
| Setting Up Your Phone4                   | Using Emoticon Mode                  | 30 |
| Charging a Battery7                      | Using Text Suggestions               | 30 |
| Switching the Phone On or Off8           | Keyboard Settings                    | 31 |
| Locking and Unlocking the Touch Screen8  | Copy and Paste                       | 31 |
| Using the Start-up Wizard                | Section 4: Call Functions            | 33 |
| Setting Up Your Voice Mail10             | Making a Call                        | 33 |
| Phone Updates10                          | Making a Call from People            | 34 |
| Troubleshooting11                        | Answering a Call                     | 34 |
| Section 2: Understanding Your Phone12    | History                              | 34 |
| Features of Your Phone                   | Options During a Call                | 36 |
| Front View of Your Phone                 | Section 5: Your People Hub           | 39 |
| Side Views of Your Phone14               | AT&T Address Book Activation         | 39 |
| Back, Top, and Bottom View of Your Phone | Importing SIM Contacts to Your Phone | 40 |
| Display Layout15                         | Deleting People Entries              | 40 |
| Menu Navigation                          | Adding a New Contact                 | 40 |
| Customizing Your Home Screen23           | Editing an Existing Contact          | 41 |
| Speech Engine25                          | Creating a New Group                 | 42 |
| Section 3: Entering Text26               | Group Options                        | 43 |
| Keys                                     | Using Your People List               | 43 |
| Using the QWERTY Keypad27                | Linking People                       |    |
| Changing the Text Input Mode28           | Synchronizing Accounts               | 46 |
| Using Alphabetic Mode                    | What's New                           | 46 |
|                                          |                                      |    |

| Recent Activities                        | . 40 |
|------------------------------------------|------|
| People Options                           | 4    |
| Additional People Options                | 47   |
| Section 6: Multimedia                    | . 48 |
| Music and Videos                         | 48   |
| AT&T Radio                               | . 54 |
| Pictures                                 | . 55 |
| Camera                                   | . 58 |
| Photo Studio                             | 64   |
| AT&T U-verse Mobile                      | 6    |
| Section 7: Messaging                     | . 68 |
| Types of Messages                        | 6    |
| Creating and Sending Text Messages       | 68   |
| Voice to Text Messages                   | 6    |
| Creating and Sending Multimedia Messages | . 70 |
| Messaging Conversations                  | . 70 |
| Online Messaging                         | 73   |
| Messaging Settings                       | . 74 |
| Using Email                              | . 74 |
| Section 8: Changing Your Settings        | . 83 |
| System Settings                          | . 83 |
| Application Settings                     | 93   |
|                                          |      |

| Section 9: Connections   | 101 |
|--------------------------|-----|
| Internet Explorer        | 101 |
| Wi-Fi                    | 105 |
| Bluetooth                | 107 |
| PC Connections           | 108 |
| Section 10: Applications | 109 |
| GPS Applications         | 109 |
| Alarms                   | 110 |
| AT&T Code Scanner        | 111 |
| AT&T myWireless Mobile   | 111 |
| AT&T Navigator           | 112 |
| AT&T Radio               | 114 |
| AT&T U-verse Mobile      | 114 |
| Calculator               | 115 |
| Calendar                 | 115 |
| Camera                   | 117 |
| Games                    | 117 |
| Help + How-to            |     |
| Internet Explorer        |     |
| Local Scout              |     |
| Maps                     |     |
| Marketplace              | 123 |

| Messaging                                                    |       |
|--------------------------------------------------------------|-------|
| Music and Videos                                             |       |
| Now                                                          |       |
| Office                                                       |       |
| People                                                       |       |
| Phone                                                        |       |
| Photo Studio                                                 |       |
| Pictures                                                     |       |
| Settings                                                     |       |
| YPmobile                                                     |       |
| Section 11: Health and Safety Information133                 | S     |
| Exposure to Radio Frequency (RF) Signals                     |       |
| Specific Absorption Rate (SAR) Certification Information 137 |       |
| Smart Practices While Driving                                | S     |
| Battery Use and Safety                                       | In    |
| Samsung Mobile Products and Recycling                        | - 111 |
|                                                              |       |

| UL Certified Travel Charger                         | 14  |
|-----------------------------------------------------|-----|
| Display / Touch-Screen                              | 143 |
| GPS & AGPS                                          | 14  |
| Emergency Calls                                     | 14  |
| Care and Maintenance                                | 145 |
| Responsible Listening                               | 146 |
| Operating Environment                               | 148 |
| Restricting Children's Access to Your Mobile Device | 149 |
| FCC Notice and Cautions                             | 150 |
| Other Important Safety Information                  | 150 |
| Section 12: Warranty Information                    | 151 |
| Standard Limited Warranty                           | 15  |
| End User License Agreement for Software             | 156 |
| Section 13: Samsung Product Registration            |     |
| ndex                                                |     |
| 144X                                                |     |

## **Section 1: Getting Started**

This section explains how to start using your phone by first configuring your hardware, activating your service, and then setting up your voice mail.

## **Setting Up Your Phone**

Prior to use it is necessary to install both the battery and SIM into their corresponding internal compartments.

 Remove the battery cover by placing your fingernail into the slot in the side of the cover (1). If you have fragile nails, use a pointed object.

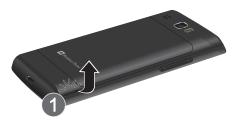

2. Pull the cover up (2) and then lift up and away from the phone (3).

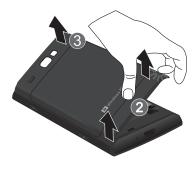

#### Installing the SIM Card

When you subscribe to a cellular network, you are provided with a plug-in SIM card loaded with your subscription details, such as your PIN, available optional services, and many others features.

Important!: The plug-in SIM card information and its contacts can be easily damaged by scratching or bending, so be careful when handling, inserting, or removing the card. Keep all SIM cards out of reach of small children.

- Carefully slide the SIM card into the SIM card socket (as shown) until the card locks into place.
  - Make sure that the card's gold contacts face into the phone and that the upper-left angled corner of the card is positioned as shown.

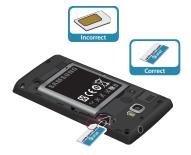

Note: If the card is not inserted correctly, the phone does not detect the SIM card. Re-orient the card back into the slot if the SIM is not detected.

### Installing the Battery

- Insert the battery into the opening on the back of the phone, making sure the three metal connectors align (1).
- 2. Gently press down to secure the battery (2).

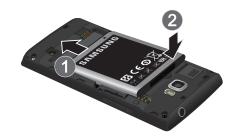

- Replace the battery cover (the back of the phone) by aligning the battery cover with the phone as shown by the arrows (1).
- 4. Press the cover down (2) into place.

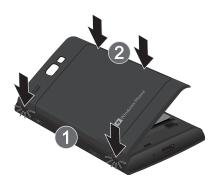

Press down firmly along the edges of the cover to ensure that the cover is flush with the phone (3). You should hear a light click as the cover locks in place.

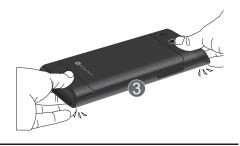

**Note:** Make sure the battery is properly installed before switching on the phone.

## **Charging a Battery**

Your phone is powered by a rechargeable Li-ion battery. The Travel Adapter, which is used to charge the battery, is included with your phone. Use only Samsung-approved batteries and chargers. Long backlight settings, searching for service, vibrate mode, browser use, and other variables may reduce the battery's talk and standby times.

Although you can use the phone while the battery is charging, doing so requires additional charging time.

Note: You must fully charge the battery before using your phone for the first time. A discharged battery recharges fully in approximately 4 hours.

## **Using the Travel Adapter**

 With the battery installed, locate the Power/Accessory Interface connector at the bottom of the phone.

Important!: Verify that the handset battery is installed prior to connection. If the battery is not properly installed and the wall charger is connected, the handset may power off and on continuously, preventing proper operation.

Plug the flat end of the Travel Adapter into the phone's interface connector jack and the other end into a standard AC wall outlet.

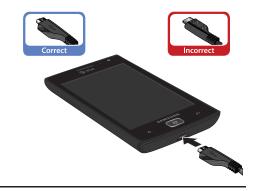

Note: When you connect the Travel Adapter, your phone powers on automatically. Your Windows phone stays powered on whenever it is charging.

Warning!: While the device is charging, if the touch screen does not function due to an unstable power supply, unplug the USB power adapter from the power outlet or unplug the USB cable from the device.

When charging is finished, remove the flat end from the interface connector jack on the phone. **Note:** Failure to unplug the wall charger before you remove the battery can cause damage to the phone.

## **Low Battery Indicator**

When the battery is weak and only a few minutes of talk time remain, the "Battery critically low" warning appears and the device sounds a warning tone at regular intervals. For a quick check of your battery level, glance at the battery charge indicator located in the upper-right corner of your device's display. Solid color ( ) indicates a full charge.

When the battery level becomes too low, the phone automatically turns off.

Note: If the phone automatically turns off because the battery level is too low, you must charge the battery until the phone turns on automatically.

## **Switching the Phone On or Off**

 Press and hold the Power key (on the upper right side of the phone) until the phone switches on.

Note: The display language is preset to English at the factory. To change the language, use the Language menu. For more information, refer to "Changing Your Settings" on page 83.

- To switch off the phone, press and hold the Power key until the lock screen displays with the message slide down to power off.
- Touch the screen and sweep downward.goodbye displays and the phone switches off.

## **Locking and Unlocking the Touch Screen**

- 1. Press the **Power key** to lock the touch screen.
- Press the Power key again to display the main screen then sweep your finger upwards across the glass to unlock the touch screen.

## **Using the Start-up Wizard**

The very first time you turn on your phone the Start-up Wizard screen displays.

Touch get started.

The Choose a Language screen displays. The language you choose determines how text displays on your phone.

- 2. Touch the language you want to use and touch next.
  If you choose a language other than English, the Switch your language screen displays. Touch ok to restart the phone and change the language or touch cancel to return to the Choose a Language screen.
- Read the Windows Phone Terms of Use and touch accept.
   The Windows Phone Settings screen displays.
- Touch recommended to allow the Start-up Wizard to configure your phone to the recommended settings.
  - or -

Touch **custom** to manually configure the phone yourself. If you select **custom**, follow the on-screen instructions.

The Choose Time Zone screen displays.

 Scroll through the list of time zones and touch the time zone of your choice to highlight it and touch next.
 The Date & Time screen displays.

Note: The Date & Time screen is only displayed if no SIM card is installed in your phone.

Touch What's the date today? to set the month, day, and year and touch What time is it now? to set the current time. Touch next.

The Sign In With a Windows Live ID screen displays.

To get apps, play games, use a Zune Pass, automatically sync Windows Live information to the web, and more, you need a Windows Live ID. If you already have an Xbox LIVE, Zune, Hotmail, or Messenger ID, you already have a Windows Live ID.

7. To sign into your existing account, touch sign in.

– or –

To create a new Windows Live ID, touch create one.

– or –

To create an account later, touch not now.

When you are finished, the Installing apps screen displays.

Note: If you choose not now, you can sign in later. A Windows Live ID required screen displays when you try to use a feature that requires that you be signed in.

- When all the apps have finished installing, touch next.The All done screen displays.
- 9. Touch done to go to the Home screen.

## **Setting Up Your Voice Mail**

- 1. From the Home screen, touch , then touch When connected, you may be prompted to enter a password.
- Follow the tutorial to create a password, record a greeting, and record your name.

Note: These steps may be different depending on your network.

## **Accessing Your Voice Mail**

- 1. From the Home screen, touch , then touch
- When connected, follow the voice prompts from the voice mail center.

#### **Accessing Your Voice Mail from Another Phone**

1. Dial your wireless phone number.

- When you hear your voicemail greeting, press the asterisk key on the phone you are using.
- Enter your passcode.

## **Phone Updates**

Updating your phone can make it work better and add new features. Updates can also make your phone more secure.

To get a phone update notification:

- From the Home screen, touch → Settings → system → phone update.
- Touch Notify me when new updates are found.

Once the option is set, your phone continues to regularly check for updates.

When an update is available, a notification message from the server displays saying **An update is available**.

To learn more and install the update:

From the Home screen, touch → Settings → about → more info.

Make a note of the **OS version** and **Firmware revision number**. These can be used to verify a successful update.

Connect your phone to your PC using the USB cable that came with your phone.

Once your phone is connected to the PC, the Zune client is launched. If the Zune client is not launched, you must launch the Zune client manually. For more information, refer to "Using Zune To Stay In Sync" on page 48.

Zune automatically checks for an available update.

When an update is available, the detail information about the available update displays.

Touch UPDATE NOW or UPDATE LATER, at the bottom of the UPDATE YOUR PHONE screen.

If you choose to update the device, the update starts automatically and an UPDATE IN PROGRESS message displays.

The update should take approximately 10 to 20 minutes. When the update is complete, a SUCCESSFUL UPDATE message displays.

- You can now disconnect the device from the PC.
  - From the Home screen, touch  $\Rightarrow$  Settings  $\Rightarrow$  about  $\Rightarrow$  more info.

Check the **0S** version and Firmware revision number.

Compare these numbers to the numbers you noted in

Step 1 to further insure that the update was successful.

## **Troubleshooting**

If your phone is frozen or unresponsive, try the following:

- Restart your phone by pressing and holding the Power key for 13 to 15 seconds. The phone will power off and then turn on automatically.
- If restarting your phone does not solve the problem, turn off the phone, remove and replace the battery, and turn on the phone.

# **Section 2: Understanding Your Phone**

This section outlines some key features of your phone and describes the screen and the icons that appear when the phone is in use. It also shows how to navigate through the phone.

#### **Features of Your Phone**

Your phone is lightweight, easy-to-use, and offers many useful features. The following list outlines a few of the features included in your phone.

- Touch screen that provides quick response to a variety of in-phone menus and options including applications and a home screen
- Microsoft Windows 7 platform
- · Ready access to the Internet
- . Built-in Bluetooth and Wi-Fi technology
- · Brilliant, wide-screen Super AMOLED Plus display
- A 5 Megapixel camera and camcorder
- AT&T GPS Navigation functionality provides real-time navigation
- HSDPA 14.4 Mbps high speed download capability
- · Assisted GPS (TeleNav GPS Navigation)
- . Sync and update social network applications

#### Front View of Your Phone

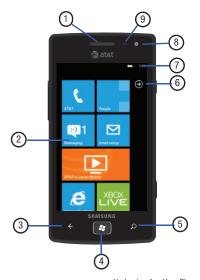

The following items can be found on the front of your phone as illustrated on the previous page.

- External speaker: Used to hear the caller.
- Display: Shows the information needed to operate your phone, such as the Application Tiles, icons, dialer, messages, and so on.
- Back key: Used to step backwards when navigating a menu or web page. Touch and hold the Back key to view the current screen and up to four screens most recently displayed.
- Start key / Window Key: Access the Home screen from any screen. Touch and hold to activate the voice search engine.
- 5. Bing search key: Access the Bing search engine, which allows you to search for items on the internet, scout, music, vision, and voice. For more information, refer to "Bing Search" on page 20.

Note: Some applications, such as People and Marketplace, display a search button that allows you to search within that application.

- 6. Applications Menu key: Used to access the applications menu. You can also sweep your screen to the left to access the Applications Menu.
- 7. Indicator icons: Shows the information needed to operate your phone, such as the received signal strength, phone battery level, and time. If the icons are not showing, touch the top of the display to show them.
- B. Front-facing Camera Lens: Used when taking a photo of yourself.
- 9. Proximity and Light sensors: The Proximity sensor detects how close an object is to the surface of the screen (for example, when your face is against the phone during a call or the phone is in your pocket), locks the keys to prevent accidental key presses, and turns off the screen. Light sensors use the ambient light level to adjust screen brightness and contrast.

#### Side Views of Your Phone

The following items can be found on the sides of your phone as illustrated below.

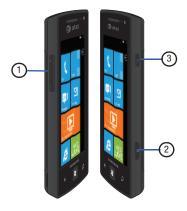

- 1. Volume keys: Adjusts the ringer volume while in standby mode or adjusts the voice volume during a call. When receiving an incoming call, briefly press down either volume key ( ) to mute the ring tone. Also used to adjust the volume while playing music or videos. While using the Radio, in Music & Videos, press the volume key to display additional tuning controls.
- Camera key Subset Subset Subsets Subsets
- 3. Power / Lock key Press and hold the Power / Lock key until the phone switches on. It can also be used to lock or unlock the touch screen. For more information on locking your phone, see "Locking and Unlocking the Phone" on page 21.

## **Back, Top, and Bottom View of Your Phone**

The following items can be found on the back, the top, and the bottom of your phone as illustrated below.

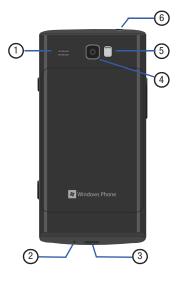

- External speaker: Allows you to hear when the Speakerphone is turned on.
- Microphone: Allows callers to hear you when you are speaking to them. Also allows you to use the voice search engine.
- Power/Accessory Interface connector: Used to connect
  a Travel Charger or other optional accessories such as a
  USB/data cable.
- 4. Camera lens: Used to take pictures and shoot videos.
- 5. Flash: Lets you take pictures when the lighting is poor.
- 3.5mm Headset jack: Plug in for headphones.

## **Display Layout**

Your display screen provides a wealth of information about the phone's status and options, as well as providing access to application icons. For more information, refer to "Front View of Your Phone" on page 12.

#### Indicator Icons

This list identifies the symbols that appear on your phone's display and Indicator area:

Note: If there are no icons displayed, touch the top of the screen to display them.

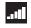

Displays your current signal strength. The greater the number of bars, the stronger the signal.

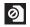

Displays when there is no SIM card in the phone.

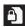

Displays when the SIM card is locked.

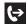

Displays when Call forwarding is active. For more information, refer to "Phone" on page 98.

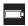

Displays your battery charge level. Icon shown is fully charged.

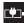

Displays when your battery is charging and displays battery charge level. Displays when the phone is connected to a computer via a supported USB cable connection.

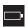

Battery critically low, which means your battery needs to be charged soon or your phone will turn off.

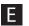

Displays when your connection to an EDGE network is active.

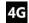

Displays when your connection to a 4G network is active.

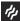

Displays when the ringtone is set to vibrate only.

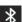

Displays when Bluetooth is activated and your phone has been connected with a Bluetooth device.

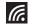

Displays when Wi-Fi is connected, active, and communicating with a Wireless Access Point (WAP).

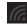

Displays when Wi-Fi is active, but there is a communication issue with the target Wireless Access Point (WAP).

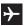

Indicates that the Airplane Mode is active. You cannot send or receive any calls or access online information.

For more details on configuring your phone's settings, see "Changing Your Settings" on page 83.

#### **Application Icons**

The Application menu provides quick access to the items you use most frequently.

The following table contains a description of each application. If the application is already described in another section of this user manual, then a cross reference to that particular section is provided.

For information on navigating through the Applications icons, see "Navigating to the Application Menu" on page 22.

- 1. From the Home screen, use your finger to sweep the display to the left or touch , then touch one of the application icons.
- 2. Follow the on-screen instructions. For more information. refer to "Applications" on page 109.
- 3. To return to the Home screen, touch

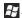

The following applications are available:

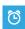

Alarms: Access and set alarms. For more information. refer to "Alarms" on page 110.

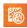

AT&T Code Scanner: AT&T Code Scanner allows you to scan 2D (QR and datamatrix codes) and 1D (UPC and EAN) barcodes found in magazines, stores, and online. For more information, refer to "AT&T Code Scanner" on page 111.

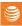

AT&T myWireless: Enables you to view usage for minutes, data, and messaging from your phone. With this application you can also access support through frequently asked questions (FAQs). For more information, refer to "AT&T myWireless Mobile" on page 111.

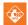

AT&T Navigator: Provides you with access to real-time GPS-driven applications. These programs not only allow you to achieve turn-by-turn navigation, but also access local searches based on a variety of category parameters. For more information, refer to "AT&T" Navigator" on page 112.

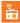

**AT&T Radio**: Combines unlimited personal radio stations with over 75 commercial free genre stations, more than 400 local stations, news, talk, sports, and more! For more information, refer to "AT&T Radio" on page 54.

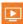

AT&T U-verse Mobile: Watch content from your U-verse DVR home setup on your phone. You can also browse television schedules and set recordings for your home DVR. These videos can then be streamed to either your phone or a connected laptop. For more information, refer to "AT&T U-verse Mobile" on page 65.

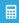

**Calculator**: Lets you use the phone as a calculator. The calculator provides the basic arithmetic functions; addition, subtraction, multiplication, and division. You can also use this as a scientific calculator. For more information, refer to "Calculator" on page 115.

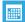

**Calendar**: Allows you to consult the calendar by day, week, or month, create events, and set an alarm to act as a reminder, if necessary. For more information, refer to "Calendar" on page 115.

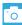

**Camera:** Lets you use your 5.0 megapixel camera feature to produce photos in a JPEG format. For more information, refer to "Camera" on page 58.

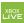

**Games**: Allows you to shop for new games, install games you buy on your phone, and play them with the Games feature. For more information, refer to "Games" on page 117.

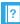

Help + How-to: Get help any time. Information for getting around on your phone and making it yours is just a touch away. For more information, refer to "Help + How-to" on page 119.

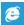

Internet Explorer: Lets you start surfing the web. The browser is fully optimized and comes with advanced functionality to enhance the Internet browsing feature on your phone. For more information, refer to "Internet Explorer" on page 101.

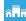

**Local Scout**: Use Local Scout to find cool restaurants, sights, and shops. Then buy tickets or make reservations on the spot. Local Scout is located on your Home screen. For more information, refer to "Local Scout" on page 120.

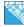

Maps: Lets you use Bing Maps, a free introductory location-based service that provides static, non-moving, non-voice guided, turn-by-turn driving directions. It also has additional user features such as Local Search (limited) business listings and points of interest (POI) and address sharing with non-TeleNav subscribers. For more information, refer to "Maps" on page 120.

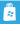

Marketplace: Provides access to downloadable applications and games to install on your phone. Marketplace also allows you to provide feedback and comments about an application, or flag an application that might be incompatible with your phone. For more information, refer to "Marketplace" on page 123.

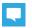

**Messaging**: Lets you send and receive different types of messages. For more information, refer to "Messaging" on page 68.

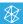

Music + Videos: Provides access to music, videos, podcasts, and radio on your phone. For more information, refer to "Music and Videos" on page 48.

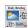

**Now:** Allows you to check today's weather forecast, the latest stock market figures, the currency exchange rate, or read up on the latest headline news and top tweets. For more information, refer to "Now" on page 126.

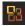

Office: Provides access to Microsoft Office, which allows you to access OneNote, Excel, Word, PowerPoint, and SharePoint on your phone. For more information, refer to "Office" on page 128.

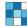

People: Lets you manage your daily contacts by storing their name and phone number in your phone as People. People entries can be sorted by first or last name. You can also synchronize your People entries with your email account, such as Windows Live, Outlook, Yahoo! Mail, Google, AT&T Address Book, Facebook, Twitter, and LinkedIn. For more information, refer to "Your People Hub" on page 39.

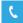

**Phone:** Allows you to view your call history. From the call history screen, you can access your voicemail, make calls using the dialer, or view your contacts. For more information, refer to "Call Functions" on page 33.

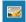

**Photo Studio**: Photo Studio is the ultimate photo editor for Windows Phone, combining an easy interface and professional grade tools and effects. For more information, refer to "Photo Studio" on page 64.

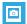

**Pictures**: Lets you view photos and play back videos. You can also set photos as wallpaper and share them as a picture message. For more information, refer to "Pictures" on page 55.

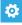

Settings: Provides access to the sound and phone settings for your phone. It includes such settings as: display, security, memory, and any extra settings associated with your phone. For more information, refer to "Changing Your Settings" on page 83.

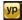

YPmobile: The Yellowpages Mobile application provides quick and ready access to businesses, map locations, and storage of your favorite searches. This application allows you to search local businesses, locations, and events in real time. For more information, refer to "YPmobile" on page 130.

## **Bing Search**

The Bing Search Bar provides an on-screen Internet search engine. It also lets you link to Local Scout, listens to music and searches for it, scans text that can be used as a search term, and lets you say a search term.

Tip: Some applications, such as People and Marketplace, display a search button that allows you to search within that application.

- 1. From any screen, touch  $\triangleright$
- The first time you use the Bing Search, you are prompted to allow the application to access and use your location. This can help in the search procedure. Touch allow or cancel
- 3. Touch the Bing Search bar.
- Use the on-screen keypad to enter the item you want to search for.
- **5.** Touch | → | to see search results and then touch on a link.
- Touch **scout** to open the Local Scout app. For more information, refer to "Local Scout" on page 120.

Tip: To open applications quickly, pin the icons of frequently-used applications to the Home screen. For details, see "Customizing Your Home Screen" on page 23.

- 7. Touch music to launch Bing audio search and the phone starts listening for music. If the recorded sample can be found in the Marketplace, the artist and song appears in a pop-up window with a direct link to the Marketplace, which lets you purchase and download the song.
- Touch vision to scan barcodes, QR Codes, Microsoft Tags, book covers, CDs, DVDs, or text.
- Touch voice to use Voice Search. Speak the word you want to search for, then follow the on-screen instructions.
- 10. Touch Menu ••• to access the following options:
  - music history: After touching music and searching for music, your matches are saved here for future reference.
  - settings: Opens the Search settings screen. For more information, refer to "Search" on page 100.

## **Menu Navigation**

You can tailor the phone's range of functions to fit your needs using menus. Menus, sub-menus, and features can be accessed by scrolling through the available on-screen menus.

## **Locking and Unlocking the Phone**

To unlock your phone:

- Press the lock button located on the upper right side of your phone.
  - The lock screen displays.
- Sweep the lock screen in an upward direction.
- The Home screen displays as shown in the following illustration.

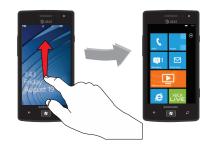

#### Home Screen Overview

The Home screen is the starting point for many applications and functions, and you can pin items like application icons, shortcuts, contacts, and web pages to your Home screen to give you instant access to information and applications. The Home screen is accessible from any menu or application by touching

## Navigating to the Application Menu

Follow these steps to navigate to the Application Menu:

- 1. At the Home screen, sweep the screen to the left.
  - or –

Touch 会

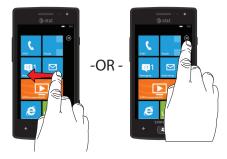

- The Application Menu displays. Sweep the screen up or down to access all of the available application icons.
- Touch one of the application icons.

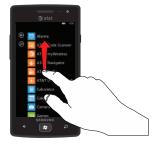

To return to the Home screen, sweep the display to the right or touch .

## **Navigating Using Sub-Menus**

Sub-menus are available when you are at any screen such as Phone, Contacts, Messaging, or Web and displays at the bottom of the screen.

To access a sub-menu, follow these steps:

Touch on the bottom right corner of your display.
 A sub-menu appears at the bottom of the screen. The icons are also labeled for easy identification.

Note: Not all screens have options available.

2. Touch an option.

The example below shows the call history screen before and after touching the options icon.

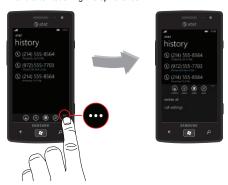

## **Customizing Your Home Screen**

You can customize your Home screen by doing the following:

- Adding and Removing Application Tiles on the Home screen
- . Repositioning Application Tiles
- · Changing the Wallpaper

## Adding a Tile from the Applications Menu

- 1. At the Home screen, sweep the screen to the left.
  - or -

Touch 🕣.

The Application Menu displays. Touch and hold one of the application listings.

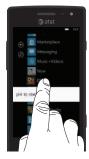

Touch pin to start after it displays under the icon.

The application now appears as the bottom Tile on the Home screen. You can then move it if you would like. For more information, refer to "Moving Tiles on the Home Screen" on page 24.

## Removing a Tile from the Applications Menu

To delete an Application Tile from your Home screen, follow these steps:

- From the Home screen, touch and hold the Application Tile that you want to remove.
- 2. Touch on the icon to delete Tile.

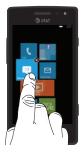

Note: After deleting an Application Tile, you can add it back later by pinning it to the home screen from the Applications Menu. For more information, refer to "Adding a Tile from the Applications Menu" on page 23.

#### **Moving Tiles on the Home Screen**

To move an Application Tile on your Home screen, follow these steps:

- From the Home screen, touch and hold the Application Tile that you want to move.
- 2. Drag the Tile to the new location and release.
- Touch the center of the icon to place it in the new location.
   Be careful not to touch the icon. If you do, the Tile is deleted.

## **Changing the Lock Screen Wallpaper**

You can change the Wallpaper (background) of your Lock screen by following these steps:

- From the Home screen, touch → Settings → system → lock + wallpaper.
- 2. Touch change wallpaper.

- Select the Wallpapers folder or any other picture folder that you want.
- Touch on a wallpaper thumbnail, and when it is enlarged, touch the icon.
- Touch the Power / Lock key twice to view the new Lock screen wallpaper.

## **Changing your Color Theme**

You can change the color theme of your phone by following these steps:

- From the Home screen, touch → Settings 
   → system → theme.
- 2. Touch the Background field.
- 3. Touch on dark or light to set your background color.
- Touch the Accent color field.
- Touch on a color that you like.
- 6. Press 😝 to return to the Home screen.

Note: Battery power is consumed at a faster rate when the background is set as light.

## **Speech Engine**

There is an intuitive speech engine integrated into the Window key ( ) on your phone.

- From any screen, press and hold to activate the intuitive speech engine.
- Speak the words that you would like to search on or the action that you would like to perform.

The following examples show the flexibility of the speech engine:

- · "Call Chris mobile"
- · "Find coffee in Seattle"
- · "Open calendar"
- "Text Brandy"
- Touch Learn more to display the Windows<sup>®</sup> Phone 7
  Privacy Statement.
- Touch accept to allow Microsoft to use your voice data to provide and improve the service, which makes additional features available to you.
- To change speech settings, see "Speech" on page 90.

# **Section 3: Entering Text**

This section describes how to select the desired text input method when entering characters into your phone. This section also describes the predictive text entry system that reduces the amount of key strokes associated with entering text.

Your phone comes equipped with an orientation detector that can tell if the phone is being held in a portrait (upright) or landscape (sideways) orientation. The landscape orientation makes entering text easier. If the phone is sideways or upright, an on-screen, QWERTY keypad displays.

# Keys

You can enter characters into your phone by using an on-screen, QWERTY, portrait or landscape keypad. In both formats, the keys are associated with alphabetic letters, special characters, or numbers, as shown in the following layouts.

From a screen where you can enter text, for example the New Message screen, hold your phone in an upright position to display the portrait version of the on-screen QWERTY keypad.

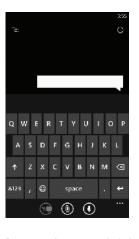

Create New Message Portrait Keypad

Rotate your phone counterclockwise to display the landscape version of the on-screen QWERTY keypad.

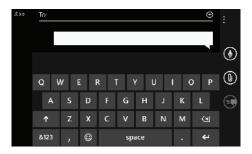

Create New Message Landscape Keypad

Based on your keyboard settings, the first letter of an entry is capitalized and all consecutive letters are kept in lowercase unless you touch the Shift key ( ) or enter a period. After entering a character, the cursor automatically advances to the next space. For more information, refer to "Keyboard" on page 88.

For certain fields, such as the New Message **To** field, a dialer keypad displays when you touch the **123** key to enter a recipient's phone number. For more information, refer to "Messaging" on page 68.

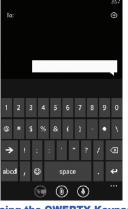

Create New Message Number Keypad

**Using the QWERTY Keypad** 

This phone offers the convenience of an on-screen QWERTY keypad. Using the QWERTY keypad to type letters, numbers, punctuation, and other special characters into text entry fields or other applications should be simple and fast.

The following keys perform special functions when entering text. Some keys may perform differently depending on the field in which text is being typed.

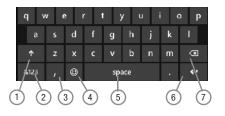

- Shift: Used to switch between uppercase and lowercase characters.
- 123 or &123: Touch once to type special characters and numbers that appear on the QWERTY keys. Examples: \$, #,
   !, 1, 2. After all characters and numbers have been selected, touch abc or abcd.
- @ or Comma: Touch once to type the character displayed, which may be the @ character or a comma, depending on the field in which text is being typed.
- 4. Semicolon or 

  : Touch the semicolon to separate addresses or phone numbers. Touch 
  to display two screens of Emoticons. Touch either 

  or 

  to cycle

between the two Emoticon screens. Touch a character on the screen. After all characters have been selected, touch **abcd**.

- Space: Touch to insert an empty space.
- Enter: Touch to move the insertion point to the next line in a message.
- Backspace: Touch to delete the previous character, similar to the backspace key on a computer keyboard.

The keypad provides keys labeled with alphabetic characters. Touch the key corresponding to the character you want to enter.

## **Changing the Text Input Mode**

There are three main keypad layout keys that change the on-screen keys within the QWERTY keypad.

The available Text Input modes are:

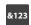

**Symbol and Number Mode**: Activates the symbol and number keys.

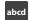

**Alphabetic Mode**: Activates the default alphabet keys. Switch between uppercase and lowercase by touching the shift ( ) key.

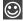

Emoticons: Activates the Emoticon keys. Touch → or ← to cycle between the two Emoticon screens.

Note: When in abcd mode, the &123 key appears. When in &123 mode, the abcd key appears.

## **Using Alphabetic Mode**

- Whenever you enter text (while creating a message, an email, and so on), if desired, rotate your phone counterclockwise to a landscape orientation.
- A screen similar to the following displays:

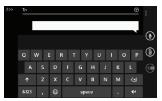

The Text Input mode is initially set to abcd mode.

Note: Some Text Input screens display black keys on a light background.

- Touch the desired alphabetic characters. After typing the first letter, the following letters are lowercase.
- 4. Touch to input another uppercase letter. Touch twice to switch to caps lock mode and the shift key changes to 1. All following letters are uppercase until you touch the shift key again.

## **Using Symbol and Numeric Mode**

Use Symbol and Numeric mode to add numbers and symbols.

 Touch 8123 at the bottom of the screen. The following screen displays:

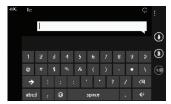

- Touch the desired number and symbol characters.
- Touch either or to cycle through additional pages.

4. Touch abcd to return to Alphabetic mode.

# **Using Emoticon Mode**

Use Emoticon mode to add combinations of characters to your text input.

1. Touch at the bottom of the screen. The following screen displays:

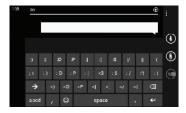

Note: Emoticons are not available for some input fields.

- Touch either or to cycle between the Emoticon screens
- After all characters have been selected, touch abcd to return to Alphabetic mode.

## **Using Text Suggestions**

Based on your keyboard settings, your phone suggests alternatives to what you are typing including correct spelling of words similar to what you are entering. For more information, refer to "Keyboard" on page 88.

1. Touch a text input field.

Note: Text suggestion and spelling check are not available for some input fields.

Begin typing a word. A list of word options displays. Touch one of the words to replace the word that has already been typed or sweep across the list of words for more word suggestions.

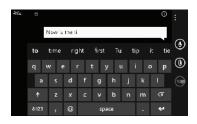

If you replace the word, a space is entered after the word and the cursor automatically advances to the next space.

 Continue typing. If you are typing a message or an email, touch send . For more information, refer to "Messaging" on page 68.

## **Keyboard Settings**

You can customize the way your phone handles certain functions while you enter text. You can also remove all the words you have added to your suggestion list.

For more information, refer to "Keyboard" on page 88.

## **Copy and Paste**

Windows Phone 7 supports copy and paste. This feature is automatically enabled. You can copy text from most locations on the phone and paste it in most places you can type. Some locations enable you to copy a specific text string by highlighting it. Other locations enable you to copy an entire section of text by using a menu option.

To copy text that supports the highlight option:

- 1. Touch the text you want to copy to highlight it.
- Drag the arrows at each end of the highlighted text until only the text you want to copy is highlighted.

Touch the copy icon that displays near the highlighted text.

The following locations support the highlight option:

- Webpages in the browser
- · Bodies of email messages
- · Office documents
- Editable fields in native applications.

To copy text that supports the menu option:

- Touch and hold the text or link you want to copy until the menu appears.
- Touch copy or copy link.

The following locations support this option:

- Headings of email messages.
- Directions in maps.
- · Links in the browser.
- Information in contact cards and social networking profiles in the People hub.
- . Messages you have sent or received.
- · Details pages for local search results.

To paste text that you have copied:

- 1. Touch where you want to paste the text.
- Touch the paste icon in the text suggestion bar above the keyboard.

After you paste the text, the paste icon disappears. However, you can paste the copied text again by panning from left to right in the text suggestion bar to bring back the paste icon, and then touching the paste icon.

You can paste text in editable fields in native applications including password fields.

Note: When you copy text with special formatting (such as bold, italic, or lists) or images, the text appears when you paste it, but not the formatting or images.

Note: Copying and pasting works only for languages that use a Latin alphabet.

### **Section 4: Call Functions**

This section describes how to make or answer a call. It also includes the features and functionality associated with making or answering a call.

For more information on call settings, see "Phone" on page 98.

# **Making a Call**

- 2. Touch call to make the call.

# Making an International Call

- Use the on-screen keypad to enter the country code, area code, and phone number.
  - If you make a mistake, touch until the desired numbers have been deleted.
- 3. Touch call to make the call.

# **Correcting an Entered Number**

After entering a number using the keypad, use the following steps to correct a mis-typed entry when dialing.

- 1. If you make a mistake, touch to erase a single character.
- 2. Touch and hold to erase the entire string of numbers.

# **Ending a Call**

To end a phone call:

Touch end call.

## **Dialing a Recent Number**

All incoming, outgoing, and missed calls are recorded in the **history**. If the number or caller is listed in your People, the associated name is also displayed.

- From the Home screen, touch .
   The history screen displays.
- Touch an entry to enter the contact's detail page, then touch call number or text

# **Making a Call from People**

You can store phone numbers that you use regularly in the phone's memory. These entries are collectively called **People**.

For further details about the **People** feature, see "Dialing or Messaging from People" on page 43.

# **Answering a Call**

When a call is received, the phone rings and displays the caller's phone number and name if stored in People.

- At the incoming call screen, touch answer to answer the call or ignore to send the call to your voicemail.
- 2. Touch end call to end the call.

**Note:** You can answer a call while using other applications. After ending the call, the phone returns to the previously active function screen.

# **History**

The phone stores the numbers of the calls you have dialed, received, or missed in the history. The history displays the details of the call.

From the Home screen, touch .
The history screen displays. If the number or caller is listed in your People, the associated name displays.

All calls made, received, and missed are listed. Types of calls are identified on the history screen as Incoming, Outgoing, or Missed.

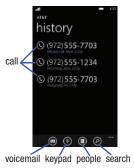

## **Calling Back a Missed Call**

To call back a missed call number:

1. From the Home screen, touch (

The history screen displays a list of recent calls. If the number or caller is listed in your People, the associated name displays.

2. Touch call to call the displayed number.

# Saving a Recent Call to your People

1. From the Home screen, touch ( The history screen displays a list of recent calls.

Touch the call you want to save to your People. The profile screen displays.

Touch save 🗊 . The CHOOSE A CONTACT screen displays.

Touch **new** to add as a new contact or touch an existing contact to edit manually.

The EDIT PHONE NUMBER screen displays. The **Phone** number and Phone number type fields are automatically filled in with the information of the recent call.

- Touch the **Phone number** or the **Phone number type** field and use the keypad to edit if necessary.
- When finished, touch save The NEW PHONE CONTACT screen displays with the Phone number already added.

- 7. Touch the other fields to add name, other phone numbers, email, ringtone, and other information.
- 8. Touch save

For further details about the **People** feature, see "Adding a New Contact" on page 40.

## Sending a Message to a Recent Call

1. From the Home screen, touch ( . . The history screen displays a list of recent calls.

- Touch the call entry to which you want to send a message. The call detail page displays.
- Touch text.
- Use the keypad to type in a message.
  - When you are done with your message, touch **send**

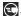

For more information, refer to "Creating and Sending Text Messages" on page 68.

### **Deleting a Call from History**

- From the Home screen, touch .
   The history screen displays a list of recent calls.
- Touch and hold the call you want to delete from the call log.
- Touch delete item.The call is deleted from the call history.

# **Options During a Call**

Your phone provides a number of control options that you can use during a call.

# **Adjusting the Call Volume**

During a call, to adjust the earpiece volume, use the **Volume** keys on the left side of the phone.

Press the Up volume key to increase the volume level and press the Down volume key to decrease the volume level.

From the Home screen, you can also adjust the ringer volume using these same keys.

## **In-Call Options**

During an active call there are several options available by touching a corresponding on-screen button.

- end call: Terminates the call.
- dialer : Displays the on-screen keypad, where you can enter number using DTMF (Dual Tone Multi-Frequency).
- speaker: Routes the phone's audio through either the speaker or through the earpiece. Touch speaker to turn on the speakerphone. Touch again to turn it off.
- mute: Turn the onboard microphone either on or off. Touch to mute your phone during a call. Touch again to unmute.
- hold: Puts a call on hold. Touch to put the present call on hold. Touch again to reconnect.
- bluetooth: This option appears if a Bluetooth device is active. Touch to activate the Bluetooth device.
- add call: Allows you to add another call to your present conversation.
   For more information, refer to "3-Way (Multi-Party) Calling" on page 38.

### Placing a Call on Hold

You can place the current call on hold at any point during a conversation. You can also make another call while you have a call in progress if your network supports this service.

- 1. While on a call, touch hold.
  - The hold icon changes colors. This action places the current caller on hold.
- 2. You can later reactivate this call by touching hold again.

### Making a New Call During a Call in Progress

- Touch add call.
  - The history screen displays.
  - Select a number from your recent calls, or touch keypad to dial a number.
    - You can also touch **people** to enter a number from your contacts list. Enter the number to add and touch **call**.
    - Once connected, the active call appears on the call screen and the call on hold appears in a box at the top of the display.

## **Switching Between Calls**

When you have an active call and a call on hold, you may switch between the two calls, changing the one on hold to active and placing the other on hold.

- 1. Touch the bar at the top of your display to swap between the two calls.
  - The current call (caller #2) is placed on hold and the previous call on hold (caller #1) is then reactivated so that you can continue conversing with that person. The active call appears on the call screen.
- Touch the bar at the top of your display again to swap back.
- Touch end call to end the currently active call. The call on hold is then reconnected.

### **Answering a Call During a Call in Progress**

- There are several options available when a call is received when you have a call in progress. Touch one of the following:
  - answer: Allows you to answer the incoming call and put the first call on hold.
  - ignore: Sends the new call to your voicemail. The first call stays connected.
  - end call + answer: Allows you to answer the incoming call and end the end the first call.
- If you selected answer, touch the bar at the top of your display to swap between the two calls.

## 3-Way (Multi-Party) Calling

The 3-Way or Multi-Party feature allows you to make or answer a series of incoming calls and place them on hold. If this service is supported by the network, all calls can be joined together.

 While connected to two different callers (one is on hold), touch merge calls.

The three calls are conferenced together and are displayed on the Conference screen.

2. Touch end call to end the conference call.

# **Section 5: Your People Hub**

This section allows you to manage your daily contacts by storing their name, number, email, and other information in your phone using the People feature.

You can also synchronize your phone Address Book with AT&T Address Book, the network backup service.

Now, managing and keeping your contacts safe and accessible has never been easier!

#### AT&T Address Book Activation

Upon activation of AT&T Address Book, the network backup service, contacts are automatically synchronized between your phone and online address book. The changes you make are automatically saved and if you ever upgrade, damage, or lose your phone, you can easily restore your contacts onto your new phone.

To activate the AT&T Address Book, follow these steps (you only have to do this once):

- - → email + accounts → add an account
  - → AT&T Address Book

A screen displays that indicates that you can also manage your Address Book on the web at http://www.att.com/addressbook.

2. Touch sign in.

When sign in is complete, the email + accounts screen displays with AT&T Address Book listed as an account.

Touch AT&T Address Book.
 The AT&T Address Book Settings screen displays.

 Touch Download new content, and then touch manually or daily to indicate your preference for downloading new content from AT&T Address Book. Touch done when you have made a selection.

The email + accounts screen displays.

- 5 Touch and hold AT&T Address Book
- Touch sync to synchronize your phone with your online address book.

# **Importing SIM Contacts to Your Phone**

You can import all contacts from your SIM card to your phone.

→ applications → people.

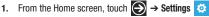

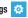

- or -

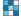

Touch import SIM contacts.

The phone then copies all contacts from your SIM card to your phone.

Note: The import SIM contacts option displays in the people menu if there are no contacts listed

# **Deleting People Entries**

You can delete People entries from your phone's memory. To delete any People entry:

- 1. From the Home screen, touch People
- Within the People list, touch and hold a contact that you want to delete.
- Touch delete on the displayed list.

- 4. If there are linked profiles for the contact, the CHOOSE A **PROFILE TO DELETE** screen displays. Touch the profile that you want to delete.
- At the **Delete Phone profile?** prompt, touch **delete** to delete the contact or cancel to exit.

# **Adding a New Contact**

Use the following procedure to store a new contact to your People.

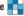

From the People screen, touch

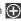

- Touch new contact. The CREATE CONTACT IN screen displays.
- Touch Phone or AT&T Address Book.
- Touch the add photo icon and assign a picture to the new entry. Select a picture from your photos or touch the icon to take a new picture with your camera. Touch when you have made a selection.

- 6. Touch name then touch the First name and Last name fields and use the on-screen keypad to enter names for each entry. You can also scroll down to enter additional information. For more information, refer to "Entering Text" on page 26. Touch save to save your input.
- Touch phone then touch the Phone number field. The numerical keypad displays. Enter a number.

Touch the **Phone number type** field and select a number type. Touch **save** to save your input.

- Touch email then touch the Email address field and use the on-screen keypad to enter an email address.
  - Touch the **Email address type** field and select an email type.

    Touch **save** to save your input.
- Touch ringtone then select a ringtone from the displayed list.

- Touch other then select any fields that you would like to add to the contact.
- 11. Touch save ( to save the contact information.

# **Editing an Existing Contact**

When editing an existing contact, you can touch a field and change or delete the information, or you can add additional fields to the contact's list of information.

- 1. From the Home screen, touch **People** ...
- From the People screen, touch the contact that you want to edit.
- At the contact profile screen, touch at the bottom of the screen.
- Touch the fields that you want to edit and then use the keyboard to make any changes.
- 5. Touch save to save the edited information.

# **Creating a New Group**

The Group function makes it possible to make individually named groups of people you care about, such as family, friends, coworkers, or social media friends. Once you create a group, you can pin it to your home screen and it becomes a live tile. Notifications circle through if new posts, comments, or pictures are added to this specific social media feed of this group.

Use the following procedure to create a new group of your contacts.

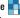

From the People screen, touch .

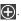

Touch new group. The NEW GROUP screen displays.

Touch **Group name** and use the on-screen keypad to enter a group name.

5. Touch edit to display the EDIT GROUP screen. Touch add a contact.

The CHOOSE A CONTACT screen displays.

- Scroll through your contacts and touch a contact to add it to the group.
- Repeat Steps 5 and 6 until you have added all group members.
- Touch an entry in the list of group members to change that person's preferred phone number or email address or to remove the entry from the group. Touch save ( to save the edited information or cancel (x) to exit without saving the changes.
- Touch  $\leftarrow$  to save the group entries. The group screen displays the contacts that are in the

aroup.

### **Group Options**

Once you have created a group, there are several options available for editing, deleting, and so on.

 From the Home screen, touch People \_\_\_\_\_. All groups are listed toward the top of the People list.

Touch the group that you want to display.

- The group screen displays.
- Touch **text** to send a text message to all members of the group.
- Touch **pin** to pin the group to the home screen.
- Touch edit to display the EDIT GROUP screen. Touch add a contact to add more members to the group. Touch an entry in the list of group members to change that person's preferred phone number or email address or to remove the entry from the group. For more information, refer to "Creating a New Group" on page 42.
- Touch → **delete** to delete the group.

Note: If you delete a group, the contacts within the group are not affected.

# **Using Your People List**

### Dialing or Messaging from People

Once you have stored phone numbers in your People, you can dial or message them quickly and easily.

1. From the Home screen, touch People

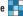

- Within the People list (sorted alphabetically), touch any letter (on the left side of the display) to display all of the letters for which you have People information.
- Touch a letter to quickly jump to the contacts beginning with that letter.

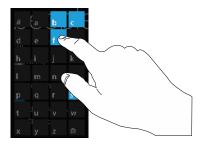

- **4.** Touch the contact you want to call or message.
- Touch call mobile to make a phone call or text to send a message.

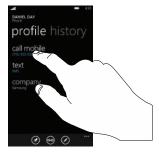

Note: Depending on the phone type that you entered when the contact was created, the display may show call home, call company, call phone, and so on.

For more information, refer to "Creating and Sending Text Messages" on page 68.

## **Searching for People**

You can also find a contact in your People list by using the Search option.

- From the Home screen, touch People → all → ②.
   The search screen displays with a listing of all your contact's names.
- Use the on-screen keypad to type the beginning letters of the contact's name that you are trying to find.The list displays names that begin with the letters you
- Touch a name in the list to display the contact's profile.

# **Linking People**

have typed.

# **Linking People Information**

Many people now maintain multiple email accounts, social networking logins, and other similar account information. For example, a Facebook account login name might differ from a corporate email account login because they are maintained separately and for different groups of people.

This device can synchronize with multiple accounts such as Windows Live, Outlook, Yahoo! Mail, Google, AT&T Address Book, Facebook, Twitter, and Linkedln. When you synchronize your

phone with these accounts, each account creates a separate contact entry in the People list.

If one of your contacts (Amy Smith, for example) has a regular email account that you maintain in Hotmail, but also has a Facebook account under her maiden and married name, as well as a Google account, when you merge these accounts into your Contacts list you can link all of her entries and view the information in one record.

The next time you synchronize your phone with your accounts, any updates that contacts make to email account names, email addresses, etc. automatically update in your contacts list.

For more information about synchronizing accounts, see "Synchronizing Accounts" on page 46.

- 1. From the Home screen, touch People \_\_\_\_\_.
- Touch a contact name (the name you want to link to another entry). Typically, this is the same contact with a different name or account information.
- 3. Touch 😞
- Touch choose a contact.
- Touch the second contact entry (the entry in which to link).The second contact is now linked with the first and the account information is merged into one screen.

Note: The information is maintained in the first entry that you selected.

6. Touch the linked contacts to view the contact information you linked. The contacts and information displays with an icon next to the contact name to indicate what type of account information is contained in the entry.

### **Unlinking People**

- 1. From the Home screen, touch People \_\_\_\_\_.
- Touch a contact name (the account name from which you want to unlink an entry).
- Touch . A number displays over the link symbol showing how many contacts are linked to this contact. The names of all the contacts that are linked are displayed.
- 4. Touch the contact you want to unlink.
- 5. At the prompt, touch unlink.

The contact is now "unlinked" and no longer displays in the merged record screen.

# **Synchronizing Accounts**

From the Accounts menu you decide if you want applications to synchronize, send, and receive data at any given time, or if you want the applications to synchronize automatically. After determining how you want the accounts to synchronize, indicate which account to synchronize with your Contacts list.

To set up an account, follow these steps:

- 1. From the Home screen, touch **People**
- 2. Sweep your screen to the left to display the what's new screen.
- Touch set up account.
- Touch an account type to add. Select Windows Live. Outlook, Google, AT&T Address Book, Facebook, Twitter, LinkedIn, or advanced setup (used for accounts that use Exchange ActiveSvnc).
- Follow the on-screen instructions. The selected account. type synchronizes with your Contacts list.

#### What's New

Synchronized accounts display information on the what's new screen. For example, if you add your Facebook account, you can see what your contacts are posting.

## **Importing Facebook Contacts**

When you add your Facebook account, your profile picture displays at the top of your People list. Touch the picture to go to your Facebook profile. Also, your phone imports all of your Facebook contacts and creates a profile for each contact or adds information to existing profiles. You can limit imported Facebook contact information to the existing contacts already on your phone. For more information, refer to "People" on page 97.

### **Recent Activities**

From the recent screen you can see the contacts that you viewed last.

- From the Home screen, touch **People**
- Sweep your screen to the left twice to display the recent screen.
- Touch a contact to see their profile.

### **People Options**

You can access several options while viewing the details page for a specific entry.

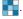

- Touch a specific contact entry.
- Touch one of the following options:

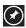

pin: Touch the pin icon to pin this contact to your Home screen.

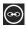

**link**: Touch the link icon to link several contacts together. For more information, refer to "Linking People" on page 44.

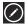

edit: Touch the edit icon to make changes in the contact's information.

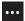

delete: Touch the options icon and then touch delete to delete the contact from your People list.

# **Additional People Options**

Depending on your settings, additional information from accounts such as Facebook, Twitter, or LinkedIn displays on the profile pages of your contacts.

- 1. From your **people** list, touch a contact entry.
  - Depending on the information available on your accounts, phone numbers, home addresses, company names, email addresses, birthdays, and so on, are displayed. There is also a write on wall option and a send email option.
- 2. Sweep the screen to the left on any contact profile to the what's new screen for that contact

Posts for the contact are displayed. Scroll down the posts to display additional posts.

Use the filter my contact list option to limit additional information from accounts such as Facebook, Twitter, or LinkedIn from displaying on the profile pages of your existing contacts. For more information, refer to "People" on page 97.

### **Section 6: Multimedia**

This section explains how to use the multimedia features of your phone, including Music, Music Player, AT&T Radio, Video Player, Gallery, Camera, Camcorder, and AT&T U-verse Mobile.

### Music and Videos

This section explains how to access music, videos, podcasts, and radio on your phone. To get started, you have to get in Sync.

To get started downloading and playing music, videos, and podcasts on your phone:

- 1. From the Home screen, touch → Music + Videos
- 2. Sweep across the screen to the right or left to view the following:
  - zune: Allows you to play music, videos, and podcasts downloaded from your PC. It also gives you access to the built-in FM radio and the music area of the online marketplace.
  - history: Displays thumbnails that indicate songs or videos you have recently played. Touch the thumbnail to return to replay that song or video
  - **new**: Displays a reminder to connect to your PC to sync your music. videos, pictures, and podcasts. Once your phone has been synced with Zune, new items are displayed.

 apps: Displays links to other music applications, such as AT&T Radio or AT&T U-verse Mobile.

### **Using Zune To Stay In Sync**

To sync your music, videos, pictures, and updates from your computer to your phone, or vice versa, you must first download and install the 7une software

To download, install, and use the Zune software:

- To download the Zune software on your computer, go to http://www.zune.net.
- 2. Connect your phone to your PC using the USB cable that came with your phone.
- 3. In the Zune software, click collection, and find the music. videos, pictures, or podcasts that you want to sync.
- Drag the items to the phone icon in the lower-left corner of the Zune software.

Once you have Zune installed on your PC and you have downloaded music, videos, or podcasts, display the Zune menu to play them on your phone.

#### Zune Pass

Zune Pass is a monthly music subscription service. Some Marketplace content may not be available through Zune Pass and may vary over time. On Xbox LIVE, Zune Pass allows for music streaming only and requires an Xbox LIVE Gold subscription (10 monthly song credits are still available for download on your PC, Windows Phone, or Zune media player). On your Windows Phone, the streaming feature requires wireless network access. Carrier fees may apply. For more information, go to <a href="http://www.zune.net">http://www.zune.net</a>.

#### **Smart DJ**

Smart DJ is a quick and dynamic way to launch instant mixes in the Zune software based on any album, artist, or song in your collection. Using the criteria you provide, Smart DJ selects similar songs from your collection and suggests songs from the Zune Marketplace catalog. You can also create Smart DJ playlists and sync them to your phone. For more information, go to <a href="http://www.zune.net">http://www.zune.net</a>.

#### Music

To play music files from Music + Videos:

- 1. From the Home screen, touch  $\implies$  Music + Videos  $\implies$ 
  - → zune → music.

The artists category displays.

Sweep across the screen to the right or left to view more music categories.

The choices are: artists, albums, songs, playlists, and genres, which have to be downloaded from your PC.

A thumbnail, the song name, and the category are displayed for each file.

- 3. Touch and hold a thumbnail to display the following option:
  - add to now playing: Add the selected song to the list of songs currently playing.
  - play smart dj mix: Play your Smart DJ mix. For more information, refer to "Smart DJ" on page 49.
  - pin to start: Allows you to add a tile on the Home screen for this song. For more information, refer to "Moving Tiles on the Home Screen" on page 24.
  - delete: Delete the song.

Touch the song that you want to play.

The song begins to play in portrait mode. At the bottom of the screen the time information (time played and time remaining) and the music controls are displayed.

The following music controls are available:

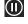

Pause the music.

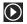

Start the music after being paused.

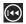

Touch and hold to rewind the music. Tap twice to play the previous song.

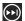

Touch and hold to fast-forward the music. Touch to play the next song.

### **Videos**

To play videos from the Music + Videos application:

1. From the Home screen, touch → Music + Videos 🎊

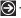

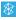

→ zune → videos.

The all video category displays.

Sweep across the screen to the right or left to view more video categories.

The choices are: all. tv. music. movies, and personal. Your personal videos (see "Shooting Videos" on page 60) are displayed in the all and personal categories. tv, music, and movies videos have to be downloaded from your PC.

A thumbnail, the video file name, the category, and the date created are displayed for each video.

- Touch and hold a video to display the following option:
  - pin to start: Allows you to add a tile on the Home screen for this video. For more information, refer to "Movina Tiles on the Home Screen" on page 24.
  - **delete**: Delete the video
- Touch the video that you want to play.

The video begins to play in landscape mode. At the bottom of the screen the video file name, the video controls, and the time information (time played and total time) are displayed.

The following video controls are available:

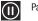

Pause the video.

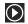

Start the video after being paused.

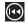

Touch and hold to rewind the video.

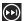

Touch and hold to fast-forward the video.

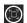

Display the video in full screen.

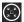

Display the video in a reduced format.

Note: If no control icons are displayed on the screen in addition to the picture, touch anywhere on the screen to display them.

Touch to return to the thumbnails screen.

#### **Podcasts**

To play podcast files from Music + Videos:

1. From the Home screen, touch → Music + Videos ଛ

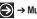

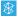

→ zune → podcasts.

The audio category displays.

Sweep across the screen to the right or left to view more podcast categories.

The choices are: audio and video, which have to be downloaded from your PC.

A thumbnail, the podcast name, the category, and the date created are displayed for each file.

- Touch and hold a podcast to display the following option:
  - pin to start: Allows you to add a tile on the Home screen for this podcast. For more information, refer to "Moving Tiles on the Home Screen" on page 24.
  - delete: Delete the podcast.

Touch the podcast that you want to play.

The podcast begins to play in portrait mode. At the bottom of the screen the time information (time played and time remaining) and the podcast controls are displayed.

The following podcast controls are available:

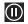

Pause the podcast.

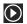

Start the podcast after being paused.

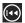

Rewind the podcast.

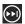

Fast-forward the podcast.

#### Radio

The built-in FM radio in your phone provides free music from your local radio stations.

To use the radio:

From the Home screen, touch → Music + Videos 🛞

 $\rightarrow$  zune  $\rightarrow$  radio.

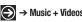

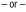

A **No antenna** message displays, if you have not plugged in your headphones. Plug in your headphones to display the radio controls.

Note: A stereo headset is included with your phone.

To change the station:

Touch the slider, under the current station number, and drag to the left or right.

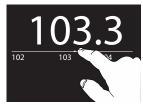

- or -

Touch either end of the slider to speed through the stations.

Press the Volume Key to display the following controls:

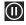

Turn the sound off. This control also displays at the bottom of the screen

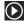

Turn the sound on. This control also displays at the bottom of the screen

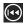

To change to a lower station number.

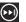

To change to a higher station number.

#### **Radio Station Favorites**

To set a favorite station:

- Set the station.
- Touch ( to save the station as a favorite.

To view your favorite stations:

- Touch to display your favorites list.
- Touch a station in the list to change to that station.

To remove a favorite station:

- Touch and station in the list to change to that station.
- 2. Touch (a) to delete the station from your favorites list.

### **Radio Options and Settings**

To view additional radio options and settings:

Touch and hold below the slider.

The following options display:

- pin to start: Add a tile for the current station to the main menu.
- settings: Allows you to set the region for your FM radio. Choices are: North America. World, or Japan.
- switch to speaker / headset: Allows you to listen to the radio with a headset or the phone speaker. The headphones must be plugged in even in speaker mode.

### Marketplace

To visit the music area of the marketplace application from Music + Videos:

1. From the Home screen, touch → Music + Videos 🏖

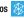

→ zune → marketplace.

The marketplace main screen displays.

Touch music

The artist of the week displays.

Sweep across the screen to the right or left to view more music categories.

The choices are: artist of the week, featured, new releases, top albums, and genres.

- artist of the week: Displays the artist's album, the songs on the album, and the cost of each song. Touch the artist's name to view more albums. Touch and hold on a song to buy the song or share it with friend in a message.
- featured: Displays one or more featured artists. Touch an artist's name to display their albums and songs.
- **new releases**: Displays recently released albums and songs. Touch an album thumbnail to play sample music.
- top albums: Displays one or more popular albums and the songs on the albums. Touch an album thumbnail to play sample music.
- **genres**: Allows you to access music based on your music genre preferences. Touch the name of a music genre to view new releases, top songs, top albums, top playlists, and top artists for that genre.

Note: Before using Marketplace to buy music, you must set up a free Microsoft Live account. For more information, refer to "Using the Start-up Wizard" on page 8.

### AT&T Radio

AT&T Radio combines unlimited personal radio stations with over 75 commercial free genre stations, more than 400 local stations, news, talk, sports, and more!

Note: This product uses a large amount of data. You will be required to subscribe to an eligible Data Plan before purchasing to avoid high data charges on your bill.

1. From the Home screen, touch → AT&T Radio

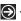

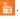

Read the notification that displays and touch Accept to continue or **Decline** to exit.

Note: This is a paid service. Initially, you will only be allowed a trial period before you have to register for the paid service. Follow the on-screen instructions to subscribe to this service

- At the AT&T Radio main screen, the following options are available:
  - **selection**: Access radio stations based on your music preferences.
  - recently played: Displays the currently playing station and other recently played stations.

 settings: View about, contact, and subscription information for AT&T Radio or set an option to play AT&T Radio while the screen is locked. You can also reset the application, which clears all AT&T Radio settings and preferences.

Touch a recently played item to return to that selection.

Touch the genre and sub-genre, if required, that you want to play.

The currently playing selection displays. The genre, artist, album title, song title, and time information (time played and total time) also display.

- 5. Touch  $\leftarrow$  to return to the Application menu.
- Select from one of the available categories by touching an option.

#### **Pictures**

The Pictures application is where you view photos and play back videos. You can also set photos as wallpaper and share them as a picture message.

## **Uploading To SkyDrive**

Windows Live SkyDrive provides free storage so you can store photos online, share them with the people you choose, and access them from any web browser. Various options include share on SkyDrive if you have set up a Windows Live email account.

For more information about SkyDrive, go to <a href="http://explore.live.com/">http://explore.live.com/</a> and click on SkyDrive.

### **Accessing Pictures and Videos**

When you take a photo or shoot a video, the file is saved so you can view your photos and videos at any time. To access photos and videos:

- From the Home screen, touch → Pictures □.
   The pictures screen displays.
- 2. Touch **Options** to display the following options:
  - choose background: Pick an existing photo and apply it as wallpaper to the pictures screen.
  - shuffle background: Randomly display delivered wallpapers.
  - settings: Display the pictures + camera settings. For more information, refer to "Pictures and Camera" on page 99.

Touch an option such as camera roll, albums, date, people, favorites, or what's new.

Pictures and videos are displayed depending on which option you choose:

- camera roll: Thumbnails are displayed for taken photos and videos.
- album: Thumbnails are displayed for groups of pictures such as Camera Roll and delivered photos. Other pictures are displayed depending on the accounts you have set up such as Windows Live, Facebook, and so on.
- date: Thumbnails of all photos and videos are displayed in order of month and year created.
- people: Thumbnails are displayed of all people photos that you have viewed from your accounts, such as Facebook, twitter, and Linkedln. You can also touch choose contact and touch a contact to load that contact's posted pictures.
- favorites: Thumbnails are displayed of all photos that you have marked as a favorite.
- what's new: Displays photos posted by your contacts on your synchronized accounts, such as Facebook, twitter, and Linkedln.

You can sweep across the screen to display the **favorites** and **what's new** screens.

- 4. Touch and hold a thumbnail to display the following options:
  - **share...**: Share the photo with others. Options are:
    - Messaging: Opens a New Message screen with the photo in-line. For more information, refer to "Creating and Sending Multimedia Messages" on page 70.
    - Email: Opens a New Email screen with the photo in-line. This option varies depending on how you have your email set up.
    - Facebook, twitter, LinkedIn: Upload the photo to a synchronized account.
    - SkyDrive: Upload the photo to SkyDrive (see "Uploading To SkyDrive" on page 55).
  - **delete**: Delete the photo or video associated with the thumbnail.
  - add to favorites/remove from favorites: Add or remove the photo as a favorite.

Note: If your device displays that the memory is full when you access Pictures, delete some of the files.

#### **Viewing Pictures**

Once you locate the photo you want to view:

- Touch the thumbnail to view the picture.
- While viewing a photo, touch each side of the photo and swipe inward or outward to zoom in or out.
  - or -

Tap the screen twice to zoom in or out.

You can magnify the photo up to 400 percent.

Touch and drag a magnified photo to move the focus to the area you touch.

- Sweep across the screen to the right or left to view more photos and videos.
- 4. Touch and hold a picture or touch Options to display the following options:
  - **share...**: Share the photo with others. Options are:
    - Messaging: Opens a New Message screen with the photo in-line. For more information, refer to "Creating and Sending Multimedia Messages" on page 70.
    - Email: Opens a New Email screen with the photo in-line. This option varies depending on how you have your email set up.

- Facebook, twitter, LinkedIn: Upload the photo to a synchronized account.
- SkyDrive: Upload the photo to SkyDrive (see "Uploading To SkyDrive" on page 55).
- share on Facebook: Upload the photo to Facebook. This option appears if you have set up a Facebook account.
- use as wallpaper: Displays a box around the picture that indicates
  the wallpaper size. Touch and drag the picture to frame the area of
  the picture you want to use for wallpaper. Touch or to crop the
  photo and save it to the Wallpaper folder. For more information,
  refer to "Lock and Wallpaper" on page 86.
- delete: Delete the photo.
- add to favorites/remove from favorites: Add or remove the photo as a favorite.
- auto-fix: Automatically adjust the photo. If you like the adjustment, touch Save to replace the original photo.
- 5. Touch  $\leftarrow$  to return to the thumbnails screen.

## **Viewing Videos**

To view a video:

Touch the thumbnail to view the video.

The first frame of the video displays indicating the length of the video in minutes and seconds (for example, **01:25**). The play button is also displayed.

Touch to play the video. Touch to pause the video playback. Touch and hold to fast forward through the video or touch and hold to rewind the video. Touch to display the video in full screen. Touch 😥 to display the video in a reduced format.

Note: If no control icons are displayed on the screen in addition to the video, touch anywhere on the screen to display them.

- Touch and hold a video or touch **Options** to display the following options:
  - share...: Share the video with others. Options are:
    - Email: Opens a New Email screen with the video in-line. This option varies depending on how you have your email set up.
    - Facebook: Upload the video to Facebook. This option appears if you have set up a Facebook account.
    - **SkyDrive**: Upload the video to SkyDrive (see "Uploading To SkyDrive" on page 55).
  - share on Facebook: Upload the video to Facebook. This option appears if you have set up a Facebook account.
  - delete: Delete the video.
- Touch to return to the thumbnails screen.

You can also play videos from Music + Videos 🚷 . For more information, refer to "Videos" on page 50.

#### Camera

This section explains how to use the camera and the camcorder on your phone. You can take photographs and shoot videos by using the built-in camera functionality. Your 5 megapixel camera produces photos in JPEG format.

### Adding a Location Tag To Your Pictures

The first time you open the Camera application, you are asked if a tag location (known as Geotagging) can be added to your pictures. This allows you to see where your pictures were taken. If you are interested in this service:

Caution!: Be aware that your location may be present on a photo when posting your photos on the internet.

- Touch **Privacy Statement** to view the Windows Phone 7 Privacy Statement Highlights document.
- Touch allow or cancel to accept or reject location tagging.

#### Camera and Camcorder Mode

To toggle between Camera and Camcorder mode:

Touch the Camera or Camcorder Mode icon ( )

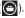

Once you change the mode, the corresponding settings appear. For more information, refer to "Camera and Camcorder Settings" on page 60.

#### **Taking Photos**

Taking photos with your device's built-in camera is as simple as choosing a subject, pointing the camera, and pressing the camera key.

Important!: Do not take photos of people without their permission.

Do not take photos in places where cameras are not allowed.

Do not take photos in places where you may interfere with another person's privacy.

### To activate the camera mode:

- From the Home screen, touch → Camera .
   or -
- Using the phone's main display screen as a viewfinder, adjust the image by aiming the camera at the subject.

Note: When taking a photo in direct sunlight or in bright conditions, shadows may appear on the photo.

Before you take a photo, touch + and - to zoom in or out.You can magnify the picture up to 400 percent.

- To take a picture of yourself, touch the Front Facing Camera icon ( ) to enable or disable the Front Facing Camera.
- 5. If desired, before taking the photo, you can touch the Photo Camera Settings icon ( ) to access various camera options and settings. For more information, refer to "Camera and Camcorder Settings" on page 60.
- **6.** Press the Camera key until the shutter sounds.

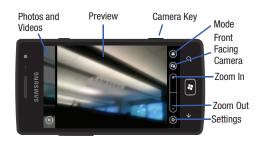

Photos are automatically stored within your designated storage location.

### **Shooting Videos**

Tip: When shooting video in direct sunlight or in bright conditions, it is recommended that you provide your subject with sufficient light by having the light source behind you.

- or -
- From the Home screen, touch → Camera .
  - Press the Camera key ( ).
- Touch the Camera or Camcorder Mode icon ((2)) to switch to Camcorder mode ( ).
- To shoot a video of yourself, touch the Front Facing Camera icon ( ) to enable or disable the Front Facing Camera.
- Using the phone's main display screen as a viewfinder. adjust the image by aiming the camcorder at the subject.
- Press the Camera key ( ) to begin shooting video.
- Press the Camera key to stop the recording and save the video file to your Pictures folder.

## **Camera and Camcorder Settings**

To access various camera and camcorder options and settings:

Touch the Settings icon (( )). The Photo Camera Settings or Video Camera Settings screen displays.

The following options appear for the camera and the camcorder:

- Save settings: Save the current settings and use them next time you enter the Camera.
- Restore default settings: Restore all setting to the default values.
- White Balance: Set this option to one of the following choices: Automatic, Incandescent, Fluorescent, Daylight, or Cloudy.
- Image Effect: Change the color tone or apply special effects to the photo or video. Options include: None. Mono. Negative. or Sepia.
- Contrast: Adjust the contrast: Options are: Minimum, Low, Medium, High, and Maximum.
- Saturation: Control the intensity of the hues in your photo or video. Options are: Minimum, Low, Medium, High, and Maximum.
- Sharpness: Control the sharpness in your photo or video. Options are: Minimum, Low, Medium, High, and Maximum.
- EV: Helps you avoid underexposed (too dark) or overexposed (too light or white) photos or videos. Options are: -2 (minimum). -1 (low), 0 (medium), +1 (high), and +2 (maximum).

The following options appear for the camera only:

- AF Mode: Set the auto focus. Choices are: Macro and Normal.
- ISO: Determines how sensitive the image sensor is to light. Valid values are: Auto, 50, 100, 200, or 400.
- Metering: Generally refers to the way the camera itself comes about the correct exposure for a picture. Choices are: Matrix, Center Weighted, or Spot.
- Photo Quality: Set the photo quality to Low, Medium, or High.
- Photo Resolution: Set the image size to either: VGA (640x480), 2M (1600x1200), 3M (2048x1536), or 5M (2560x1920).

The following options appear for the camcorder only:

- Video Quality: Set the video quality to Low, Medium, or High.
- Video Resolution: Allows you to set the video size to either: VGA or 720p HD (24 fps).

To set the camera flash, touch:

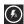

To set the flash to automatic.

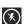

To turn the flash off.

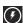

To turn the flash on.

To set the camcorder light, touch:

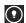

To turn the light on.

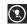

To turn the light off.

# **Viewing Photos and Videos**

To view photos and videos while in Camera:

- Drag the photo or video at the left of the display area onto the display area. Sweep across the screen to the right to view more photos and videos.
- While viewing a photo, touch each side of the photo and swipe inward or outward to zoom in or out. You can magnify the photo up to 400 percent.
  - Touch and drag a magnified photo to move the focus to the area you touch.
- 3. To play videos, touch . Touch to pause the video playback. Touch and hold to fast forward through the video or touch and hold to rewind the video. Touch to display the video in full screen. Touch to display the video in a reduced format.

Sweep across the screen to the left or press the Camera key to return to the viewfinder.

## **Photo and Video Options**

When you view a photo or video, you can access and use various options.

Touch and hold a picture or video while viewing or touch
 Options ... to display the following options.

Note: Some of the following options are not available for videos.

- **share...**: Share the photo with others. Options are:
  - Messaging: Opens a New Message screen with the photo in-line. For more information, refer to "Creating and Sending Multimedia Messages" on page 70.
  - Email: Opens a New Email screen with the photo or video in-line. This
    option varies depending on how you have your email set up.
  - Facebook, twitter, LinkedIn: Upload the photo or video to a synchronized account.
  - SkyDrive: Upload the photo or video to SkyDrive (see "Uploading To SkyDrive" on page 55).
- share on Facebook: Upload the photo or video to Facebook. This
  option appears if you have set up a Facebook account.

- use as wallpaper: Displays a box around the picture that indicates
  the wallpaper size. Touch and drag the picture to frame the area of
  the picture you want to use for wallpaper. Touch of to crop the
  photo and save it to the Wallpaper folder. For more information,
  refer to "Lock and Wallpaper" on page 86.
- · delete: Delete the photo or video.
- add to favorites/remove from favorites: Add or remove the photo as a favorite. For more information, refer to "Pictures" on page 55.
- auto-fix: Automatically adjust the photo. If you like the adjustment, touch Save to replace the original photo.
- Touch or touch the screen to close the options list.

# **Accessing Photos and Videos**

When you take a photo or shoot a video, the file is saved in the Pictures folder. You can view your photos and videos immediately or view them anytime in the Camera folder.

- ► From the Home screen, touch → Pictures □
  - → camera roll, albums, date, people, or favorites.

For more information, refer to "Pictures" on page 55.

### Assigning an Image To a Contact

The Camera is also used to create an image that can be assigned to the profile of one of your contacts or to your Me profile.

 From the Home screen, touch → People → <contact> → edit

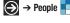

- Touch add photo → camera .
- Take a photo and touch accept or retake.
- Touch each side of the photo and swipe inward or outward to zoom in or out within the crop area. Touch and drag the photo to move it within the crop area.
- 5. Touch **crop** to assign the cropped photo to the contact.

For more information, refer to "Your People Hub" on page 39.

# Assigning a Photo as Wallpaper

You can assign a photo as wallpaper immediately (see "Photo" and Video Options" on page 62) or by the following alternative methods:

- 1. From the Home screen, touch → Pictures □ → albums.

- or -

From the Home screen, touch → Settings 🌣 → system → lock + wallpaper → change wallpaper.

- Touch Camera Roll then touch the photo you want to use as wallpaper.
- 3. If necessary, touch Options → use as wallpaper.
- Touch each side of the photo and swipe inward or outward to zoom in or out within the crop area. Touch and drag the photo to move it within the crop area.
- **5.** Touch **crop** to assign the cropped photo as wallpaper.

For more information, refer to "Lock and Wallpaper" on page 86.

#### **Photo Studio**

Photo Studio is the ultimate photo editor for Windows Phone. combining an easy interface and professional grade tools and effects.

- From the Home screen, touch  $\Longrightarrow$  Photo Studio  $\Longrightarrow$  .
- Sweep across the screen to the right or left to view more information.

The choices are: mode, edit, and share.

### Mode

Photo Studio lets you take pictures with effects such as Lomoshot, Beautyshot, Plusme, Dreamshot, and Panoramashot.

- 1. From the Home screen, touch → Photo Studio 🜌
- Sweep across the screen until the **mode** screen displays. The mode options are:
  - Lomoshot: Touch Normal, Gray, Warm, or Cold to soften or shade your photo as indicated.
  - Beautyshot: Use this effect to brighten and sharpen a portrait of a person.

- Plusme: Take two separate photos and mix them together.
- Dreamshot: Frame your photos in four fun ways.
- Panoramashot: Touch the Camera button to take a photo, then use the on-screen guideline to move the viewfinder and take the next five shots automatically.

#### Edit

After you take photos with your phone, use Photo Studio to adjust its colors, contrast and brightness, crop portions, add frames, and apply special effects to create an ideal image.

- 1. From the Home screen, touch → Photo Studio 🔜

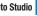

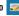

- Sweep across the screen until the edit screen displays.
- Touch a photo thumbnail to open a photo.
  - or -

Touch to select another photo or take a new photo.

- Touch an icon above the photo displayed for the following options:
  - Auto-level: Automatically adjust brightness, contrast, and color.
  - Brightness and contrast: Manually adjust brightness and contrast.
  - Color: Manually adjust color.

- Rotate and flip: Rotate the photo clockwise or counter clockwise.
   You can also mirror the photo horizontally or vertically.
- Crop: Touch the photo to display the crop box. Touch and drag the sides of the crop box to bound the area you want to crop. Touch to crop the photo. Touch to save the cropped photo.

#### **Share**

Photo Studio also lets you share your photos with others.

- . From the Home screen, touch  $\bigcirc$   $\rightarrow$  Photo Studio  $\bigcirc$
- Sweep across the screen until the share screen displays.
- Touch Facebook, Photobucket, or Picasa.

**Note:** You have to sign on to the requested account before you can use it to share photos.

- Touch photos you want to share. A check mark should appear on each photo you touch.
- Touch upload to post the selected photos.

#### AT&T U-verse Mobile

With AT&T U-verse Mobile, you can watch content from your U-verse DVR home setup on your phone. You can also browse television schedules and set recordings for your home DVR. These videos can then be streamed to either your phone or a connected laptop.

To access AT&T U-verse Mobile:

- 2. Sweep across the screen to the left to view the following:
  - featured: Displays thumbnails of featured shows. Touch a thumbnail to see more information about the show.
  - all shows: Displays thumbnails of all available shows. Touch a thumbnail to see more information about the show.
  - **library**: Allows you to display **all shows**, **by channel**, or **featured**.
  - account: Lets you sign in to U-verse Mobile.

### **U-verse Mobile Sign In**

To download or watch a TV program, you have to sign in to U-verse Mobile.

1. From the Home screen, touch AT&T U-verse Mobile

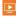

→ account → sign in.

A screen displays and asks Do you have AT&T U-verse TV at home?

- Touch What is AT&T U-verse TV? for more information.
- Touch no, if you are not a U-verse TV subscriber.

The sign up screen displays. Follow the on-screen instructions, touch each field, and use the on-screen keypad to enter the required information.

- or -

Touch ves. if you are a U-verse TV subscriber.

The **sign in** screen displays. Follow the on-screen instructions, touch each field, and use the on-screen keypad to enter the required information.

- Touch Tell me more about U-verse Mobile to view a website that displays U-verse pricing and subscription information.
- Touch **submit** to continue or **cancel** to stop.
- Touch  $\leftarrow$  to exit the sign in process.

### **Viewing Show Information**

To view show information:

1. From the Home screen, touch AT&T U-verse Mobile

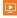

→ featured or all shows. Touch a show thumbnail.

The **summary** screen displays.

Sweep across the screen to the right or left to view more information.

The choices are:

- **summary**: Displays general information about the show such as the year it was made, the run time, and a short description of the show
- cast & crew: Displays the names of actors, directors, and so on.
- more like this: Displays other similar shows. Touch an entry to view information about that show

The following controls are available:

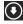

download: Download the show.

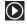

play: Play the show on your phone. You have to sign in to download a show.

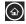

home: Go to the U-verse Mobile main menu.

# Viewing the Library

To view shows by various categories:

From the Home screen, touch AT&T U-verse Mobile

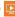

→ library.

Touch a category: all shows, by channel, or featured.

For all shows and featured, a list of shows displays. Touch an entry to view information about that show.

For **by channel**, a list of channels displays. Touch an entry to view a list of shows available on that channel.

The following controls are available:

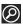

search: Use the on-screen keypad to enter a search term. Sweep the screen to search all, titles, or cast & crew.

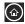

home: Go to the U-verse Mobile main menu.

You can also search all shows from the library screen.

- 1. Touch search U-verse Mobile.
- Use the on-screen keypad to enter a search term.
- Touch .

A list of shows containing the search term displays.

# **Section 7: Messaging**

This section describes how to send and receive different types of messages. It also includes the features and functionality associated with messaging.

# **Types of Messages**

Your phone provides the following message types:

- · Text Messages
- · Multimedia (Picture) Messages
- Email Messages
- Online Messages

The Short Message Service (SMS) lets you send and receive text messages to and from other mobile phones or email addresses. To use this feature, you may need to subscribe to your service provider's message service.

Important!: When creating a message, adding an image to a text message changes the message from a text message to a multimedia message.

When messages are received, the number of messages displays in the Messaging icon [3] 2 on the Home screen.

# **Creating and Sending Text Messages**

To create a new message and send it to another mobile phone or an email address:

- 1. From the Home screen, touch Messaging

- or -
- Touch → Messaging . . .
- 2. Touch new
- Touch the **To** field to manually enter a recipient. Touch the 123 key on the on-screen keypad to enter a phone number.
  - or -

Touch the button to the right of the **To** field to select a recipient from your People list. Valid entries must have a wireless phone number. Contacts with only an email address are not listed

Touch the button to add additional recipients from your People list. Each contact is placed in the To field separated by a semicolon (;).

- or -

Add more recipients by touching the recipient field.

Note: Each additional recipient entry must be separated by a semicolon (:).

- To remove recipients, touch the entry in the **To** field then touch remove. You can also open the contact's profile or cancel and return to the New Message screen.
- Touch the type a message box and use the on-screen keypad to type your message. For more information, refer to "Entering Text" on page 26.
- Review your message and touch send

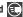

Note: If you exit a message before you send it, the message is not saved.

# **Voice to Text Messages**

To create a new message using your voice:

- Create a new message and add recipients in the **To** field. For more information, refer to "Creating and Sending Text Messages" on page 68.
- 2. Touch speak (1) and say your message when go is displayed. When you stop speaking, your words are displayed.
- To repeat the message, touch **speak** . The original message is deleted and the new message is displayed.
- Once your spoken message is correct, touch **send**

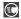

# **Creating and Sending Multimedia Messages**

A multimedia message is a message that contains a picture attachment. To create a multimedia message and send it to another mobile phone or an email address:

- 1. From the Home screen, touch Messaging [].
  - or -
- 2. Touch new (+).
- Touch the **To** field or touch the button to the right of the To field to enter a recipients.

For more information, refer to "Creating and Sending Text Messages" on page 68.

- 4. Touch attach to choose a picture. Sweep the screen to choose from albums, date, or favorites.
- Touch the picture to attach to your message.
  - or -

Touch camera to take a photo with the phone's camera and then add it to your message by touching accept. Touch retake to discard the photo and take another. For more information, refer to "Camera" on page 58.

- Touch the type a message box and use the on-screen keypad to type your message. For more information. refer to "Entering Text" on page 26.
- 7. Touch **remove** to remove an attachment from the message.
- 8. Review your message and touch send .

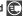

# **Messaging Conversations**

Any messages you have sent or received can be viewed in the Messaging threads list.

Sent and received text, picture, and online messages are grouped into message threads. Threaded messages allow you to see all the messages exchanged (similar to a chat program) and displays a contact on the screen. Message threads are listed in the order in which they were received, with the latest message displayed at the bottom.

### **Displaying a Messaging Conversation**

To view a conversation in the Messaging threads list:

. From the Home screen, touch Messaging  $\bigcirc$   $\rightarrow$  threads.

- or 
Touch → Messaging → threads.

The Messaging threads list displays any messages you have sent or received.

All messages to or from another phone or email address are grouped in one conversation. Entries in the Messaging threads list contain the recipient's phone number, contact name, or email address, the time that the last message was received or sent, and the first words of the message.

An entry for conversations with multiple recipients starts by indicating the number of recipients (such as **3 recipients**) and then the recipients are listed.

2. Touch an entry in the list.

The Messaging conversation displays. Each message to or from the recipient, and the time that the message was sent or received, is shown in a message box. Messages sent to you are shown in a From message box. Messages that you sent are shown in a To message box.

 Touch the type a text message or chat on Messenger box and use the on-screen keypad to type a reply message to the recipient. For more information, refer to "Entering Text" on page 26.

#### **Viewing a Picture Attachment**

To view a picture attached to a message:

- Touch an entry in the Messaging conversations list.
- Locate the message box that contains the picture attachment.
- Touch the picture to open the picture viewer and display the picture. Touch the picture with two fingers and drag outward to zoom in or drag toward the center of the picture of zoom out.
- 4. Touch  $\leftarrow$  to return to Messaging conversations.

### Viewing a Video Attachment

To view a video attached to a message:

- Touch an entry in the Messaging conversations list.
- Locate the message box that contains the video attachment. The file name is underlined.
- Touch the video file name in the message box. The video player opens and plays the video.
- To pause playback of the video attachment, touch To continue playback of the video attachment, touch

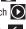

To stop playback of the multimedia message, touch

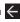

# **Listening To an Audio Attachment**

To listen to an audio attached to a message:

- Touch an entry in the Messaging conversations list.
- Locate the message box that contains the audio attachment.
- Touch the file name to open the audio player and play the audio file.

## **Deleting a Messaging Conversation**

To delete a Messaging conversation:

- 1. From the Home screen, touch **Messaging** [3].
  - or -

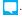

The Messaging conversations list displays any messages vou have sent or received.

- Touch and hold a message in the list, then touch delete.
  - or -

Touch a message in the list, then touch ....

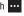

- → delete thread.
- Touch delete to delete all messages in the selected conversation or touch cancel to return to Messaging conversations.

#### **Deleting a Message**

To delete a message in a Messaging conversation:

 Touch and hold the message box that contains the message you want to delete.

The delete, forward, and copy options display.

Touch delete.

The Delete message? screen displays.

Touch delete to delete the message or touch cancel to return to Messaging conversations.

## Forwarding a Message

To forward a message in a Messaging conversation:

 Touch and hold the message box that contains the message you want to forward.

The delete, forward, and copy options display.

Touch forward.

The New Message screen displays with the contents of the selected message included.

 Touch the To field or touch the button to the right of the To field to enter a recipients.

For more information, refer to "Creating and Sending Text Messages" on page 68.

4. Touch send to forward the message.

# **Online Messaging**

Once you sign in to Windows Live™, you have access to Windows Live Messenger and you can chat with friends online. To set your status:

1. From the Home screen, touch **Messaging**  $\rightarrow$  online.

- or - Touch  $\longrightarrow$  Messaging  $\longrightarrow$  online

Tap the screen where it says tap here to set your chat status and see who's online.

- or -

Touch status

The Set Chat Status screen displays.

- Touch one of the following options to set your chat status:
  - available: You are online and available to send and receive chat messages.
  - **busy**: You are online, but temporarily unavailable.
  - away: You are online, but unavailable for a period of time, such as at lunch.
  - appear offline: You are online, but you appear as offline to others.
  - offline: You are offline.

Touching any option other than offline causes your device to check and list who is online. Any contact who has a Windows Live email address is listed along with their status. Recent chat threads are also listed.

# **Messaging Settings**

To view and change messaging settings:

- 1. From the Home screen, touch **Messaging** 
  - or -

Touch → Messaging ...

Touch **→ settings**.

The messaging settings screen displays. For more information, refer to "Messaging" on page 95.

# **Using Email**

Email enables you to review and create email using Windows Live™, Outlook, Yahoo!® Mail, Google, and several other email services. You can also receive text message alerts when you receive an important email.

Note: The options on screens and in menus may vary depending on which email account you have enabled.

## Setting Up an Email Account

To set up an email account:

- 1. From the Home screen, touch **Email setup** 
  - or —

From the Home screen, touch (**Email**) and then touch ... → add email account.

— or —

Touch  $\implies$  Settings  $\implies$  system  $\implies$  email + accounts → add an account.

The Add an Account screen displays with the possible email services choices.

 Touch an email service, such as Windows Live, Outlook, Yahoo! Mail, or Google.

Touch other account to add other types of email accounts.

For some email accounts, such as Outlook, touch **advanced setup**. For more information, refer to "Advanced Email Setup" on page 75.

- Enter your email address in the Email address field.
- 4. Enter your password in the Password field.
- Touch sign in.

If your email information is found, your account information is saved.

If **Attention required** displays, touch the account, correct your **User name** and **Password**, and touch **save**.

6. For Outlook, enter the Domain and touch sign in.
If you think your information is incorrect, touch try again.
Otherwise, touch advanced, enter the Server, and touch sign in.

# **Advanced Email Setup**

For some email accounts, such as Outlook, entering your email address and password may not be enough information. You may need to enter additional information.

Touch advanced setup.

The Advanced Setup screen displays.

- Enter your Email address and Password and touch Next.The next another Advanced Setup screen displays.
- Touch Exchange ActiveSync or Internet email, depending on the kind of account you want to set up.

Note: If you are not sure which option to choose, check with your service provider.

- On the Exchange ActiveSync screen, enter the **Domain** and Server information and adjust any other information as necessary.
  - or –

On the Internet Email Account screen, enter the **Incoming** email server and **Account type** information and adjust any other information as necessary.

### Touch sign in.

Important!: Only some "Plus" accounts include POP access allowing this program to connect. If you are not able to sign in with your correct email address and password, you may not have a paid "Plus" account. Launch the Web browser to access your account.

## **Checking Your Email**

— or —

When you have new email, a number displays in the Email icon on the Home screen. To check your email:

- From the Home screen, touch the email icon (for example, Hotmail ) of the account you want to check.
   The Inbox screen displays all emails in your inbox.
- Touch all, unread, or urgent to view specific emails.

Sweep the screen to display all, unread, or urgent emails.

- A list of emails displays. For each email, the sender's name, the day the email was sent, the subject of the email, and the first words of the email are displayed.
- 3. Touch an entry in the list to open an email.

### **Email Folder Options**

The Inbox is one of many email folders. The options available while viewing a folder are located at the bottom of the screen. The options are:

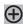

new: Create a new email.

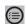

select: Display the emails in this folder so they can be marked. Touch to the left of an email in the list to mark it with a check mark. Once you have marked the emails, touch: delete or move or touch → mark as read. or mark as unread.

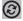

**sync**: Synchronize your emails. For more information, refer to "Syncing Your Email Account" on page 80.

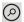

**search**: Use the keyboard to enter a word or phrase to search for in the current inbox.

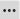

folders: Display folders. Touch show all folders to display a list of folders: inbox, drafts, outbox, sent items, deleted items, and so on.

settings: Displays the sync settings for this email account. For more information, refer to "Email Account Settings" on page 79. Also allows you to always blind copy yourself and to add an email signature to your emails.

 From the Conversations field, touch and drag the slider to the right to turn the option On.

Emails in your inbox are organized by conversation, bringing replies to a thread into a consolidated view so it is faster and easier to stay on top of the conversation.

Touch the check box that displays to show replies and email from all your synced folders.

From the Signature field, touch and drag the slider to the right to turn the option On.

Touch the type your signature here or Sent from my Windows Phone field, and use the on-screen keypad to create your signature.

- Touch Always bcc myself to always generate a blind copy of the email for yourself.
- 4. Touch 🕢 to save your changes.

**link inboxes**: Displays this inbox and other inboxes to which it can be linked. For more information, refer to "Linked Inboxes" on page 81.

add email account: Displays the Add an Account screen.

Touch and hold an email entry in the list to display the options **delete**, **mark as unread**, or **move**, which is applied only to that one email.

#### **Reading Emails**

When you touch an email entry in a folder, such as the Inbox, the email displays. Sweep up and down the screen to move through the email. Sweep across the screen to view the email. Touch each side of the email and swipe inward or outward to zoom in or out.

The options available while viewing an email are located at the bottom of the screen. The options are:

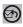

**respond**: Allows you to **reply**, **reply all**, or **forward**. In either case a new email is started that contains the current email information.

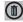

delete: Delete the email being viewed.

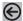

**newer**: Display the next email in the current folder that was received at a more recent time.

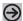

**older**: Display the next email in the current folder that was received at a later time.

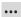

mark as unread: Mark the current email as unread.

move: Move the current email to another folder.

## **Creating and Sending an Email**

To create a new email message and send it to another email address:

- 1. From the Home screen, touch an email icon.
- Touch new (+)

The New Email Message screen displays.

Touch the **To** field to manually enter a recipient. Use the on-screen keypad to enter an email address.

- or -

Touch the button to the right of the **To** field to select a recipient from your Contacts list. Valid entries must have an email address.

Touch the button to add additional recipients from your Contacts list. Each contact is placed in the To field separated by a semicolon (:).

- or -

Add more recipients by touching the recipient field.

Note: Each additional recipient entry must be separated by a semicolon (:).

- Touch the **Subject** field and use the on-screen keypad to enter a subject for your email.
- Touch the body of the email and use the on-screen keypad to enter your message. For more information, refer to "Entering Text" on page 26.

The options available while creating an email are located at the bottom of the screen. The options are:

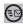

send: After you review your message, touch send to deliver it.

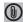

attach: Allows you to choose a picture. Sweep the screen to choose from albums, date, or favorites.

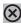

close: Allows you to save the email to the drafts folder or **delete** the email. Touch **Back** to cancel and keep editing the email.

priority: Allows you to set the email's priority to high, normal, or low.

show cc & bcc: Allows you copy and blind copy additional recipients. Add recipients in these two fields similar to the way To recipients are added.

### Adding a Windows Live Account

When you set up a Windows Live account, you are doing more than just setting up an email account. You can get apps, play Xbox LIVE games, and other things, too.

- From the Home screen, touch → Settings
- - → system → email + accounts → add an account → Windows Live
  - The BEFORE YOU SIGN IN ... screen displays.
- Touch next.
- Enter your Windows Live ID using the on-screen keypad.
- Enter your password in the Password field.
- Touch sign in.

The Connecting to Windows Live ... screen displays and then the email + accounts screen displays with Windows Live listed and Syncing.

## **Email Account Settings**

Once your Hotmail or email account is set up, you may want to adjust some of your settings.

- 1. Touch → Settings 🜣 → system
  - → email + accounts.
- Touch the email entry (for example, Hotmail).

The Settings for your email account (for example, Hotmail Settings) display.

Touch the field that contains the information you want to change.

The following fields display depending on the email account:

- Account name: Use this field to change the name that appears on your phone for this account.
- Email address: Displays the email address for this account.

- Download new content: Allows you to set how often you want your phone to download new emails for this account. Possible values are: as items arrive, every 15 minutes, every 30 minutes, hourly, every 2 hours, and manually. If you choose manually, see "Syncing Your Email Account" on page 80.
- Download email from: Allows you to limit the email downloaded to your phone for this account. Possible values are: the last 3 days, the last 7 days, the last 2 weeks, the last month, any time.
- Content to sync: Indicates which content to synchronize between your phone and the account, such as, Email, Contacts, Calendar, and so on
- Your name: This is the name that appears on your messages.
- Incoming email server: Displays the email server name.
- **User name**: Displays your user name.
- Password: Displays your password.
- Server: Displays the email server name.
- · Logging: Set logging off (recommended), basic, or advanced.

Note: Some fields on this screen should not be changed without consulting your service provider.

## **Syncing Your Email Account**

In order to view email messages on your phone for any email account, content has to be downloaded to your phone. *Syncing* is simply downloading content from your email provider and storing it on your phone. Use the following method if you choose to download new content manually:

- From the Home screen, touch → Settings → system → email + accounts.
- Touch and hold the email account that you want to sync.An option list displays.
- Touch sync.

Syncing displays while new content is downloaded.

#### **Deleting an Email Account**

To delete email accounts other than Windows Live:

- From the Home screen, touch → Settings → system → email + accounts.
- Touch and hold the email account that you want to delete. An option list displays.
- 3. Touch delete.

A warning screen displays.

 Touch delete to delete the account or cancel to return to the email + accounts screen.

Note: Windows Live email accounts cannot be deleted.

## **Linked Inboxes**

Each time you add a new email account, a tile is added to the Home screen with the email name and to the Apps list.

When you add more than one email account, it is possible to link two or more email accounts so you can see all messages from those accounts in one inbox. When email accounts are grouped in this line displayed on the Hope accounts for a

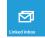

way, one tile is displayed on the Home screen for each linked group instead of the individual email tiles. Linked inboxes can be renamed.

### **Creating Linked Inboxes**

To create linked inboxes:

 From the Home screen, touch Email for one of the email accounts that you want to link and then touch → linked inboxes.

This inbox and other inboxes to which it can be linked are displayed.

- Touch one or more of the other inboxes that you want to link to this inbox.
- Touch rename linked inbox to give the linked inboxes a new name.
- 4. Touch Back to exit linked inboxes set up.

# **Unlinking Inboxes**

To unlink inhoxes:

- From the Home screen, touch a linked inbox and then touch → linked inboxes.
- Touch the email account listed under this inbox that you want to unlink.
- 3. Touch unlink to unlink the inboxes.

The unlinked email account displays under other inboxes.

# **Section 8: Changing Your Settings**

This section explains the sound and phone settings for your phone. It includes such settings as: display, security, memory, and any extra settings associated with your phone.

The Settings menu is divided into System settings and Applications settings.

- From the Home screen, touch → Settings ∴
   The Settings screen displays.
- Sweep your screen to the left to display system settings or applications settings.

# **System Settings**

## **Ringtones and Sounds**

- From the Home screen, touch → Settings 
   → system → ringtones + sounds.
- From the Ringer field, touch and drag the slider to the right to turn the ringer On.
- From the Vibrate field, touch and drag the slider to the right to turn the Vibrate feature On.

- 4. Touch the Ringtone field, and then choose a ringtone.
- 5. Touch the **New text or IM** field, choose an alert type, and touch .
- Touch the New voicemail field, choose an alert type, and touch
- 7. Touch the **New email** field, choose an alert type, and touch
- 8. Touch one of the check boxes to play a sound for:
  - Reminders: Plays a sound when there is a scheduled appointment.
  - Key press: Plays a sound when you touch a key.
  - Lock and unlock: Plays a sound when you lock or unlock a function.
  - Camera shutter: Makes a shutter sound when you press the Camera key
  - All other notifications: Plays a sound for all other notifications.

#### Theme

Using the theme setting, you can change the background and accent color for the screen.

- From the Home screen, touch → Settings 
   → system → theme.
- Touch the Background field and select dark or light.

Note: Battery power is consumed at a faster rate when the background is set to light.

3. Touch the Accent color field and select a color.

### **Airplane Mode**

Airplane mode allows you to use many of your phone's features, such as Camera, Games, and more, when you are in an airplane or in any other area where making or receiving calls or data is prohibited.

Important!: When your phone is in Airplane Mode, it cannot send or receive any calls or access online information or applications.

From the Home screen, touch → Settings → system → airplane mode.

Touch and drag the slider to the right to turn the airplane mode On.

Note: When you turn on airplane mode, cellular data mode is automatically deactivated.

#### Wi-Fi

- From the Home screen, touch → Settings → system → Wi-Fi.
- 2. Touch and drag the slider to the right to turn Wi-Fi On.

For more information, refer to "Wi-Fi" on page 105.

### **Bluetooth**

- From the Home screen, touch → Settings → system → Bluetooth.
- 2. Touch and drag the slider to the right to turn Bluetooth On.

For more information, refer to "Bluetooth" on page 107.

#### **Internet Sharing**

Internet Sharing enables your phone as a mobile hotspot and lets you share your phone's internet connection with other compatible devices. For more information about Internet Sharing go to <a href="http://att.com/mywireless">http://att.com/mywireless</a> or dial 611.

Note: Internet Sharing may cause battery power to be consumed at a faster rate.

- From the Home screen, touch → Settings → system → internet sharing.
- Touch and drag the sharing slider to the right to turn sharing On.

#### **Email and Accounts**

From the Home screen, touch → Settings → system → email + accounts.

#### **Adding an Email Account**

- From the Home screen, touch → Settings → system → email + accounts.
- 2. Touch add an account.
- Select an account, read the Terms of use, then sign in.
   The email account is added as an active email account.

   For more information, refer to "Setting Up an Email Account" on page 74.

#### Adding AT&T Address Book

- From the Home screen, touch → Settings → system → email + accounts.
- Touch add an account → AT&T Address Book.
   For more information, refer to "AT&T Address Book Activation" on page 39.

## Lock and Wallpaper

From this menu you can change the wallpaper, set a time-out screen that locks the phone after a specific amount of time, and set up the phone to require a 4-digit password to unlock the phone.

1. From the Home screen, touch → Settings 🌣 → system → lock + wallpaper.

albums, date, or favorites.

- Touch **change wallpaper**, and then choose a picture from
- Touch and drag the **Show artist when playing music** slider to the right to turn the option **On**.
- Touch the Screen times out after field and select a screen time-out time. Selections are: 30 seconds, 1 minute, 3 minutes, or 5 minutes.
- Touch and drag the Password slider to the right to turn the password requirement mode On.
- Touch the **New password** field and enter a 4-digit password.

- 7. Touch the **Confirm password** field and re enter the 4-digit password and touch done.
- After you create a password, touch **change password** to create a new password.
- 9. After you create a password, touch the Require a password after field to set how often the password is required. Options are: each time. 30 seconds. or 1. 3. 5. 15. or 30 minutes.

Note: To remove the password requirement, touch and drag the Password slider to the left to turn the password requirement mode Off and enter the password.

#### Location

The Location settings allow you to activate location so other applications (such as Maps) can access your location information.

- 1. From the Home screen, touch → Settings 🌣 → system → location.
- Touch and drag the Location services slider to the right to turn the location mode On.

#### Cellular

Enabling this feature allows you to use data features even when you are roaming.

Important!: Roaming charges may apply when using data features. Contact your Service provider for details.

→ system → cellular.

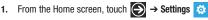

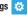

The Active network is displayed.

Touch and drag the **Data connection** slider to the right to turn the Data connection mode On.

Note: Activating the Data connection automatically turns off airplane mode.

- Touch the **Data roaming options** field and select **roam** or don't roam.
- Touch add apn and enter the APN (Access Point Name). User name, Password, Proxy server/URL, and Proxy port information.
- Touch to save your changes.

# **Battery Saver**

To conserve battery power, your phone can turn off some services to help preserve your battery.

From the Home screen, touch → Settings

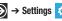

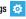

- → system → battery saver.
- Touch Always turn on Battery Saver when battery is low to conserve battery power only when the battery charge is low.
- Touch Turn on Battery Saver now, until next charge to start saving battery power now, but turn off the option the next time the battery is charged.

#### **Date and Time**

This menu allows you to decide if you want the date and time automatically set or if you want to enter the date and time manually. You also configure the phone to use a 12-hour or 24-hour format.

To configure the way the date and time display on the device:

1. From the Home screen, touch → Settings 🌣 → system → date + time.

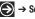

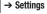

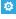

87

Touch and drag the **24-hour clock** slider to the right to turn this features On.

When turned Off, the 12-hour clock displays.

Touch and drag the **Set automatically** slider to the right to turn it On.

# **Manually Setting the Time and Date**

- Touch and drag the **Set automatically** slider to the left to turn it Off.
- Touch the **Time zone** field and select a time zone from the list.
- Touch the Date field and flick the Month. Day, and Year fields until the desired date/year displays, touch the date/ year to enter it into the field, then touch **done**
- Touch the **Time** field and flick the hour and minute fields until the desired time displays, touch the time to enter it into the field, then touch **done**

## **Brightness**

- 1. From the Home screen, touch → Settings 🌣 → system → brightness.
- Touch and drag the Automatically adjust slider to the right to turn it On.

The phone automatically adjusts brightness on the display.

To manually adjust the brightness level:

- 1. Touch and drag the Automatically adjust slider to the left to turn it Off. The Level field activates.
- Touch the **Level** field and select a level. Selections are: **low**. medium, or high.

## Keyboard

From this menu you can configure how the keyboard interacts when messaging (such as capitalizing the first letter of a sentence, correcting misspelled words, suggesting words when misspelled words are detected, and more).

- 1. From the Home screen, touch → Settings ❖ → system → keyboard.

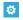

Under Choose keyboard languages, touch the desired language.

- 3. Touch typing settings → keyboard and configure the keyboard settings by selecting one or more of the following:
  - Suggest text and highlight misspelled words
  - · Correct misspelled words
  - Insert a space after selecting a suggestion
  - Insert a period after double-tapping the SPACEBAR
  - · Capitalize the first letter of a sentence

A check mark indicates selection.

- **4.** Touch **←**.
- 5. Touch Send keyboard touch information to improve typing and more to participate in sending keyboard touch information, which helps Microsoft improve the keyboard on Windows Phone and to enhance or create new user experiences. Touch Learn more for additional information about this feature and other features of your Windows phone.
- Touch the reset suggestions field and touch reset to remove all the words you have added to your suggestion list.

## Region and Language

This setting allows you to configure the language in which the menus and certain keyboard options are displayed.

Note: Some of the settings require you to restart your phone.

- From the Home screen, touch → Settings → system → region + language.
- 2. Touch the Display language field and select a language.
- 3. Touch the Region format field and select a region.
- Touch the Short date (sample) field and select a date format.
- Touch the Long date (sample) field and select a date format.
- Touch the First day of week field and select a day in which to begin the calendar.
- Touch the System locale field and select a location.
- Touch the Browser & search language field and select a language.

#### Ease of Access

This menu is used to activate or deactivate TTY/TDD mode for this device.

- From the Home screen, touch → Settings → system → ease of access.
- 2. Under TTY/TDD mode, touch Off or Full.
- Touch and drag the Speech for phone accessibility slider to the right to turn it On.

# Speech

These settings enable speech recognition over the network, using speech when the phone is locked, and playing audio as a confirmation.

- From the Home screen, touch → Settings → system → speech.
- Touch Enable speech recognition over the network. This setting is required for web search using voice. When selected, all voice commands are sent to Microsoft to provide and improve the service.
- Touch Use Speech when the phone is locked, which only affects accessing Speech with the Start key.

- Touch and drag the Play audio confirmations slider to the right to turn it On or to the left to turn it Off.
- When Play audio confirmations is On, touch the Read aloud incoming text messages field. Options are: off, always on, Bluetooth and headsets, Bluetooth only, and wired headset only.

For more information, refer to "Speech Engine" on page 25.

## **Find My Phone**

To use this feature you must set up a Windows Live ID and then sign in at <a href="http://windowsphone.live.com">http://windowsphone.live.com</a>. Once you sign in, click on FIND MY PHONE.

Note: If you have an Xbox LIVE, Zune, Hotmail, or Messenger ID, you have a Windows Live ID.

On the Find My Phone web page, you can:

- Map it: Lets you to see your phone's approximate location on a map.
- Ring it: Rings your phone for one minute using a special ringtone even if it is on silent or vibrate mode.
- Lock it: Locks your phone so that nobody else can use it. You can also put a "please return" note on the screen.
- Erase it: Removes all the information on your phone and resets it to the factory settings.

On your phone, the following options are available.

 From the Home screen, touch → Settings → system → find my phone.

→ system → phone update.

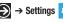

- Touch one or both of the following settings:
  - · Connect to these features faster (may use more battery)
  - Save my location every few hours for better mapping

#### Phone Update

From the Home screen, touch → Settings

Updates are automatically located and installed.

Note: Your phone continues to regularly check for updates, which you can install when you are connected to the PC.

- Touch Notify me when new updates are found, if you want to be notified.
- Touch Use my cellular data connection to check for updates. if you want the phone to automatically check using your data connection.

Important!: This setting also causes a check for updates over Wi-Fi networks and when your phone is connected to your computer.

#### **About**

This feature displays information about your device such as the Name, Model, Software, Total Storage, and Available Storage.

- From the Home screen, touch → Settings → system → about.

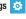

- Touch more info to view information such as OS version. Firmware revision number. Hardware revision number. Radio software version. Radio hardware version. Bootloader version, Chip SOC version, MAC address, IMEI, and SIM ID.
- Touch the **Get help** link for additional help using this feature or touch the Call support number to call the number.
- Touch Terms of Use or touch Privacy Statement to view those documents.
- Touch **reset your phone** if you want to reset your phone to the factory default settings.

Caution!: After resetting your phone, you must not remove the battery until rebooting is complete.

Note: Once you perform reset your phone, all settings and data is initialized.

#### **Feedback**

When configured, this feature sends feedback to help improve function for this device.

- From the Home screen, touch → Settings → system → feedback.
- Touch and drag the slider to activate the Send feedback feature.
- Touch Use my cellular data connection to send feedback, if this is desired.

Feedback data is sent at the next opportunity.

Touch Privacy Statement to view the statement.

# **Extra Setting**

This menu contains three additional device settings.

- From the Home screen, touch → Settings → system → extra setting.
- 2. Touch and drag the sliders to activate the following options, which are described on the screen:
  - Use auto display intensity
  - . Use key vibration feedback
  - Use echo cancellation

## **High Fidelity Position**

This menu contains a couple of high fidelity position settings.

- From the Home screen, touch → Settings → system → high fidelity position.
- 2. Touch and drag the sliders to activate the following options, which are described on the screen:
  - Use sensor aiding
  - Use GLONASS

# SIM Applications

If there are applications on your SIM card, they are listed here.

From the Home screen, touch → Settings 
 → system → SIM applications.

# **Application Settings**

#### **Background Tasks**

The apps in this list can continue to do things in the background even when they are not open.

- From the Home screen, touch → Settings → applications → background tasks.
  - Any apps that you have running in the background are listed.
- Touch advanced to see a list of the apps on your phone that can run in the background. This list includes apps that you cannot turn off manually.

#### Games

The games setting allows you to connect with Xbox LIVE.

- From the Home screen, touch → Settings → applications → games.
- Touch and drag the slider right to activate the Connect with Xbox LIVE feature.
- Touch and drag the slider right to activate the Sync game requests feature.

- Touch and drag the slider right to activate the Show game alerts feature.
- Touch the Xbox LIVE Privacy Settings to view and configure privacy settings.

# **Internet Explorer**

From this menu you can configure your internet settings to allow cookies on the device, allow Bing to suggest web addresses, and set whether you want the browser to display as a mobile device or as a desktop. You can also delete all browsing history.

Cookies are typically placed on your device when you browse and contain both site information as well as personal information (such as a username and password), which can pose a security risk if not properly managed.

If activated, the Bing search engine automatically suggests web addresses when you perform an internet search.

- From the Home screen, touch → Settings → applications → Internet Explorer.
- From the Allow access to my location field, touch and drag the slider to the right to turn the option On.
- 3. Touch the Allow cookies on my phone check box, if desired.

- Touch the **Get suggestions from Bing as I type** check box, if desired.
- Touch Allow Internet Explorer to collect my browsing history. if desired.
- Touch the Website preference field and choose either Mobile version or Desktop version.
- Touch the **Open links from other apps in** field and choose either A new tab or The current tab.

## **Deleting Browser History**

- From the Home screen, touch → Settings → applications → Internet Explorer.
- Touch delete history → delete.

All temporary files, browsing history, cookies, and saved passwords are deleted from the phone.

Touch **Privacy Statement** to view the statement.

### Maps

This setting allows your phone applications to use your location to provide better local search results.

- 1. From the Home screen, touch → Settings ❖ → applications → maps.
- Touch and drag the slider right to activate the **Read** directions aloud when tapping feature.
- Under Change map orientation for driving directions touch either Rotates with my current direction or Always orient north.
- Touch and drag the slider right to activate the Use my location feature.
- Touch delete history → delete to delete previous map searches, pins, and image data from your phone.
- Touch Privacy Statement to view the statement.
- Touch **Terms of Service** to view the terms.

#### Messaging

From this menu you can change your SMS center number.

- From the Home screen, touch → Settings 
   → applications → messaging.
- Touch and drag the slider right to turn on the Facebook
   Chat feature. This appears after you have signed in to
   Facebook. When the Set up Facebook Chat? screen
   appears, touch set up and then touch Allow to let Windows
   Live Messenger do the things mentioned on the screen.
- Touch and drag the slider right to turn on the Group text feature, which helps keep replies in one thread by using MMS (Multimedia Messaging Service).

Note: Using MMS uses your data plan and may incur charges.

4. Touch the SMS center number field to change the SMS center number. Use the on-screen keypad to remove and update the number.

Important!: The SMS center number is used to send and receive messages.
Please check with your carrier before changing the number.

#### Music and Videos

This menu allows you to connect with your Zune media player and configure your Account settings.

- From the Home screen, touch → Settings → applications → music + videos.
- Touch and drag the slider right to turn on the Connect with Zune feature.

Note: The Connect with Zune option is available after you access Zune account settings.

- Touch Only download new podcast episodes over Wi-Fi to enable that feature.
- Touch Zune Account Settings to sign in to your Zune account and check your Zune settings.

#### Office

The Office settings allow you to configure SharePoint and OneNote. Enter a user name to identify yourself in comments and for collaboration and document tracking efforts.

- From the Home screen, touch → Settings → applications → Office.
- Touch user name and enter a user name that identifies you in comments and document tracking efforts.
- Touch Open SharePoint links in the Office hub to enable that function.

# Configure the SharePoint Unified Access Gateway (UAG) Server

If you want to be able to connect to the SharePoint site from outside your organization using a different Wi-Fi network or your mobile data connection, you must configure settings for a Microsoft Forefront Unified Access Gateway (UAG) server, if your organization uses one.

From the Home screen, touch → Settings → applications → Office.

- Touch UAG server then touch each field and use the keypad to enter your UAG server address, User name, and Password.
  - Touch **Show password** to display the value in the **Password** field.

Touch **done** to save the information.

Note: The UAG server requires an encrypted (SSL) connection.

# **Restore Default Office Settings**

To erase all saved Office settings, local files, and offline files, and then restore Office to its default factory settings:

- From the Home screen, touch → Settings → applications → Office.
- Touch reset Office.
- At the WARNING! prompt, touch reset.

### **Viewing Microsoft Office Information**

To view version information about  $\mathsf{Microsoft}^{\circledR}$   $\mathsf{Office}^{\circledR}$   $\mathsf{Mobile}$  products:

- From the Home screen, touch → Settings → applications → Office.
- Scroll to the bottom of the screen.Microsoft Office Mobile information is listed.

# **People**

The people menu allows you to configure how your contacts display in the phone book. This option also allows you to import SIM contacts.

- From the Home screen, touch → Settings → applications → people.
- Touch import SIM contacts, if you want to import the contacts from your SIM card.

Important!: Imported SIM contacts are synchronized with your online Windows Live contact list.

Touch filter my contact list to display the Show Contacts From screen. Touch each account that can be used as a source for contact information to display in your contact

- list. Choices are: Phone, AT&T Address Book, Windows Live, Outlook, Google, or any other email account you have set up. Contacts can also be shown from Facebook, Twitter, and LinkedIn.
- If you have added accounts such as Facebook, Twitter, or LinkedIn, touch Only show posts from people visible in my contacts list to limit posts from those accounts.
- Under Sort list by, determine how you want to sort contacts. Touch First name or Last name.
- Under Display names by, determine how to display names in the contacts list. Touch First Last or Last, First.
- Touch and drag the Use my location slider right to activate the feature.
  - When activated, this feature uses your location to find nearby places and check in.
- Touch Save check-in history with my Windows Live ID to improve search result to enable that function.
- Touch Privacy Statement view the Window Phone 7 Privacy Statement.

#### Add an Account

Use the add an account option to set up email, contacts, Facebook, and configure other email accounts.

- From the Home screen, touch → Settings → applications → people → add an account.
- Touch Windows Live, Outlook, Google, AT&T Address Book, Facebook, Twitter, or LinkedIn.
  - or -

Touch **advanced setup** to add an account not displayed in the list.

- Touch the Email address and Password fields and use the on-screen keypad to enter your information.
- 4. Touch sign in.

#### **Phone**

The phone menu allows you to configure phone settings such as your voicemail number, caller ID, Call forwarding, International assist, and SIM security.

- From the Home screen, touch → Settings → applications → phone.
  - The phone settings screen displays. The **My phone number** field displays the phone number associated with the SIM card installed in your phone.
- Touch Voicemail number, use the on-screen keypad to enter a new voicemail number, and touch save.

Important!: This Voicemail number is configured to dial your carrier's voicemail box. Please check with your carrier before changing the number.

- Touch the Show my caller ID to field and select who may see your caller ID. Selections are: everyone, no one, or my contacts.
- Touch and drag the Call forwarding slider right to activate Call forwarding. Enter a number to Forward calls to and touch save.
- Touch and drag the International assist slider right to activate International assist.

Note: Activating this feature automatically corrects some common mistakes while dialing internationally or dialing while abroad.

- Touch and drag the SIM security slider right to activate SIM security.
- Enter your SIM PIN.

#### Pictures and Camera

This menu allows you to configure how the camera is activated. what information is saved to a photo, and whether photos are automatically uploaded to SkyDrive.

- From the Home screen, touch → Settings 🌣 → applications → pictures + camera.
- Touch and drag the slider right to activate one of the following:
  - Tap screen to take pictures
  - Press and hold camera button to wake up the phone
  - Prevent accidental camera launch when phone is locked
  - Include location info in pictures you take

- Keep location info on uploaded pictures
- Automatically upload to SkyDrive When you activate this feature, pictures you take are automatically uploaded to SkyDrive. This uses your data plan and may incur charges.

Tip: Automatically upload to SkyDrive cannot be turned on until you have signed on to your Windows Live account.

- Touch the **Ouick Share Account** field and touch a selection.
- Touch **Privacy Statement** to view the Statement.
- Touch reset camera to restore camera default settings.

#### Radio

This feature sets the region for radio broadcasts. The default is set to North America.

- 1. From the Home screen, touch → Settings 🌣 → applications → radio.
- Touch the **Region** field and select one of the regions: **North** America, World, or Japan.

#### Search

These settings allow you to perform a better search, get suggestions from Bing, or delete search history.

- From the Home screen, touch → Settings → applications → search.
- Touch and drag the Use my location slider right to activate the feature.

When activated, this feature uses your location to provide better local search results.

- Touch Send location info for Microsoft Tags, Allow search button from lock screen, and Get suggestions from Bing as I type, if desired.
- Touch Allow Microsoft to store and use images from vision searches to help Microsoft provide better search results.
- Touch delete history → delete to delete all previously-typed search terms from your phone.
- 6. Touch Privacy Statement to view the Statement.

# **Section 9: Connections**

This section describes the various connections your phone can make including accessing the Internet with your Browser, Wi-Fi, Bluetooth, and Connecting your PC.

## **Internet Explorer**

Your phone is equipped with mobile.microsoft.com, your access to the mobile web. This section explains how to navigate and introduces you to the basic features.

## Accessing Internet Explorer

To access the Internet Explorer browser:

At the Home screen, touch Internet Explorer 🥭 . The home.att.com homepage displays.

## Navigating with the Browser

- To select an item, touch an entry or link.
- To scroll through a website, sweep the screen with your finger in an up or down motion.
- Sweep the screen left to right to move laterally across a web page.

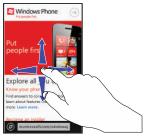

- Touch ( to refresh the screen.
- To access internet options, touch ...... For more information, refer to "Browser Options" on page 104.
- To return to the previous page, touch

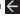

### **Zooming In and Out on the Browser**

Sweep two fingers outwards at the same time to zoom in or sweep two fingers together to zoom out. See the diagram below.

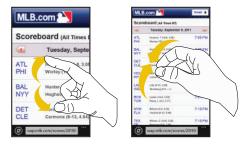

Zoom In

Zoom Out

### Enter a URL

You can access a website quickly by entering the URL. Websites are optimized for viewing on your phone.

To enter a URL and go to a particular website, follow these steps:

- 1. Touch the URL field at the bottom of the screen.
- Enter the URL using the on-screen keypad and touch →.
   The website displays.

#### Search the Internet

To perform an internet search using keywords, follow these steps:

- From the homepage, touch The Bing search screen displays.
- Touch the Bing search box located at the top of the browser
- Use the on-screen keypad to enter one or more search words. Additional words and phrases display as you type, which you can touch to select.
- **4.** To initiate the search, touch →
- A list of search results displays under the categories images, web, and local.
- **6.** Touch an entry in the list to view the website.
- 7. Touch  $\leftarrow$  to return to the search list.

#### **Favorites**

While navigating a website, you can make it a Favorite site to quickly and easily access it at a future time. The URLs (website addresses) of the Favorite sites are displayed in the Favorites page. From the Favorites page you can also view your browsing history.

- From the Home webpage, touch → favorites.
   The favorites page displays.
- 2. The following options are displayed:
  - AT&T Mobile Web: Displays AT&T's mobile website.
  - AT&T Wi-Fi Locator: Displays AT&T's Hotspot Locator. Enter the required information and touch Search to locate nearby Wi-Fi hotspots.
  - Popular Sites: Allows you to visit popular websites that are grouped into categories such as Friends and fun, News & information, Sports, and so on.
  - Windows Phone Tips: Displays tips that may help you to use your phone.
  - (List of favorite websites): These are web sites that you have added as favorites.

- 3. Touch an option or a favorite to view the webpage, or touch and hold a Favorite for the following options:
  - edit: Allows you to edit the name or Web address of the Favorite.
     Touch a field and then use the keypad.
  - delete: Allows you to delete a favorite.

## **Adding Favorites**

- From any webpage, touch → add to favorites.
- Use the on-screen keypad to enter the Name and the Web address of the Favorite.
- 3. Touch done

#### **Editing Favorites**

- From any webpage, touch → favorites, then touch and hold the favorite you want to edit.
- 2. On the drop-down list box, touch edit.
- Use the on-screen keypad to edit the Name or the Web address of the favorite.
- 4. Touch done

#### **Deleting Favorites**

- 1. From any webpage, touch → favorites, then touch and hold the favorite you want to delete.
- Touch delete

## **Recent Browsing History**

The Recent page provides you with a list of the most recently visited websites. These entries can be used to return to previously unmarked web pages.

From any webpage, touch → recent.

The recent page displays a list of your most recently visited websites. The Name and Web address of each website is displayed.

- Touch any entry to display the webpage.
- Touch delete in to delete the recent list.

# **Browser Options**

- 1. From any webpage, touch ••• to access the following options:
  - tabs: Displays tabs, which are links to websites. Touch a tab to display the webpage. Touch **new** and enter a webpage address to create a new tab. To delete a tab, touch on the tab.

- recent: Displays a list of your most recently visited websites.
- favorites: Displays your favorites page.
- add to favorites: Add a new favorite website
- **share page**: Allows you to share the page using your email account or as a message.
- pin to start: Allows you to place a webpage shortcut on your Home screen for easy access.
- settings: Allows you to configure the Internet Explorer Settings on your phone. For more information, refer to "Internet Explorer Settinas" on page 104.

# **Internet Explorer Settings**

From this menu you can configure your internet settings to allow cookies on the device, allow Bing to suggest web addresses, and set whether you want the browser to display as a mobile device or as a desktop. You can also delete all browsing history.

Cookies are typically placed on your device when you browse and contain both site information as well as personal information (such as a username and password), which can pose a security risk if not properly managed.

If activated, the Bing search engine automatically suggests web addresses when you perform an internet search.

- From the Home screen, touch → Settings

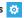

→ applications → Internet Explorer.

- From the Allow access to my location field, touch and drag the slider to the right to turn the option On.
- 3. Touch the Allow cookies on my phone check box, if desired.
- Touch the Get suggestions from Bing as I type check box, if desired.
- Touch the Allow Internet Explorer to collect my browsing history check box, if desired.
- Touch either Mobile version or Desktop version to set your Website preference.
- Touch either A new tab or The current tab to set Open links from other apps in.

# **Deleting Browser History and Cookies**

To delete your browser history, follow these steps:

- From the Home screen, touch → Settings → applications → Internet Explorer.
- 2. Touch delete history → delete.

All temporary files, browsing history, cookies, and saved passwords are deleted from the phone.

3. Touch Privacy Statement to view the statement.

#### Wi-Fi

#### About Wi-Fi

Wi-Fi (short for wireless fidelity) is a term used for certain types of Wireless Local Area Networks (WLAN). These device types use an 802.11 wireless specification to transmit and receive wireless data. Wi-Fi communication requires access to an existing and accessible Wireless Access Point (WAP). These WAPs can either be Open (unsecured) as within most Hot Spots, or Secured (requiring knowledge of the Router name and password).

# **Turning Wi-Fi On**

By default, your device's Wi-Fi feature is turned on. Turning Wi-Fi on makes your device able to discover and connect to compatible in-range WAPs.

- From the Home screen, touch → Settings → system → Wi-Fi.
- Touch and drag the slider to the right to activate Wi-Fi networking.
- If you want to be notified by alert, touch the Notify me when new networks are found field to make a checkmark.

- The device scans for available, in-range wireless networks and displays them under Wi-Fi networks on the same screen.
- 5. Press 😝 to return to the Home screen.

#### Connect To a Wi-Fi Network

- From the Home screen, touch → Settings → system → Wi-Fi.
- Make sure Wi-Fi has been turned on.

The network names and security settings (open or secure) of detected Wi-Fi networks are displayed in the Wi-Fi networks section.

Touch the network to which you want to connect.

Note: When you select an open network, you are automatically connected to the network.

 Enter a wireless password if necessary. If the connection is successful, connected appears under the Wi-Fi network name. 5. Touch advanced to display Known networks. Touch add to add a new network name. Touch select touch to check networks you want to delete, and then touch delete to delete the selected networks.

## **Turning Wi-Fi Off**

- From the Home screen, touch → Settings → system → Wi-Fi.
- 2. Touch and drag the slider to the left to deactivate Wi-Fi.

Note: Use of wireless data connections such as Wi-Fi and Bluetooth can cause an added drain to your battery and reduce your use times.

#### Wi-Fi Status Indicators

The following icons show your Wi-Fi connection status at a glance:

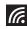

Displays when Wi-Fi is connected, active, and communicating with a Wireless Access Point (WAP).

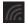

Displays when Wi-Fi is active but there is a communication issue with the target Wireless Access Point (WAP) or it is not connected to a WAP.

#### Bluetooth

#### **About Bluetooth**

Bluetooth is a short-range communications technology that allows you to connect wirelessly to a number of Bluetooth devices, such as headsets and hands-free car kits, and Bluetooth-enabled handhelds, computers, printers, and wireless devices. The Bluetooth communication range is usually up to approximately 30 feet.

# **Turning Bluetooth On and Off**

To turn Bluetooth on:

- From the Home screen, touch → Settings → system → Bluetooth.
- Touch and drag the slider to the right to turn Bluetooth On.When you turn Bluetooth on, your device is discoverable and it immediately scans for Bluetooth devices.
- 3. Touch and drag the slider to the left to turn Bluetooth Off.
- 4. Press 😝 to return to the Home screen.

#### **Bluetooth Status Indicator**

The 🔰 icon displays at the top of your screen when Bluetooth is active and your phone is connected with a Bluetooth device.

#### **Connecting Bluetooth Devices**

The Bluetooth connecting process allows you to establish trusted connections between your device and another Bluetooth device. When you connect devices, they share a passkey, allowing for fast, secure connections while bypassing the discovery and authentication process.

To connect your device with another Bluetooth device:

- From the Home screen, touch → Settings ⇒ system → Bluetooth.
- Touch and drag the slider to the right to turn Bluetooth On.When you turn Bluetooth on, your device is discoverable and it immediately scans for Bluetooth devices.

Your device displays a list of discovered, in-range Bluetooth devices.

- Touch a device from the list to initiate connecting.
- 4. Enter the passkey or PIN code, if needed, and touch done.
- The external device then has to also accept the connection and enter your device's PIN code.

Once successfully connected to an external device, appears at the top of your screen and **connected** appears under the device name.

Note: Due to different specifications and features of other Bluetoothcompatible devices, display and operations may be different.

Note: Connecting between two Bluetooth devices is a one-time process. Once a connection has been created, the devices continue to recognize their partnership and exchange information without having to re-enter a passcode.

# **Disconnecting Bluetooth Devices**

Disconnecting a connected device breaks the connection between the device and your phone, but retains the knowledge of the connection. At a later point when you want to reconnect the device, there is no need to setup the connection information again.

Verify your Bluetooth is active.

- From the Bluetooth settings page, touch the previously connected device. The status changes to not connected.
- 3. Touch the device name again to reconnect.
- To delete the device name from your list of Bluetooth devices, touch and hold the device name until delete displays. Touch delete to remove the device from your list.

Note: Disconnections are manually done but often occur automatically if the connected device goes out of range of your phone or it is powered off.

### **PC Connections**

You can connect your phone to a PC using an optional PC data cable using various USB connection modes. When you connect the device to a PC, you can use Zune Software to synchronize files on your phone and your PC.

Zune allows you to download music, pictures, videos, and podcasts from your PC to your phone. For more information, refer to "Using Zune To Stay In Sync" on page 48.

# **Section 10: Applications**

This section contains a description of each application that is available in the Applications Menu, its function, and how to navigate through that particular application. If the application is already described in another section of this user manual, then a cross reference to that particular section is provided.

Tip: To open applications quickly, add the icons of frequently-used applications to one of the Home screens. For details, see "Customizing Your Home Screen" on page 23.

# **GPS Applications**

GPS applications allow you to achieve real-time, GPS-enabled, turn-by-turn navigation and to access local searches based on a variety of category parameters.

To receive better GPS signals, avoid using your device in the following conditions:

- inside a building or between buildings
- in a tunnel or underground passage
- in poor weather
- · around high-voltage or electromagnetic fields
- · in a vehicle with tinted windows

Global GPS turn-by-turn navigation, mapping, and Point of Interest content is available for three continents, including North America (U.S., Canada, and Mexico), Western Europe, and China, where wireless coverage is available from AT&T or its roaming providers.

Important!: If you touch or cover the internal GPS antenna while using GPS services, it may impede the GPS signal resulting in the GPS services not working in an optimal manner. Refer to the following diagram to locate the approximate location of the internal GPS antenna

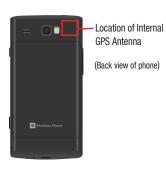

#### **Alarms**

The Alarms application allows you to access and set alarms.

## Setting a New Alarm

 From the Home screen, touch → Alarms → add ①

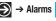

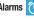

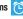

- Touch the **Time** field then use your finger to sweep the hour and minute fields to set the time you want for the alarm. Touch done
- Touch the **Repeats** field if you want the alarm to sound on multiple days instead of only once. Touch the days that you want the alarm to sound, then touch done
- Touch the Sound field and touch the sound title you want. You can hear a sample by touching the symbol next to the sound name.
- Touch the **Name** field and use the keypad to enter a name for this alarm.
- Touch save ( to save the alarm.

### **Turning Off an Alarm**

To turn off an alarm when it sounds:

- Touch **dismiss** on your display to stop the alarm.
  - or -

Touch **snooze** to temporarily stop the alarm.

### Changing an Alarm

To make changes to an existing alarm:

- 1. From the Home screen, touch → Alarms.
- Touch the alarm you want to change.
- Touch and change fields as described in see "Setting a New Alarm" on page 110.
- 4. Touch save to save the updated alarm.

# **Deleting an Alarm**

To delete an alarm:

- From the Home screen, touch → Alarms.
- Touch the alarm you want to delete.
- 3. Touch delete in to delete the alarm.

#### AT&T Code Scanner

AT&T Code Scanner allows you to scan two-dimensional (QR and datamatrix codes) and one-dimensional (UPC and EAN) barcodes found in magazines, stores, and online.

- From the Home screen, touch →AT&T Code Scanner
- Touch View Terms and Conditions, read the Terms and Conditions, and touch accept ot continue.
- At the My Profile screen, touch continue ot to enter profile information or touch **not now** (X) to bypass.
- 4. Position your phone approximately 6-8 inches from the barcode. Ensure that the barcode is completely within the window as shown below. Keep your phone steady for best results.

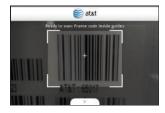

- The scanner automatically scans the barcode. It may take several seconds.
- 6. After the scan, touch ok to open the web page to view the information on the barcode that was scanned.

# AT&T mvWireless Mobile

AT&T myWireless Mobile enables you to view usage for minutes. data, and messaging from your phone. With this application you can also access support through FAQs (frequently asked questions).

Note: In order to access myWireless Mobile, you first need to register your phone with My ATT. Visit http://www.att.com for more information.

To access myWireless Mobile, follow these steps:

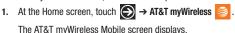

- 2. Touch next ot continue. The End User License Agreement displays.
- Read the agreement and touch accept (v) to continue.
- Touch sign in on the summary screen.

- Enter your User ID or wireless number and your Password.Touch the Automatically sign me in field if you want to be signed in automatically next time.
- Touch sign in . A summary of your account information displays on the Summary screen.
- Sweep your screen to the left to display the support screen. The following options display:
  - device tutorials: View device tutorials and ask questions about your phone.
  - device support: Access support information about your phone.
  - bill and payments: Get answers about billing and payments.
  - voice and data usage: Get answers about calls made, calls received, messaging, rollover minutes, and other data usage questions.
  - account support: Get how-to information for managing your phone account.
  - rate plan support: Get information and ask questions about your rate plan.
  - AT&T wi-fi locator: Displays the AT&T Hotspot Locator. Enter a Venue, a Service Type, and City, State or Zip code and touch Search.

Touch an option to display online, interactive information, and follow the on-screen instructions.

## **AT&T Navigator**

AT&T Navigator provides you with access to real-time GPS-driven applications. These programs allow you to achieve turn-by-turn navigation and access local searches.

Important!: You must have a data plan to use this feature.

## **Launching AT&T Navigator**

- 1. From the Home screen, touch AT&T Navigator 📀
- Read the warning and touch allow to use your location.Otherwise, touch exit.
- Read the Terms of Service and touch accept to acknowledge the terms of use.
- The AT&T Navigator main screen displays.

## **Using Navigator**

Although your phone does not come with left and right softkeys, these are available as on-screen buttons so you can activate their corresponding features.

- Select an option and follow the on-screen instructions to activate a Navigator feature.
  - drive to: Lets you get driving directions from wherever you are to wherever you are going. Choices include:
    - my favorites: Displays your favorite (marked) GPS navigation sites.
    - recent places: Displays your recently entered locations.
    - address: Allows you to locate a specific address by entering it manually (by using the keypad) or by speaking into the phone (touch ).
    - business: Allows you to locate a business by entering a business name or category manually (by using the keypad) or by speaking into the phone (touch ), or choose from a category list.
    - airport: Allows you to use either local airports based on a current GPS location or manually enter the three-letter airport code or name (by using the keypad) or by speaking into the phone (touch ).
    - intersection: Used to locate a specific address by using two separate street addresses to identify an intersection. These can be entered either manually (by using the keypad) or by speaking into the phone (touch ).
    - city: Allows you to enter a city and state for navigation manually (by using the keypad) or by speaking into the phone (touch ).

- search: Allows you to search for a business name or category by
  entering it manually (by using the keypad) or by speaking into the
  phone (bouch ). This function lets you search for locations from
  options such as: food/coffee, gas stations, gas by price, banks/
  atms, wifi spots, parking lots, hotels & motels, movie theaters, car
  rentals, and more.
- maps & traffic: Provides access to maps for both your current location and for several categories of locations such as airports, businesses, and cities. The following options are also available:
  - find me: Indicates your location on the map with a red dot.
  - show traffic/hide traffic: Causes AT&T Navigator to automatically searches for traffic along your route while you are driving.
- search: Allows you to find a business or category. Once you choose a location, the Search details screen displays the name, address, phone number, and the distance from your location. These options are also displayed on the screen: drive to, which directs you to the location, map it, which displays a map of the requested location, and save, which allows you to add the location to your favorites.
- new map: Allows you to choose a new location, then a map displays with the new location marked by a red pin.
- tools & extras: Allows you to check weather information based on a location, edit or delete my stuff (my favorites and recent places), view and change AT&T Navigator preferences, and view information about AT&T Navigator.

**Note:** These services require the purchase of a subscription.

## **Obtaining Driving Directions**

Your phone's built-in GPS hardware allows you to get real-time driving directions to selected locations or establishments based on your current location.

### **Using a Physical Address**

- 1. From the Home screen, touch AT&T Navigator ♦ → drive to → address.
- Touch each field to manually enter the address (by using the keypad) or by speaking into the phone (touch (1)).
- Once you have entered the address, city, state, or zip, touch **submit** to begin the search process and receive driving directions from the GPS network.
- Follow both the on-screen and audio directions.

## AT&T Radio

AT&T Radio combines unlimited personal radio stations with over 75 commercial free genre stations, more than 400 local stations, news, talk, sports, and more!

To access AT&T Radio:

From the Home screen, touch  $\Rightarrow$  AT&T Radio  $\stackrel{\triangleright}{\rightleftharpoons}$ .

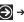

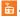

For more information, refer to "AT&T Radio" on page 54.

### AT&T U-verse Mobile

With AT&T U-verse Mobile, you can watch content from your U-verse DVR home setup on your phone. You can also browse television schedules and set recordings for your home DVR. These videos can then be streamed to either your phone or a connected laptop.

To access AT&T U-verse Mobile:

From the Home screen, touch AT&T U-verse Mobile .

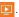

For more information, refer to "AT&T U-verse Mobile" on page 65.

#### Calculator

The Calculator application provides basic arithmetic functions: addition, subtraction, multiplication, and division. You can also store numbers in memory.

- From the Home screen, touch → Calculator 📰
- Enter the first number using the numeric keys.
- Enter the operation for your calculation by touching the corresponding on-screen arithmetic function kev.
- Enter the second number.
- To view the result, touch equals (=).

In Portrait Mode, the Calculator application provides basic functions. To perform more complicated calculations:

Rotate the phone to Landscape Mode.

A scientific calculator displays.

#### Calendar

With the Calendar feature, you can consult the calendar by day or month. You can also create appointments and have them displayed on your agenda.

To access the Calendar:

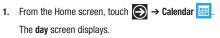

- Sweep your screen to the left to display the **agenda** view, which displays all of your appointments.
- Sweep your screen to the left again to display the to-do view.
- Touch one of the following options on the day or agenda views:

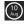

today: Displays the current month and day.

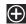

new: Touch the new icon to create a new appointment for your calendar.

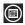

month: Touch the month icon to display the month view.

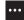

calendar options: Touch the options icon and then touch settings to access the calendar settings.

#### **Appointments**

The agenda screen displays all events that you have added for all dates in the order that they appear.

# **Create a New Appointment**

To create a new appointment:

- Touch to create a new appointment.
- Enter the desired information and touch save to save.

## **Edit an Appointment**

To edit an appointment:

- From the **agenda** screen, touch any appointment to display the Appointment details screen.
- Touch edit .

The Edit Appointment screen displays.

- Touch the field you want to change: Subject, Location, When (date, time) How long, Reminder, Occurs, Status, Attendees (add someone), Private, and Notes.
- 4. Touch save 🗊 when you are finished.

### **Delete an Appointment**

To delete an appointment:

- From the **agenda** screen, touch any appointment to display the Appointment details screen.
- 2. Touch delete in to delete an appointment.
- At the **Delete appointment?** prompt, touch **delete**.

## To-Dos

The to-do screen displays all to-do entries that you have added for all dates in the order that they appear.

### Create a New To-Do

To create a new to-do:

- 1. From the Home screen, touch → Calendar | → to-do.
- 2. Touch to create a new to-do.
- 3. Enter the desired information and touch save ( to save.

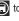

#### Edit a To-Do

To edit a to-do entry:

- From the **to-do** screen, touch any to-do entry to display the To-Do details screen.
- Touch edit .

The **EDIT TO-DO** screen displays.

- Touch the field you want to change: Subject, Reminder, Due date, Priority, and Notes.
- 4. Touch save when you are finished.

## **Deleting To-Dos**

To delete to-do entries:

- From the to-do screen, touch select
- Touch to check to-do entries you want to delete.
- Touch **delete** to delete the selected to-do entries.

#### Camera

Use your 5 megapixel camera feature to produce photos in a JPEG format. Your phone also functions as a Camcorder to take videos.

For more information, refer to "Camera" on page 58.

#### Games

You can shop for new games, install games you buy on your phone, and play them with the Games feature.

### **Accessing Games**

To access the Games feature:

- 1. From the Home screen, touch Games ....
  - or -

From the Home screen, touch  $\Longrightarrow$  Games  $\Longrightarrow$  .

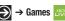

The games screen displays.

- 2. Sweep your screen to the right or left to view the following:
  - collection: Allows you to get more games. Any games you have acquired and installed are also listed.
  - Xbox LIVE: Allows you to Join Xbox LIVE to play with friends or displays your Xbox LIVE player ID.
  - requests: Once you have joined Xbox, this screen displays any game invitations or turn notifications. It also allows you to play a game and invite others to play it with you.
  - spotlight: Displays links to Xbox LIVE websites once you have ioined Xbox LIVE.

#### **Getting More Games**

To buy more games and install them on your phone:

From the Home screen, touch Games → collection
 → qet more games.

The xbox live category displays.

Sweep your screen to the right or left to view more game categories.

The choices are: **xbox live**, **new**, **featured**, and **genres**, which have to be downloaded from your PC.

An icon, the name, a description, and the price displays for each game.

3. Touch the game information.

An expanded game information screen displays that contains an expanded description, screenshots, and reviews.

4. Touch try for a free trial, buy to purchase the game, install, if the game is free, or share to send someone a message or email containing a link to the game.

The Confirm purchase screen displays. The purchase is charged to your mobile phone account or you can touch **Change payment method**.

- 5. Touch buy or install to continue or cancel to stop.
- 6. Touch ← to exit.

The new game is added to your collection screen.

## Joining and Accessing Xbox LIVE

To access Xbox LIVE, you need a set up a free Xbox account and get a player ID.

- 1. From the Home screen, touch Games → Xbox LIVE.
- Touch join Xbox LIVE or sign in.The Windows Live ID required screen displays.
- 3. Touch sign in.

The Sign In With a Windows Live ID screen displays.

- Touch sign in, if you have a Windows Live ID, and enter your Windows Live ID and Password. Touch sign in.
  - or -

Touch **create one** and follow the instructions to create an ID and password.

After joining Xbox LIVE, your player ID displays on the Xbox LIVE screen.

To set your name:

▶ Touch your profile and follow the on-screen instructions.

To personalize your avatar:

▶ Touch **create avatar** and follow the on-screen instructions.

After joining Xbox LIVE, the requests screen displays with game information such as game invitations and turn notifications. It also allows you to play a game and invite others to play it with you.

To check invitations or play a game:

Touch the desired activity on the requests screen.

## Help + How-to

Get help any time. Information for getting around on your phone and making it yours is just a touch away.

- From the Home screen, touch → Help + How-to ?
   The Help and how-to screen displays,
- Sweep up or down through the topics and touch a topic to display subtopics.
- Touch a subtopic to display the indicated information.

# **Internet Explorer**

Open Internet Explorer to start surfing the web. The browser is fully optimized and comes with advanced functionality to enhance the Internet browsing feature on your phone.

To access the Internet Explorer browser:

► At the Home screen, touch **Internet Explorer** <a>②</a> .

The home.att.com homepage displays.

For more information, refer to "Internet Explorer" on page 101.

#### **Local Scout**

Use Local Scout to find cool restaurants, sights, and shops. Then buy tickets or make reservations on the spot.

- From the Home screen, touch Local Scout ATT.
   The Allow maps to access and use your location? screen displays.
- Touch allow to continue or cancel to stop. Touch Privacy Statement to view the Windows 7 Privacy Statement.
   The Local Scout main screen displays.
- Sweep your screen to the right or left to view more information.

The choices are: eat + drink, see + do, shop, and highlights.

- Sweep up or down each list and touch an entry to view details about the item.
- Sweep up or down each list of details and touch a detail item. Possible items are:
  - address: The street and street number, city, state, and ZIP code.
     Touch address to show the location on a map.
  - directions: Get directions to the location.

- phone: The site's phone number. Touch phone to call the displayed number.
- neighborhood: The name of the neighborhood, if known, in which the site is located.
- hours: The times of day or night that an establishment is open.
- category: The type of food, type of attraction, type of shop, and so on.
- website: The website address of the establishment. Touch the link to launch the browser and view the website.

## Maps

Depending on your location, you can use Maps to view basic, custom, and satellite maps. The Maps application also allows you to obtain, with your wireless device, navigation instructions to destinations throughout most of the United States and certain international destinations. Once you find a destination, you can view nearby businesses and places of interest, including locations, contact information, and driving directions.

Important!: Before using Maps, you must have an active data (3G) connection. The Maps application does not cover every country or city.

#### **Enabling Use My Location**

Before you use Maps to find your location, you must enable Use my location. To enable the location source:

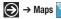

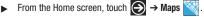

If the Allow Maps to access and use your location? screen displays, touch allow.

A map displays with your location in the center.

- or -

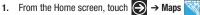

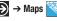

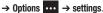

- or -

From the Home screen, touch → Settings 🌣

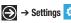

→ applications → maps.

The maps settings screen displays.

Use your finger to slide the **Use my location** slider to the riaht.

On displays.

Touch  $\leftarrow$  to exit.

## Navigating the Map

#### Zooming

- . Double-tap on the screen to zoom in.
- Use two fingers, such as your index finger and thumb, to zoom out by making an inward pinch motion on the screen. To zoom in, make an outward motion by sweeping your fingers out.

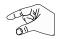

#### Scrolling

Touch and drag on the screen to reposition the map in the display.

#### Touch

 Touch on the map to display information about the location. For example, your location is indicated by a and a pop-up that displays your approximate address.

# **Delete History**

You can also delete any previous map searches, pins, and image data from your phone from the maps settings screen:

- 1. From the maps Setting screen, touch the delete history field.
- Touch delete.

#### **Map Options**

At the bottom of the screen, the following controls are available:

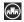

**scout**: Launches Local Scout. For more information, refer to "Local Scout" on page 120.

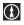

**directions**: Use the keypad to enter an end location then touch → to display the directions.

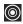

**me**: Your location displays on the map indicated by a yellow dot.

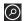

search: Allows you to search for a place of interest.

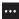

directions list: Displays the details of the last directions request.

search results: Displays after a search has been performed. If more than one result is listed, reference numbers display, which are also displayed on the map.

**clear map**: After viewing or following directions, this option resets the map.

show traffic: Displays real-time traffic conditions so you can plan the fastest route. hide traffic turns this option off.

favorite places: Displays your favorite places.

**hide favorites / show favorites:** Use this option to hide or show your favorite locations on the map.

**aerial view on**: Allows you to see your map as a satellite image.

**settings**: Displays map settings. For more information, refer to "*Maps*" on page 94.

## **Nearby Places of Interest**

After you ask for directions or search for a location:

 Touch My location (start) or the destination location (end) on the directions list, or the search location on a search results map.

The **about** screen displays, which lists the address, directions from your location, the phone number, the neighborhood, and the category.

- Touch pin to pin a shortcut to the location to the home page.
- Touch share to send the location information in a message or an email.
- 4. Touch add to add the location as a favorite.

Sweep your screen to display the nearby screen, which lists nearby shops, theaters, museums, and other places of interest near the location.

# Marketplace

Marketplace provides access to downloadable applications, music, and games to install on your phone. Marketplace also allows you to provide feedback and comments about an application or flag an application that might be incompatible with your phone.

# Setting Up a Microsoft Account

Before using Marketplace you must set up a Microsoft account. For more information, refer to "Using the Start-up Wizard" on page 8.

# **Downloading Applications, Games, and Music**

The type of content determines where it appears on your phone. Music, videos, and podcasts appear in **Music + Videos**, games appear in **Games**, and applications appear in the **Applications** list.

To access Microsoft's Marketplace and download applications, games, and music:

From the Home screen, touch Marketplace .
 The main Marketplace screen displays.

- Touch AT&T AppCenter<sup>SM</sup>, Samsung Zone, apps, games, music, or podcasts.
  - or —

Sweep your screen to the right or left to view **featured** applications, games, and music. Touch an item to display more information.

#### **AT&T AppCenter**

To shop for applications at the AT&T AppCenter:

- From the Home screen, touch Marketplace 
   → AT&T AppCenter<sup>SM</sup>.
  - The AT&T AppCenter screen displays.
- 2. Touch an item to display more information.

An expanded application information screen displays that contains an expanded description, screenshots, and reviews.

- Touch install to install new apps, update to update existing apps, or share to send someone a link to the app.
  - or –

Touch ← to exi

#### Samsung Zone

To shop for applications at the Samsung Zone:

- 1. From the Home screen, touch Marketplace

→ Samsung Zone.

The Samsung Zone screen displays.

- Touch an item to display more information.
  - An expanded application information screen displays that contains an expanded description, screenshots, and reviews
- Touch **install** or **share** to continue or touch  $\leftarrow$  to exit.

## **Applications**

To shop for applications:

 From the Home screen, touch Marketplace → apps. The main applications screen displays.

- Touch all, AT&T AppCenter<sup>SM</sup>, Samsung Zone, entertainment, music + video, tools + productivity, lifestyle. kids + family, news + weather, travel + navigation, health + fitness, photo, games, social, sports, personal finance, business, books + reference, education, or government + politics.
  - or -

Sweep your screen to the right or left to view **new. top.** or featured applications. Touch an item to display more information.

If you touch a category like all or tools + productivity, the applications available are displayed on several screens: featured, top, free, and new.

- Sweep your screen to the right or left to view **featured**, **top**, free, and new applications. Touch an item to display more information.
  - An expanded application information screen displays that contains an expanded description, reviews, and screenshots.

4. Touch try, buy, or install, if the application is free. Touch → share, or share, if the application is free, to send someone a message or email containing a link to the application.

The Confirm purchase screen displays. The purchase is charged to your mobile phone account or you can touch **Change payment method**.

- 5. Touch buy or install to continue or cancel to stop.
- 6. Touch ← to exit.

#### **Games**

To shop for games:

► From the Home screen, touch Marketplace → games.

The Games screen displays. For more information, refer to "Games" on page 117.

#### Music

To shop for music, videos, and podcasts:

From the Home screen, touch Marketplace → music.
 The Zune marketplace screen displays the artist of the week.

- Sweep your screen to the right or left to view featured, new releases, top albums, or genres. Touch an item to display more information.
- Touch genres → all, rock, hip hop, and so on.
- Sweep your screen to the right or left to view new releases, top songs, top albums, top playlists, or top artists. Touch an item to display more information.

A screen displays that contains information about artists, albums, and songs.

5. Touch an album or a song.

The Confirm purchase screen displays. The purchase is charged to your mobile phone account or you can touch Change payment method.

- 6. Touch buy to continue or cancel to stop.
- 7. Touch ← to exit.

Touch on album cover thumbnails to play a sample song.

# Messaging

The Messaging feature allows you to send online messages, text messages, and multimedia messages to other phones and email addresses. For more information, refer to "Creating and Sending Text Messages" on page 68.

#### **Music and Videos**

The Music + Videos feature lets you access music, videos, podcasts, and radio on your phone. For more information, refer to "Music and Videos" on page 48.

### Now

The Now application allows you to check today's weather forecast, the latest stock market figures, the currency exchange rate, or read up on the latest headline news and top tweets.

## **Accessing Now**

## **Select Cities for Weather Reporting**

- Touch → cities.
- 2. Touch Add a city .

- 3. Type a city name using the keypad, touch , and then touch the correct city.
  - or -

Touch **current city** to display the city where you are located. Touch the city to select it.

- or -

Touch **select list** to display a list of cities. Scroll through the list of cities and select one.

4. Touch Add a city again, if you want to enter another city.

# **Changing Weather Settings**

- Touch Auto refresh when application starts to automatically refresh weather information when the application starts.
- Touch Auto Location to automatically display the weather for the city in which you are located.
- Touch Weather Animation to animate the weather screen background.

- In the Temperature Unit field, choose your temperature display preference by touching °C (Centigrade) or °F (Fahrenheit).
- In the System of Measurement field, choose your preference for displaying measurements by touching English or Metric.
- **7.** Touch ←.
- 8. To refresh the weather, touch
- Touch the weather screen for more information and sweep your screen to display the 6days weather forecast screen.
- Touch hourly weather for an hourly forecast and geo map for a radar-type view of the area.

## **Accessing the News Screen**

- Sweep your screen to the left.
   The news screen displays.
- 2. Touch (c) to refresh the news.
- 3. Touch (a) to edit the news category.
- 4. Touch

# Accessing the Stocks Screen

- Sweep your screen to the left.
   The stocks screen displays.
- 2. Touch 🔯 to edit the stocks settings.
- Touch Add a stock and Type a company name or stock symbol using the keypad. Touch and then touch the correct stock to add it to your stocks.
- 4. Sweep your screen to the left to display the indices screen.
- 5. Touch Add an index and Type an index name or symbol using the keypad. Touch and then touch the correct index to add it to your indices.
- Sweep your screen to the left to display the general screen.
- Touch Auto refresh when application starts to refresh your stocks information each time you start the Now application. In the Display stocks by field, choose Stock name or Stock symbol.
- 8. Touch  $\leftarrow$
- 9. To refresh your stock listings, touch ②.

## **Accessing Now Applications and Settings**

1. Sweep your screen to the left.

The list of Now applications (weather, news, stocks, currency, and top tweets) and the Now settings option displays.

- Touch currency to display the following screens:
  - rate: Displays a base currency and the exchange rate for other currencies
  - converter: Helps you calculate the amount of one currency based on another currency.
- Touch top tweets to view top tweets from twitter. Sweep your screen to view top tweets from various countries.
   Touch settings to add or remove countries.
- **4.** Touch **settings (S)** to display the following screens:
  - sections: Check the three items that you want to display on the Now front page. If more than three items are checked, a Maximum items on front page is 3 message is displayed.
  - live tile: Allows you to add the weather to your primary Now Home screen tile. You can also add secondary tiles for news and top tweets to your Home screen.

#### Office

With Office, you can view, edit, and create Excel spreadsheets and Word documents, view and edit PowerPoint presentations, create notes, or search for and share document files with others.

To access Office, follow these steps:

- From the Home screen, touch → Office .
   The notes screen displays:
  - Touch Explore OneNote to view general information about OneNote, which lets you capture notes, ideas, pictures, and voice memos on the go and share your notes with others.
- Sweep your screen to the left to display the documents screen
  - Touch Explore Excel to view general information about Excel, which lets you view, edit, and create Microsoft Excel spreadsheets on your phone.
  - Touch Explore Word to view general information about Word, which lets you view, edit, and create Microsoft Word documents on your phone.
  - Touch Explore PowerPoint to view general information about PowerPoint, which lets you view and edit Microsoft PowerPoint presentations on your phone.

- Sweep your screen to the left to display the locations screen.
  - Phone: Displays the office documents saved on your phone. Touch Search and use the keypad to search for a term in the list of documents.
  - Office 365: Touch set up to set up your Office 365 account on your phone to access your Office documents, email, calendar, and contacts. For more information, go to <a href="http://www.microsoft.com">http://www.microsoft.com</a>.
  - SharePoint: Access Microsoft SharePoint documents and lists from your phone. Download documents, make updates on your phone, and save them back to SharePoint. Enter a SharePoint address to access document on the site.
  - SkyDrive: Windows Live SkyDrive provides free storage so you can store your documents online. SkyDrive is available if you have set up a Windows Live email account. For more information about SkyDrive, go to <a href="http://explore.live.com/">http://explore.live.com/</a> and click on SkyDrive.

# **Adding a Document or Note**

To add a note or an office document:

- 1. Touch Add 🕂 .
- Follow the on-screen instructions to add a note or an office document. Templates are also available for Word and Excel documents

Tip: Work on PowerPoint presentations that are attached to email messages, already on your phone, on SkyDrive, SharePoint, or on Office 365. Just tao the document to open it.

# **People**

You can manage your daily contacts by storing their name, number, email, and other information in your phone using the People feature.

For more information, refer to "Your People Hub" on page 39.

## **Phone**

The Phone application allows you to make or answer a call. It also includes the features and functionality associated with making or answering a call. For more information, refer to "Call Functions" on page 33.

#### **Photo Studio**

Photo Studio is the ultimate photo editor for Windows Phone, combining an easy interface and professional grade tools and effects. For more information, refer to "Photo Studio" on page 64.

#### **Pictures**

The Pictures application is where you view photos and play back videos. For photos, you can also set photos as wallpaper and share as a picture message. For more information, refer to "Pictures" on page 55.

# **Settings**

This application navigates to the system and applications settings for your phone. It includes such settings as: sound, Wi-Fi, Bluetooth, accounts, display, security, memory, and any extra settings associated with your phone. For more information, refer to "Changing Your Settings" on page 83.

# **YPmobile**

The Yellowpages Mobile application provides guick and ready access to businesses, map locations, and storage of your favorite searches. This application helps you access local businesses, locations, and events, connecting you to your search in real-time.

## **Accessing YPmobile**

To access and use YPmobile:

From a Home screen, touch → YPmobile YP.

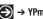

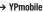

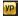

Note: If you are asked to use your current location, touch ok to continue or touch cancel to stop.

2. Read the Summary of Terms of yellowpages.comand and touch accept to continue.

The YP home screen displays with your current location in the location field at the top of the screen. Your location is found using GPS.

### YPmobile Options

The following options are available from the YPmobile Home screen.

- Touch the **location** field to enter a new location. Use the keypad and touch **done**. Touch (1) to the right of the location field to reset to your current location.
- Touch the find a business near vou! field.
  - . Enter a subject or business name in the What field.
  - Use your current location or enter a different address in the Near field.
  - Touch search

A search results list displays with names and locations.

On the search screen, touch one of the quick search icons (coffee, restaurants, pizza, movie theaters, or bars) to quickly find these types of businesses.

- or -

Sweep your screen to display the **businesses** screen. Touch one of the quick search icons or touch **more** to display a list of common business types. Touch an entry to start your search

- 4. Sweep your screen to display the deals screen, which lists deals near your location. Touch more deals to display more deals. Touch all deals nearby to display a list of categories (all, auto, dining, and so on) and touch a category to list deals for that category. Touch an entry in the list and then touch the phone number to call. Touch > to see more information about the business.
- 5. At the bottom of the main YPmobile screen, touch it display links to various YPmobile information, such as Give Feedback to YPmobile team, Terms of Use, Privacy Policy, Legal Notices, and Attributions. Touch a link to display the information.

6. Touch or touch the appropriate icon at the bottom of YPmobile search list and detail screens to display additional options. For more information, refer to "YPmobile Options" on page 132.

## **Search Results List Options**

The following additional options are available from the Search Results screen.

- Touch the near field to enter a new location. Use the keypad and touch done. Touch to the right of the near field to reset to your current location.
- To sort the list, touch Best Match, Distance (from the current location), or Name (A-Z).
- Touch Show Deals Only to filter the list to show deals only.
- Touch Show Map to display a map showing the business locations. Touch Hide Map to display the list. For more information, refer to "Zooming" on page 121.

#### **Business Details**

Touch an entry in a search list or > from a deals page to display more information and options for the business.

- Touch the phone number to call the business.
- Touch Show Map, Directions, Share to share the business information (by way of Email, text message, Facebook, or Twitter), Write a Review, or View website.
- Touch Improve this listing to sign in and report incorrect business listing information.
- A list of similar businesses is listed under More Like This. Touch **More** to see additional businesses like this one.

### YPmobile Options

The following options are available from various YPmobile screens:

From a Home screen, touch  $\Rightarrow$  YPmobile  $\stackrel{\text{VP}}{\Rightarrow}$  .

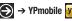

- On detail screens, touch ••• to display the following options:
  - home: Displays the YPmobile Home screen.
  - search: Search for a new business.
  - businesses: Display a list of common business types. Touch an entry to start your search.

# **Section 11: Health and Safety Information**

This section outlines the safety precautions associated with using your phone. The terms "mobile device" or "cell phone" are used in this section to refer to your phone. Read this information before using your mobile device.

# **Exposure to Radio Frequency (RF) Signals**

The U.S. Food and Drug Administration (FDA) has published information for consumers relating to Radio Frequency (RF) exposure from wireless phones. The FDA publication includes the following information:

## Do cell phones pose a health hazard?

Many people are concerned that cell phone radiation will cause cancer or other serious health hazards. The weight of scientific evidence has not linked cell phones with any health problems.

Cell phones emit low levels of Radio Frequency (RF) energy. Over the past 15 years, scientists have conducted hundreds of studies looking at the biological effects of the radio frequency energy emitted by cell phones. While some researchers have reported biological changes associated with RF energy, these studies have failed to be replicated. The majority of studies published have failed to show an association between exposure to radio frequency from a cell phone and health problems.

The low levels of RF cell phones emit while in use are in the microwave frequency range. They also emit RF at substantially reduced time intervals when in the stand-by mode. Whereas high levels of RF can produce health effects (by heating tissue), exposure to low level RF that does not produce heating effects causes no known adverse health effects.

The biological effects of radio frequency energy should not be confused with the effects from other types of electromagnetic energy.

Very high levels of electromagnetic energy, such as is found in X-rays and gamma rays, can ionize biological tissues. Ionization is a process where electrons are stripped away from their normal locations in atoms and molecules. It can permanently damage biological tissues including DNA, the genetic material.

The energy levels associated with radio frequency energy, including both radio waves and microwaves, are not great enough to cause ionization of atoms and molecules. Therefore, RF energy is a type of non-ionizing radiation. Other types of non-ionizing radiation include visible light, infrared radiation (heat), and other forms of electromagnetic radiation with relatively low frequencies.

While RF energy does not ionize particles, large amounts can increase body temperatures and cause tissue damage. Two areas of the body, the eyes and the testes, are particularly vulnerable to RF heating because there is relatively little blood flow in them to carry away excess heat.

# Research Results to Date: Is there a connection between RF and certain health problems?

The results of most studies conducted to date say no. In addition, attempts to replicate and confirm the few studies that have shown a connection have failed.

The scientific community at large therefore believes that the weight of scientific evidence does not show an association between exposure to Radio Frequency (RF) from cell phones and adverse health outcomes. Still the scientific community has supported additional research to address gaps in knowledge. Some of these studies are described below.

# **Interphone Study**

Interphone is a large international study designed to determine whether cell phones increase the risk of head and neck cancer. A report published in the International Journal of Epidemiology (June, 2010) compared cell phone usage for more than 5,000 people with brain tumors (glioma and meningioma) and a similar number of healthy controls.

Results of this study did NOT show that cell phones caused brain cancer. In this study, most people had no increased risk of brain cancer from using cell phones. For people with the heaviest use of cell phones (an average of more than ½ hour per day, every day, for over 10 years) the study suggested a slight increase in brain cancer. However, the authors determined that biases and errors prevented any conclusions being drawn from this data. Additional information about Interphone can be found at <a href="http://com.iarc.fr/en/media-centre/pr/">http://com.iarc.fr/en/media-centre/pr/</a>.

Interphone is the largest cell phone study to date, but it did not answer all questions about cell phone safety. Additional research is being conducted around the world, and the FDA continues to monitor developments in this field.

# International Cohort Study on Mobile Phone Users (COSMOS)

The COSMOS study aims to conduct long-term health monitoring of a large group of people to determine if there are any health issues linked to long-term exposure to radio frequency energy from cell phone use. The COSMOS study will follow approximately 300,000 adult cell phone users in Europe for 20 to 30 years. Additional information about the COSMOS study can be found at <a href="http://www.ukcosmos.org/index.html">http://www.ukcosmos.org/index.html</a>.

# Risk of Brain Cancer from Exposure to Radio Frequency Fields in Childhood and Adolescence (MOBI-KIDS)

MOBI-KIDS is an international study investigating the relationship between exposure to radio frequency energy from communication technologies including cell phones and brain cancer in young people. This is an international multi-center study involving 14 European and non-European countries. Additional information about MOBI-KIDS can be found at <a href="http://www.creal.cat/programes-recerca/en\_projectes-creal/view.php?ID=39">http://www.creal.cat/programes-recerca/en\_projectes-creal/view.php?ID=39</a>.

# Surveillance, Epidemiology, and End Results (SEER) Program of the National Cancer Institute

The National Cancer Institute (NCI) actively follows cancer statistics in the United States to detect any change in rates of new cases for brain cancer. If cell phones play a role in risk for brain cancer, rates should go up, because heavy cell phone use has been common for quite some time in the U.S. Between 1987 and 2005, the overall age-adjusted incidence of brain cancer did not increase. Additional information about SEER can be found at http://seer.cancer.gov/.

#### **Cell Phone Industry Actions**

Although the existing scientific data do not justify FDA regulatory actions, the FDA has urged the cell phone industry to take a number of steps, including the following:

- Support-needed research on possible biological effects of RF for the type of signal emitted by cell phones;
- Design cell phones in a way that minimizes any RF exposure to the user; and
- Cooperate in providing users of cell phones with the current information on cell phone use and human health concerns.

The FDA also is working with voluntary standard-setting bodies such as the Institute of Electrical and Electronics Engineers (IEEE), the International Commission on Non-Ionizing Radiation Protection (ICNIRP), and others to assure that safety standards continue to adequately protect the public.

# Reducing Exposure: Hands-Free Kits and Other Accessories

# Steps to Reduce Exposure to Radio Frequency Energy

If there is a risk from being exposed to Radio Frequency (RF) energy from cell phones — and at this point we do not know that there is — it is probably very small. But, if you are concerned about avoiding even potential risks, you can take a few simple steps to minimize your RF exposure.

- · Reduce the amount of time spent using your cell phone;
- Use speaker mode or a headset to place more distance between your head and the cell phone.

#### **Hands-Free Kits**

Hands-free kits may include audio or Bluetooth<sup>®</sup> headsets and various types of body-worn accessories such as belt-clips and holsters. Combinations of these can be used to reduce RF energy absorption from cell phones.

Headsets can substantially reduce exposure because the phone is held away from the head in the user's hand or in approved body-worn accessories. Cell phones marketed in the U.S. are required to meet RF exposure compliance requirements when used against the head and against the body.

Because there are no known risks from exposure to RF emissions from cell phones, there is no reason to believe that hands-free kits reduce risks. Hands-free kits can be used for convenience and comfort. They are also required by law in many states if you want to use your phone while driving.

# Cell Phone Accessories that Claim to Shield the Head from RF Radiation

Because there are no known risks from exposure to RF emissions from cell phones, there is no reason to believe that accessories which claim to shield the head from those emissions reduce risks. Some products that claim to shield the user from RF absorption use special phone cases, while others involve nothing more than a metallic accessory attached to the phone. Studies have shown that these products generally do not work as

advertised. Unlike "hands-free" kits, these so-called "shields" may interfere with proper operation of the phone. The phone may be forced to boost its power to compensate, leading to an increase in RF absorption.

#### **Children and Cell Phones**

The scientific evidence does not show a danger to any users of cell phones from RF exposure, including children and teenagers. The steps adults can take to reduce RF exposure apply to children and teenagers as well.

- · Reduce the amount of time spent on the cell phone;
- Use speaker mode or a headset to place more distance between the head and the cell phone.

Some groups sponsored by other national governments have advised that children be discouraged from using cell phones at all. For example, The Stewart Report from the United Kingdom made such a recommendation in December 2000. In this report, a group of independent experts noted that no evidence exists that using a cell phone causes brain tumors or other ill effects. Their recommendation to limit cell phone use by children was strictly precautionary; it was not based on scientific evidence that any health hazard exists.

Additional information on the safety of RF exposures from various sources can be obtained from the following organizations (updated 10/1/2010):

- FCC RF Safety Program:
  - http://www.fcc.gov/oet/rfsafety/.
- Environmental Protection Agency (EPA): <a href="http://www.epa.gov/radtown/wireless-tech.html">http://www.epa.gov/radtown/wireless-tech.html</a>.
- Occupational Safety and Health Administration (OSHA): http://www.osha.gov/SLTC/radiofrequencyradiation/.

(Note: This web address is case sensitive.)

- National Institute for Occupational Safety and Health (NIOSH): http://www.cdc.gov/niosh/.
- World Health Organization (WHO): http://www.who.int/peh-emf/en/.
- International Commission on Non-Ionizing Radiation Protection: http://www.icnirp.de.
- Health Protection Agency: http://www.hpa.org.uk/Topics/Radiation/.
- US Food and Drug Administration:
   <a href="http://www.fda.gov/Radiation-EmittingProducts/">http://www.fda.gov/Radiation-EmittingProducts/</a>
   RadiationEmittingProductsandProcedures/
   HomeBusinessandEntertainment/CellPhones/default.htm.

# Specific Absorption Rate (SAR) Certification Information

Your wireless phone is a radio transmitter and receiver. It is designed and manufactured not to exceed the exposure limits for Radio Frequency (RF) energy set by the Federal Communications Commission (FCC) of the U.S. Government.

These FCC exposure limits are derived from the recommendations of two expert organizations: the National Council on Radiation Protection and Measurement (NCRP) and the Institute of Electrical and Electronics Engineers (IEEE).

In both cases, the recommendations were developed by scientific and engineering experts drawn from industry, government, and academia after extensive reviews of the scientific literature related to the biological effects of RF energy.

The exposure limit set by the FCC for wireless mobile phones employs a unit of measurement known as the Specific Absorption Rate (SAR). The SAR is a measure of the rate of absorption of RF energy by the human body expressed in units of watts per kilogram (W/kg). The FCC requires wireless phones to comply with a safety limit of 1.6 watts per kilogram (1.6 W/kg).

The FCC exposure limit incorporates a substantial margin of safety to give additional protection to the public and to account for any variations in measurements.

SAR tests are conducted using standard operating positions accepted by the FCC with the phone transmitting at its highest certified power level in all tested frequency bands. Although the SAR is determined at the highest certified power level, the actual SAR level of the phone while operating can be well below the maximum value. This is because the phone is designed to operate at multiple power levels so as to use only the power required to reach the network. In general, the closer you are to a wireless base station antenna, the lower the power output.

Before a new model phone is available for sale to the public, it must be tested and certified to the FCC that it does not exceed the exposure limit established by the FCC. Tests for each model phone are performed in positions and locations (e.g. at the ear and worn on the body) as required by the FCC.

For body-worn operation, this phone has been tested and meets FCC RF exposure guidelines when used with an accessory that contains no metal and that positions the mobile device a minimum of 1.0 cm from the body.

Use of other accessories may not ensure compliance with FCC RF exposure guidelines.

The FCC has granted an Equipment Authorization for this mobile phone with all reported SAR levels evaluated as in compliance with the FCC RF exposure guidelines. The maximum SAR values for this model phone as reported in the FCC equipment authorization grant are:

#### WCDMA/GSM/EDGE

The highest reported SAR values are:

- Head: 0.35 W/kg
- Body-worn accessory: 0.71 W/kg
- · Product specific use (wireless router): 0.93 W/kg
- Simultaneous transmission: 1.14 W/kg

#### WLAN

The highest reported SAR values are:

- Head: 0.24 W/kg
- Body-worn accessory: 0.21 W/kg
- · Product specific use (wireless router): 0.21 W/kg
- Simultaneous transmission:1.14 W/kg

SAR information on this and other model phones can be viewed online at <a href="http://www.fcc.gov/oet/ea/fccid/">http://www.fcc.gov/oet/ea/fccid/</a>. To find information that pertains to a particular model phone, this site uses the phone FCC ID number which is usually printed somewhere on the case of the phone.

Sometimes it may be necessary to remove the battery pack to find the number. Once you have the FCC ID number for a particular phone, follow the instructions on the website and it should provide values for typical or maximum SAR for a particular phone. Additional product specific SAR information can also be obtained at <a href="http://www.fcc.gov/cgb/sar">http://www.fcc.gov/cgb/sar</a>.

# **Smart Practices While Driving**

#### On the Road - Off the Phone

The primary responsibility of every driver is the safe operation of his or her vehicle.

Responsible drivers understand that no secondary task should be performed while driving whether it be eating, drinking, talking to passengers, or talking on a mobile phone — unless the driver has assessed the driving conditions and is confident that the secondary task will not interfere with their primary responsibility. Do not engage in any activity while driving a moving vehicle which may cause you to take your eyes off the road or become so absorbed in the activity that your ability to concentrate on the act of driving becomes impaired. Samsung is committed to promoting

responsible driving and giving drivers the tools they need to understand and address distractions.

Check the laws and regulations on the use of mobile devices and their accessories in the areas where you drive. Always obey them. The use of these devices may be prohibited or restricted in certain areas. For example, only hands-free use may be permitted in certain areas.

Before answering calls, consider your circumstances. Let the call go to voicemail when driving conditions require. Remember, driving comes first, not the call!

If you consider a call necessary and appropriate, follow these tips:

- · Use a hands-free device;
- Secure your phone within easy reach;
- · Place calls when you are not moving;
- · Plan calls when your car will be stationary;
- · Do not engage in stressful or emotional conversations;
- Let the person with whom you are speaking know that you are driving and will suspend the call if necessary;
- Do not take notes or look up phone numbers while driving;

Notice regarding legal restrictions on mounting this device in an automobile:

Laws in some states may prohibit mounting this device on or near the windshield of an automobile. In other states, the law may permit mounting this device only in specific locations in the automobile. Be sure to consult the state and local laws or ordinances where you drive before mounting this device in an automobile. Failure to comply with these restrictions could result in fines, penalties, or other damages.

Never mount this device in a manner that will obstruct the driver's clear view of the street and traffic.

Never use wireless data services such as text messaging, Web browsing, or e-mail while operating a vehicle.

Never watch videos, such as a movie or clip, or play video games while operating a vehicle.

For more information, go to http://www.ctia.org.

## **Battery Use and Safety**

Important!: Handle and store batteries properly to avoid injury or damage.

Most battery issues arise from improper handling of batteries
and, particularly, from the continued use of damaged batteries.

- Do not disassemble, crush, puncture, shred, or otherwise attempt to change the form of your battery. Do not put a high degree of pressure on the battery. This can cause leakage or an internal shortcircuit, resulting in overheating.
- Do not let the phone or battery come in contact with liquids.
   Liquids can get into the phone's circuits, leading to corrosion. Even when the phone appears to be dry and appears to operate normally, the circuitry could slowly corrode and pose a safety hazard. If the phone and/or battery get wet, have them checked by your service provider or contact Samsung, even if they appear to be working properly.
- Do not place your battery in or near a heat source. Excessive
  heating can damage the phone or the battery and could cause the
  phone or the battery to explode. Do not dry a wet or damp battery with
  an appliance or heat source such as a microwave oven, hair dryer,
  iron, or radiator. Avoid leaving your phone in your car in high
  temperatures.
- Do not dispose of the phone or the battery in a fire. The phone or the battery may explode when overheated.

- Do not handle a damaged or leaking battery. Do not let leaking battery fluid come in contact with your eyes, skin or clothing. For safe disposal options, contact your nearest Samsung-authorized service center.
- Avoid dropping the cell phone. Dropping the phone or the battery, especially on a hard surface, can potentially cause damage to the phone and battery. If you suspect damage to the phone or battery, take it to a service center for inspection.
- Never use any charger or battery that is damaged in any way.
- Do not allow the battery to touch metal objects. Accidental
  short-circuiting can occur when a metallic object (coin, key, jewelry,
  clip, or pen) causes a direct connection between the + and terminals
  of the battery (metal strips on the battery), for example when you carry
  a spare battery in a pocket or bag. Short-circuiting the terminals may
  damage the battery or the object causing the short-circuiting.

Important!: Use only Samsung-approved batteries, and recharge your battery only with Samsung-approved chargers which are specifically designed for your phone.

Warning!: Use of a non-Samsung-approved battery or charger may present a risk of fire, explosion, leakage, or other hazard. Samsung's warranty does not cover damage to the phone caused by non-Samsung-approved batteries and/or chargers.

- Do not use incompatible cell phone batteries and chargers. Some
  websites and second-hand dealers not associated with reputable
  manufacturers and carriers, might be selling incompatible or even
  counterfeit batteries and chargers. Consumers should purchase
  manufacturer or carrier-recommended products and accessories. If
  unsure about whether a replacement battery or charger is compatible,
  contact the manufacturer of the battery or charger.
- Misuse or use of incompatible phones, batteries, and charging devices could result in damage to the equipment and a possible risk of fire, explosion, or leakage, leading to serious injuries, damages to your phone, or other serious hazard.

## **Samsung Mobile Products and Recycling**

Samsung cares for the environment and encourages its customers to recycle Samsung mobile devices and genuine Samsung accessories.

Proper disposal of your mobile device and its battery is not only important for safety, it benefits the environment. Batteries must be recycled or disposed of properly.

Recycling programs for your mobile device, batteries, and accessories may not be available in your area.

We've made it easy for you to recycle your old Samsung mobile device by working with respected take-back companies in every state in the country.

#### Drop It Off

these locations for no fee.

You can drop off your Samsung-branded mobile device and batteries for recycling at one of our numerous Samsung Recycling Direct (SM) locations. A list of these locations may be found at: <a href="http://pages.samsung.com/us/recyclingdirect/">http://pages.samsung.com/us/recyclingdirect/</a> usactivities <a href="http://pages.samsungrecyclingdirect\_locations.jsp">http://pages.samsung.com/us/recyclingdirect/</a> usactivities <a href="http://pages.samsungrecyclingdirect\_locations.jsp">environment\_samsungrecyclingdirect\_locations.jsp</a>. Samsung-branded devices and batteries will be accepted at

Consumers may also recycle their used mobile device or batteries at many retail or carrier-provided locations where mobile devices and batteries are sold. Additional information regarding specific locations may be found at: http://www.epa.gov/epawaste/partnerships/plugin/cellphone/index.htm or at http://www.call2recycle.org/.

#### Mail It In

The Samsung Mobile Take-Back Program will provide Samsung customers with a free recycling mailing label. Just go to <a href="http://www.samsung.com/us/mobiletakeback">http://www.samsung.com/us/mobiletakeback</a> and follow the instructions to print out a free pre-paid postage label and then send your old mobile device or battery to the address listed, via U.S. Mail, for recycling.

Dispose of unwanted electronics through an approved recycler.

To find the nearest recycling location, go to our website:

www.samsung.com/recyclingdirect Or call, (877) 278-0799.

## Follow local regulations regarding disposal of mobile devices and batteries

Dispose of your mobile device and batteries in accordance with local regulations. In some areas, the disposal of these items in household or business trash may be prohibited. Help us protect the environment — recycle!

Warning!: Never dispose of batteries in a fire because they may explode.

## **UL Certified Travel Charger**

The Travel Charger for this phone has met applicable UL safety requirements. Please adhere to the following safety instructions per UL guidelines:

FAILURE TO FOLLOW THE INSTRUCTIONS OUTLINED MAY LEAD TO SERIOUS PERSONAL INJURY AND POSSIBLE PROPERTY DAMAGE.

IMPORTANT SAFETY INSTRUCTIONS - SAVE THESE INSTRUCTIONS.

DANGER - TO REDUCE THE RISK OF FIRE OR ELECTRIC SHOCK, CAREFULLY FOLLOW THESE INSTRUCTIONS.

FOR CONNECTION TO A SUPPLY NOT IN NORTH AMERICA, USE AN ATTACHMENT PLUG ADAPTOR OF THE PROPER CONFIGURATION FOR THE POWER OUTLET.

THIS POWER UNIT IS INTENDED TO BE CORRECTLY ORIENTED IN A VERTICAL OR HORIZONTAL OR FLOOR MOUNT POSITION.

## **Display / Touch-Screen**

Please note the following information when using your mobile device:

#### WARNING REGARDING DISPLAY

The display on your mobile device is made of glass or acrylic and could break if your mobile device is dropped or if it receives significant impact. Do not use if screen is broken or cracked as this could cause injury to you.

## WARRANTY DISCLAIMER: PROPER USE OF A TOUCH-SCREEN MOBILE DEVICE

If your mobile device has a touch-screen display, please note that a touch-screen responds best to a light touch from the pad of your finger or a non-metallic stylus. Using excessive force or a metallic object when pressing on the touch-screen may damage the tempered glass surface and void the warranty. For more information, refer to "Standard Limited Warranty" on page 151.

#### **GPS & AGPS**

Certain Samsung mobile devices can use a Global Positioning System (GPS) signal for location-based applications. A GPS uses satellites controlled by the U.S. Government that are subject to changes implemented in accordance with the Department of Defense policy and the 2008 Federal Radio navigation Plan (FRP). Changes may affect the performance of location-based technology on your mobile device.

Certain Samsung mobile devices can also use an Assisted Global Positioning System (AGPS), which obtains information from the cellular network to improve GPS performance. AGPS uses your wireless service provider's network and therefore airtime, data charges, and/or additional charges may apply in accordance with your service plan. Contact your wireless service provider for details.

#### **Your Location**

Location-based information includes information that can be used to determine the approximate location of a mobile device. Mobile devices which are connected to a wireless network transmit location-based information. Additionally, if you use applications that require location-based information (e.g. driving directions), such applications transmit location-based information. The location-based information may be shared with third-parties, including your wireless service provider,

applications providers, Samsung, and other third-parties providing services.

## **Use of AGPS in Emergency Calls**

When you make an emergency call, the cellular network may activate AGPS technology in your mobile device to tell the emergency responders your approximate location.

AGPS has limitations and might not work in your area. Therefore:

- Always tell the emergency responder your location to the best of your ability; and
- Remain on the mobile device for as long as the emergency responder instructs you.

## **Navigation**

Maps, directions, and other navigation data may contain inaccurate or incomplete data, and circumstances can and do change over time. In some areas, complete information may not be available. Therefore, you should always visually confirm that the navigational instructions are consistent with what you see before following them. All users should pay attention to road conditions, closures, traffic, and all other factors that may impact safe driving or walking. Always obey posted road signs.

#### **Emergency Calls**

This mobile device, like any wireless mobile device, operates using radio signals, wireless and landline networks, as well as user-programmed functions, which cannot guarantee connection in all conditions, areas, or circumstances. Therefore, you should never rely solely on any wireless mobile device for essential communications (medical emergencies, for example). Before traveling in remote or underdeveloped areas, plan an alternate method of contacting emergency services personnel. Remember, to make or receive any calls, the mobile device must be switched on and in a service area with adequate signal strength.

Emergency calls may not be possible on all wireless mobile device networks or when certain network services and/or mobile device features are in use. Check with local service providers.

#### To make an emergency call:

- 1. If the mobile device is not on, switch it on.
- Key in the emergency number for your present location (for example, 911 or other official emergency number). Emergency numbers vary by location.
- 4. Touch call.

If certain features are in use (call blocking, for example), you may first need to deactivate those features before you can make an emergency call. Consult your User Manual and your local cellular service provider. When making an emergency call, remember to give all the necessary information as accurately as possible. Remember that your mobile device may be the only means of communication at the scene of an accident; do not cut off the call until given permission to do so.

#### **Care and Maintenance**

Your mobile device is a product of superior design and craftsmanship and should be treated with care. The suggestions below will help you fulfill any warranty obligations and allow you to enjoy this product for many years:

## Keep your Samsung Mobile Device away from:

#### Liquids of any kind

Keep the mobile device dry. Precipitation, humidity, and liquids contain minerals that will corrode electronic circuits. If the mobile device does get wet, do not accelerate drying with the use of an oven, microwave, or dryer, because this may damage the mobile device and could cause a fire or explosion. Do not use the mobile device with a wet hand. Doing so may cause an electric shock to you or damage to the mobile device.

#### Extreme heat or cold

Avoid temperatures below 0°C / 32°F or above 45°C / 113°F.

#### Microwaves

Do not try to dry your mobile device in a microwave oven. Doing so may cause a fire or explosion.

## **Dust and dirt**

Do not expose your mobile device to dust, dirt, or sand.

### **Cleaning solutions**

Do not use harsh chemicals, cleaning solvents, or strong detergents to clean the mobile device. Wipe it with a soft cloth slightly dampened in a mild soap-and-water solution.

#### Shock or vibration

Do not drop, knock, or shake the mobile device. Rough handling can break internal circuit boards.

#### Paint

Do not paint the mobile device. Paint can clog the device's moving parts or ventilation openings and prevent proper operation.

## **Responsible Listening**

Caution!: Avoid potential hearing loss.

Damage to hearing occurs when a person is exposed to loud sounds over time. The risk of hearing loss increases as sound is played louder and for longer durations. Prolonged exposure to loud sounds (including music) is the most common cause of preventable hearing loss. Some scientific research suggests that using portable audio devices, such as portable music players and cell phones, at high volume settings for long durations may lead to permanent noise-induced hearing loss. This includes the use of headphones (including headsets, earbuds, and Bluetooth® or other wireless devices). Exposure to very loud sound has also been associated in some studies with tinnitus (a ringing in the ear), hypersensitivity to sound, and distorted hearing, Individual susceptibility to noise-induced hearing loss and potential hearing problem varies. Additionally, the amount of sound produced by a portable audio device varies depending on the nature of the sound, the device settings, and the headphones that are used. As a result, there is no single volume setting that is appropriate for everyone or for every combination of sound, settings, and equipment.

You should follow some common sense recommendations when using any portable audio device:

- Always turn the volume down before plugging the earphones into an audio source.
- Set the volume in a quiet environment and select the lowest volume at which you can hear adequately.
- Be aware that you can adapt to higher volume settings over time, not realizing that the higher volume may be harmful to your hearing.
- When using headphones, turn the volume down if you cannot hear the
  people speaking near you or if the person sitting next to you can hear
  what you are listening to.
- Do not turn the volume up to block out noisy surroundings. If you
  choose to listen to your portable device in a noisy environment, use
  noise-cancelling headphones to block out background environmental
  noise. By blocking background environment noise, noise cancelling
  headphones should allow you to hear the music at lower volumes than
  when using earbuds.
- Limit the amount of time you listen. As the volume increases, less time is required before you hearing could be affected.
- Avoid using headphones after exposure to extremely loud noises, such as rock concerts, that might cause temporary hearing loss. Temporary hearing loss might cause unsafe volumes to sound normal.

Do not listen at any volume that causes you discomfort. If you
experience ringing in your ears, hear muffled speech, or experience
any temporary hearing difficulty after listening to your portable audio
device, discontinue use and consult your doctor.

You can obtain additional information on this subject from the following sources:

## American Academy of Audiology

11730 Plaza American Drive, Suite 300

Reston, VA 20190

Voice: (800) 222-2336

Email: info@audiology.org

Internet: http://www.audiology.org/Pages/default.aspx

### **National Institute on Deafness and Other Communication Disorders**

National Institutes of Health

31 Center Drive, MSC 2320 Bethesda, MD 20892-2320

Detricoua, IVID 20032-232

Email: nidcdinfo@nih.gov

Internet: http://www.nidcd.nih.gov/

#### National Institute for Occupational Safety and Health (NIOSH)

395 E Street, S.W.

**Suite 9200** 

Patriots Plaza Building

Washington, DC 20201

Voice: 1-800-35-NIOSH (1-800-356-4674)

1-800-CDC-INFO (1-800-232-4636)

Outside the U.S. 513-533-8328

Email: cdcinfo@cdc.gov

Internet: http://www.cdc.gov/niosh/topics/noise/default.html

1-888-232-6348 TTY

## **Operating Environment**

Remember to follow any special regulations in force in any area, and always switch your mobile device off whenever it is forbidden to use it, or when it may cause interference or danger. When connecting the mobile device or any accessory to another device, read its user's guide for detailed safety instructions. Do not connect incompatible products.

#### **Using Your Mobile Device Near Other Electronic Devices**

Most modern electronic equipment is shielded from Radio Frequency (RF) signals. However, certain electronic equipment may not be shielded against the RF signals from your wireless mobile device. Consult the manufacturer to discuss alternatives.

#### **Implantable Medical Devices**

A minimum separation of six (6) inches should be maintained between a handheld wireless mobile device and an implantable medical device, such as a pacemaker or implantable cardioverter defibrillator, to avoid potential interference with the device.

Persons who have such devices:

- Should ALWAYS keep the mobile device more than six (6) inches from their implantable medical device when the mobile device is turned ON;
- . Should not carry the mobile device in a breast pocket;
- Should use the ear opposite the implantable medical device to minimize the potential for interference;
- Should turn the mobile device OFF immediately if there is any reason to suspect that interference is taking place;
- Should read and follow the directions from the manufacturer of your implantable medical device. If you have any questions about using your wireless mobile device with an implantable medical device, consult your health care provider.

For more information see:

http://www.fcc.gov/oet/rfsafetv/rf-fags.html#.

#### **Other Medical Devices**

If you use any other personal medical devices, consult the manufacturer of your device to determine if it is adequately shielded from external RF energy. Your physician may be able to assist you in obtaining this information. Switch your mobile device off in health care facilities when any regulations posted in these areas instruct you to do so. Hospitals or health care facilities may be using equipment that could be sensitive to external RF energy.

#### **Vehicles**

RF signals may affect improperly installed or inadequately shielded electronic systems in motor vehicles. Check with the manufacturer or its representative regarding your vehicle before using your mobile device in a motor vehicle. You should also consult the manufacturer of any equipment that has been added to your vehicle.

#### **Posted Facilities**

Switch your mobile device off in any facility where posted notices require you to do so.

#### **Potentially Explosive Environments**

Switch your mobile device off when in any area with a potentially explosive atmosphere and obey all signs and instructions. Sparks in such areas could cause an explosion or fire resulting in bodily injury or even death. Users are advised to switch the mobile device off while at a refueling point (service station). Users are reminded of the need to observe restrictions on the use of radio equipment in fuel depots (fuel storage and distribution areas), chemical plants, or where blasting operations are in progress. Areas with a potentially explosive atmosphere are often, but not always, clearly marked. They include below deck on boats, chemical transfer or storage facilities, vehicles using liquefied petroleum gas (such as propane or butane), areas where the air contains chemicals or particles, such as grain, dust, or metal powders, and any other area where you would normally be advised to turn off your vehicle engine.

## Restricting Children's Access to Your Mobile Device

Your mobile device is not a toy. Do not allow children to play with it because they could hurt themselves and others, damage the mobile device, or make calls that increase your mobile device bill.

Keep the mobile device and all its parts and accessories out of the reach of small children.

## FCC Notice and Cautions FCC Notice

The mobile device may cause TV or radio interference if used in close proximity to receiving equipment. The FCC can require you to stop using the mobile device if such interference cannot be eliminated. Vehicles using liquefied petroleum gas (such as propane or butane) must comply with the National Fire Protection Standard (NFPA-58). For a copy of this standard, contact the National Fire Protection Association

#### **Cautions**

Any changes or modifications to your mobile device not expressly approved in this document could void your warranty for this equipment and void your authority to operate this equipment. Only use approved batteries, antennas, and chargers. The use of any unauthorized accessories may be dangerous and void the mobile device warranty if said accessories cause damage or a defect to the mobile device. Although your mobile device is quite sturdy, it is a complex piece of equipment and can be broken. Avoid dropping, hitting, bending, or sitting on it.

## **Other Important Safety Information**

- Only qualified personnel should service the mobile device or install the mobile device in a vehicle. Faulty installation or service may be dangerous and may invalidate any warranty applicable to the device.
- Ensure that any mobile devices or related equipment installed in your vehicle are securely mounted.
- Check regularly that all wireless mobile device equipment in your vehicle is mounted and operating properly.
- Do not store or carry flammable liquids, gases, or explosive materials in the same compartment as the mobile device, its parts, or accessories.
- For vehicles equipped with an air bag, remember that an air bag
  inflates with great force. Do not place objects, including installed or
  portable wireless equipment near or in the area over the air bag or in
  the air bag deployment area. If wireless equipment is improperly
  installed and the air bag inflates, serious injury could result.
- Switch your mobile device off before boarding an aircraft. The use of wireless mobile devices in aircraft is illegal and may be dangerous to the aircraft's operation. Check with appropriate authorities before using any function of a mobile device while on an aircraft.
- Failure to observe these instructions may lead to the suspension or denial of cell phone services to the offender, or legal action, or both.

## **Section 12: Warranty Information**

## **Standard Limited Warranty**

## What is covered and for how long?

SAMSUNG TELECOMMUNICATIONS AMERICA, LLC ("SAMSUNG") warrants that SAMSUNG's handsets and accessories ("Products") are free from defects in material and workmanship under normal use and service for the period commencing upon the date of purchase by the first consumer purchaser and continuing for the following specified period of time after that date:

Phone 1 Year
Batteries 1 Year
Case/Pouch/Holster 90 Days
Other Phone Accessories 1 Year

#### What is not covered?

This Limited Warranty is conditioned upon proper use of the Product. This Limited Warranty does not cover: (a) defects or damage resulting from accident, misuse, abnormal use, abnormal conditions, improper storage, exposure to liquid, moisture, dampness, sand or dirt, neglect, or unusual physical, electrical or electromechanical stress; (b) scratches, dents and

cosmetic damage, unless caused by SAMSUNG; (c) defects or damage resulting from excessive force or use of a metallic object when pressing on a touch screen; (d) equipment that has the serial number or the enhancement data code removed, defaced. damaged, altered or made illegible; (e) ordinary wear and tear; (f) defects or damage resulting from the use of Product in conjunction or connection with accessories, products, or ancillary/peripheral equipment not furnished or approved by SAMSUNG; (g) defects or damage resulting from improper testing, operation, maintenance, installation, service, or adjustment not furnished or approved by SAMSUNG; (h) defects or damage resulting from external causes such as collision with an object, fire, flooding, dirt, windstorm, lightning, earthquake. exposure to weather conditions, theft, blown fuse, or improper use of any electrical source; (i) defects or damage resulting from cellular signal reception or transmission, or viruses or other software problems introduced into the Product; or (i) Product used or purchased outside the United States. This Limited Warranty covers batteries only if battery capacity falls below 80% of rated capacity or the battery leaks, and this Limited Warranty does not cover any battery if (i) the battery has been charged by a battery charger not specified or approved by SAMSUNG for charging the battery; (ii) any of the seals on the battery are

broken or show evidence of tampering; or (iii) the battery has been used in equipment other than the SAMSUNG phone for which it is specified.

#### What are SAMSUNG's obligations?

During the applicable warranty period, provided the Product is returned in accordance with the terms of this Limited Warranty, SAMSUNG will repair or replace the Product, at SAMSUNG's sole option, without charge. SAMSUNG may, at SAMSUNG's sole option, use rebuilt, reconditioned, or new parts or components when repairing any Product, or may replace the Product with a rebuilt, reconditioned or new Product. Repaired/replaced cases, pouches and holsters will be warranted for a period of ninety (90) days. All other repaired/replaced Products will be warranted for a period equal to the remainder of the original Limited Warranty on the original Product or for ninety (90) days, whichever is longer. All replaced Products, parts, components, boards and equipment shall become the property of SAMSUNG. Except to any extent expressly allowed by applicable law, transfer or assignment of this Limited Warranty is prohibited.

#### What must you do to obtain warranty service?

To obtain service under this Limited Warranty, you must return the Product to an authorized phone service facility in an adequate container for shipping, accompanied by the sales receipt or comparable proof of sale showing the original date of purchase, the serial number of the Product and the seller's name and address. To obtain assistance on where to deliver the Product, please call SAMSUNG Customer Care at 1-888-987-4357. If SAMSUNG determines that any Product is not covered by this Limited Warranty, you must pay all parts, shipping, and labor charges for the repair or return of such Product.

You should keep a separate backup copy of any contents of the Product before delivering the Product to SAMSUNG for warranty service, as some or all of the contents may be deleted or reformatted during the course of warranty service.

#### What are the limits on SAMSUNG's liability?

THIS LIMITED WARRANTY SETS OUT THE FULL EXTENT OF SAMSUNG'S RESPONSIBILITIES, AND THE EXCLUSIVE REMEDY REGARDING THE PRODUCTS. ALL IMPLIED WARRANTIES. INCLUDING WITHOUT LIMITATION, IMPLIED WARRANTIES OF MERCHANTABILITY AND FITNESS FOR A PARTICULAR PURPOSE. ARE LIMITED TO THE DURATION OF THIS LIMITED WARRANTY. IN NO EVENT SHALL SAMSUNG BE LIABLE FOR DAMAGES IN EXCESS OF THE PURCHASE PRICE OF THE PRODUCT OR FOR. WITHOUT LIMITATION, COMMERCIAL LOSS OF ANY SORT; LOSS OF USE, TIME, DATA, REPUTATION, OPPORTUNITY, GOODWILL. PROFITS OR SAVINGS: INCONVENIENCE: INCIDENTAL, SPECIAL. CONSEQUENTIAL OR PUNITIVE DAMAGES; OR DAMAGES ARISING FROM THE USE OR INABILITY TO USE THE PRODUCT, SOME STATES AND JURISDICTIONS DO NOT ALLOW LIMITATIONS ON HOW LONG AN IMPLIED WARRANTY LASTS, OR THE DISCLAIMER OR LIMITATION OF INCIDENTAL OR CONSEQUENTIAL DAMAGES. SO THE ABOVE LIMITATIONS AND DISCLAIMERS MAY NOT APPLY TO YOU.

SAMSUNG MAKES NO WARRANTIES OR REPRESENTATIONS, EXPRESS OR IMPLIED, STATUTORY OR OTHERWISE, AS TO THE QUALITY, CAPABILITIES, OPERATIONS, PERFORMANCE OR SUITABILITY OF ANY THIRD-PARTY SOFTWARE OR EQUIPMENT USED IN CONJUNCTION WITH THE PRODUCT, OR THE ABILITY TO INTEGRATE ANY SUCH SOFTWARE OR EQUIPMENT WITH THE

PRODUCT, WHETHER SUCH THIRD-PARTY SOFTWARE OR EQUIPMENT IS INCLUDED WITH THE PRODUCT DISTRIBUTED BY SAMSUNG OR OTHERWISE. RESPONSIBILITY FOR THE QUALITY, CAPABILITIES, OPERATIONS, PERFORMANCE AND SUITABILITY OF ANY SUCH THIRD-PARTY SOFTWARE OR EQUIPMENT RESTS SOLELY WITH THE USER AND THE DIRECT VENDOR, OWNER OR SUPPLIER OF SUCH THIRD-PARTY SOFTWARE OR EQUIPMENT.

Nothing in the Product instructions or information shall be construed to create an express warranty of any kind with respect to the Products. No agent, employee, dealer, representative or reseller is authorized to modify or extend this Limited Warranty or to make binding representations or claims, whether in advertising, presentations or otherwise, on behalf of SAMSUNG regarding the Products or this Limited Warranty.

This Limited Warranty gives you specific legal rights, and you may also have other rights that vary from state to state.

#### What is the procedure for resolving disputes?

ALL DISPUTES WITH SAMSUNG ARISING IN ANY WAY FROM THIS LIMITED WARRANTY OR THE SALE, CONDITION OR PERFORMANCE OF THE PRODUCTS SHALL BE RESOLVED EXCLUSIVELY THROUGH FINAL AND BINDING ARBITRATION, AND NOT BY A COURT OR JURY. Any such dispute shall not be combined or consolidated with a dispute involving any other person's or entity's Product or claim, and specifically, without

limitation of the foregoing, shall not under any circumstances proceed as part of a class action. The arbitration shall be conducted before a single arbitrator, whose award may not exceed, in form or amount, the relief allowed by the applicable law. The arbitration shall be conducted according to the American Arbitration Association (AAA) Commercial Arbitration Rules applicable to consumer disputes. This arbitration provision is entered pursuant to the Federal Arbitration Act. The laws of the State of Texas, without reference to its choice of laws principles, shall govern the interpretation of the Limited Warranty and all disputes that are subject to this arbitration provision. The arbitrator shall decide all issues of interpretation and application of this arbitration provision and the Limited Warranty.

For any arbitration in which your total damage claims, exclusive of attorney fees and expert witness fees, are \$5,000.00 or less ("Small Claim"), the arbitrator may, if you prevail, award your reasonable attorney fees, expert witness fees and costs as part of any award, but may not grant SAMSUNG its attorney fees, expert witness fees or costs unless it is determined that the claim was brought in bad faith. In a Small Claim case, you shall be required to pay no more than half of the total administrative, facility and arbitrator fees, or \$50.00 of such fees, whichever is less, and SAMSUNG shall pay the remainder of such fees. Administrative, facility and arbitrator fees for arbitrations in which your total damage claims, exclusive of attorney fees and

expert witness fees, exceed \$5,000.00 ("Large Claim") shall be determined according to AAA rules. In a Large Claim case, the arbitrator may grant to the prevailing party, or apportion among the parties, reasonable attorney fees, expert witness fees and costs. Judgment may be entered on the arbitrator's award in any court of competent jurisdiction.

This arbitration provision also applies to claims against SAMSUNG's employees, representatives and affiliates if any such claim arises from the Product's sale, condition or performance.

You may opt out of this dispute resolution procedure by providing notice to SAMSUNG no later than 30 calendar days from the date of the first consumer purchaser's purchase of the Product. To opt out. you must send notice by e-mail to optout@sta.samsung.com, with the subject line: "Arbitration Opt Out." You must include in the opt out e-mail (a) your name and address; (b) the date on which the Product was purchased; (c) the Product model name or model number; and (d) the IMEI or MEID or Serial Number, as applicable, if vou have it (the IMEI or MEID or Serial Number can be found (i) on the Product box; (ii) on the Product information screen, which can be found under "Settings;" (iii) on a label on the back of the Product beneath the battery, if the battery is removable; and (iv) on the outside of the Product if the battery is not removable). Alternatively, you may opt out by calling 1-888-987-4357 no later than 30 calendar days from the date of the first consumer purchaser's purchase of the Product and providing the same

information. These are the only two forms of notice that will be effective to opt out of this dispute resolution procedure. Opting out of this dispute resolution procedure will not affect the coverage of the Limited Warranty in any way, and you will continue to enjoy the benefits of the Limited Warranty.

#### Severability

If any portion of this Limited Warranty is held to be illegal or unenforceable, such partial illegality or unenforceability shall not affect the enforceability of the remainder of the Limited Warranty.

Samsung Telecommunications America, LLC

1301 E. Lookout Drive

Richardson, Texas 75082 Phone: 1-800-SAMSUNG

Phone: 1-888-987-HELP (4357)

©2011 Samsung Telecommunications America, LLC. All rights reserved.

No reproduction in whole or in part allowed without prior written approval.

Specifications and availability subject to change without notice. [060111]

## **Precautions for Transfer and Disposal**

If data stored on this device is deleted or reformatted using the standard methods, the data only appears to be removed on a superficial level, and it may be possible for someone to retrieve and reuse the data by means of special software.

To avoid unintended information leaks and other problems of this sort, it is recommended that the device be returned to Samsung's Customer Care Center for an Extended File System (EFS) Clear which will eliminate all user memory and return all settings to default settings. Please contact the Samsung Customer Care Center for details

Important!: Please provide warranty information (proof of purchase) to Samsung's Customer Care Center in order to provide this service at no charge. If the warranty has expired on the device, charges may apply.

## **End User License Agreement for Software**

IMPORTANT. READ CAREFULLY: This End User License Agreement ("EULA") is a legal agreement between you (either an individual or a single entity) and Samsung Electronics Co., Ltd. for software owned by Samsung Electronics Co., Ltd. and its affiliated companies and its third party suppliers and licensors that accompanies this EULA, which includes computer software and may include associated media, printed materials, "online" or electronic documentation ("Software"). BY CLICKING THE "I ACCEPT" BUTTON (OR IF YOU BYPASS OR OTHERWISE DISABLE THE "I ACCEPT", AND STILL INSTALL, COPY, DOWNLOAD, ACCESS OR OTHERWISE USE THE SOFTWARE), YOU AGREE TO BE BOUND BY THE TERMS OF THIS EULA. IF YOU DO NOT ACCEPT THE TERMS IN THIS EULA, YOU MUST CLICK THE "DECLINE" BUTTON, AND DISCONTINUE USE OF THE SOFTWARE.

1. GRANT OF LICENSE. Samsung grants you the following rights provided that you comply with all terms and conditions of this EULA: You may install, use, access, display and run one copy of the Software on the local hard disk(s) or other permanent storage media of one computer and use the Software on a single computer or a mobile device at a time, and you may not make the Software available over a network where it could be used by multiple computers at the same time. You may make one copy of the Software in machine-readable form for backup purposes

- only; provided that the backup copy must include all copyright or other proprietary notices contained on the original.
- 2. RESERVATION OF RIGHTS AND OWNERSHIP. Samsung reserves all rights not expressly granted to you in this EULA. The Software is protected by copyright and other intellectual property laws and treaties. Samsung or its suppliers own the title, copyright and other intellectual property rights in the Software. The Software is licensed, not sold.
- 3. LIMITATIONS ON END USER RIGHTS. You may not reverse engineer, decompile, disassemble, or otherwise attempt to discover the source code or algorithms of, the Software (except and only to the extent that such activity is expressly permitted by applicable law notwithstanding this limitation), or modify, or disable any features of, the Software, or create derivative works based on the Software. You may not rent, lease, lend, sublicense or provide commercial hosting services with the Software.
- 4. CONSENT TO USE OF DATA. You agree that Samsung and its affiliates may collect and use technical information gathered as part of the product support services related to the Software provided to you, if any, related to the Software. Samsung may use this information solely to improve its products or to provide customized services or technologies to you and will not disclose this information in a form that personally identifies you.

- 5. UPGRADES. This EULA applies to updates, supplements and add-on components (if any) of the Software that Samsung may provide to you or make available to you after the date you obtain your initial copy of the Software, unless we provide other terms along with such upgrade. To use Software identified as an upgrade, you must first be licensed for the Software identified by Samsung as eligible for the upgrade. After upgrading, you may no longer use the Software that formed the basis for your upgrade eligibility.
- 6. SOFTWARE TRANSFER. You may not transfer this EULA or the rights to the Software granted herein to any third party unless it is in connection with the sale of the mobile device which the Software accompanied. In such event, the transfer must include all of the Software (including all component parts, the media and printed materials, any upgrades, this EULA) and you may not retain any copies of the Software. The transfer may not be an indirect transfer, such as a consignment. Prior to the transfer, the end user receiving the Software must agree to all the EULA terms.
- 7. EXPORT RESTRICTIONS. You acknowledge that the Software is subject to export restrictions of various countries. You agree to comply with all applicable international and national laws that apply to the Software, including the U.S. Export Administration Regulations, as well as end user, end use, and destination restrictions issued by U.S. and other governments.

- 8. TERMINATION. This EULA is effective until terminated. Your rights under this License will terminate automatically without notice from Samsung if you fail to comply with any of the terms and conditions of this EULA. Upon termination of this EULA, you must cease all use of the Software and destroy all copies, full or partial, of the Software.
- 9. THIRD-PARTY APPLICATIONS. Certain third-party applications may be included with, or downloaded to this mobile device. SAMSUNG makes no representations whatsoever about any of these applications. Since SAMSUNG has no control over such applications, Purchaser acknowledges and agrees that SAMSUNG is not responsible for the availability of such applications and is not responsible or liable for any content, advertising, products, services, or other materials on or available from such applications. Purchaser expressly acknowledges and agrees that use of third-party applications is at Purchaser's sole risk and that the entire risk of unsatisfactory quality, performance, accuracy and effort is with Purchaser. It is up to Purchaser to take precautions to ensure that whatever Purchaser selects to use is free of such items as viruses, worms, Trojan horses, and other items of a destructive nature. References on this mobile device to any names, marks, products, or services of any third-parties are provided solely as a convenience to Purchaser, and do not constitute or imply an endorsement, sponsorship, or recommendation of, or affiliation with the

third-party or its products and services. Purchaser agrees that SAMSUNG shall not be responsible or liable, directly or indirectly, for any damage or loss caused or alleged to caused by, or in connection with, use of or reliance on any such third-party content, products, or services available on or through any such application. Purchaser acknowledges and agrees that your use of any third-party application is governed by such third-party application provider's Terms of Use, License Agreement, Privacy Policy, or other such agreement and that any information or personal data you provide, whether knowingly or unknowingly, to such third-party application provider, will be subject to such third-party application provider's privacy policy, if such a policy exists. SAMSUNG DISCLAIMS ANY RESPONSIBILITY FOR ANY DISCLOSURE OF INFORMATION OR ANY OTHER PRACTICES OF ANY THIRD-PARTY APPLICATION PROVIDER.

10. Disclaimer of Warranty Regarding Third-Party Applications. SAMSUNG DOES NOT WARRANT OR MAKE ANY REPRESENTATIONS REGARDING THE AVAILABILITY, USE, TIMELINESS, SECURITY, VALIDITY, ACCURACY, OR RELIABILITY OF, OR THE RESULTS OF THE USE OF, OR OTHERWISE RESPECTING, THE CONTENT OF ANY THIRD-PARTY APPLICATION WHETHER SUCH THIRD-PARTY APPLICATION IS INCLUDED WITH THE PRODUCT DISTRIBUTED BY SAMSUNG, IS DOWNLOADED, OR OTHERWISE OBTAINED. USE OF ANY THIRD-PARTY APPLICATION IS DONE AT PURCHASER'S OWN DISCRETION AND RISK AND

PURCHASER IS SOLELY RESPONSIBLE FOR ANY DAMAGE TO YOUR MOBILE DEVICE OR LOSS OF DATA THAT RESULTS FROM THE DOWNLOADING OR USE OF SUCH THIRD-PARTY APPLICATIONS, SAMSUNG EXPRESSLY DISCLAIMS ANY WARRANTY REGARDING WHETHER PURCHASER'S PERSONAL INFORMATION IS CAPTURED BY ANY THIRD-PARTY APPLICATION. PROVIDER OR THE USE TO WHICH SUCH PERSONAL INFORMATION MAY BE PUT BY SUCH THIRD-PARTY APPLICATION PROVIDER, ANY THIRD-PARTY APPLICATIONS PROVIDED WITH THIS MOBILE DEVICE ARE PROVIDED "AS IS" AND ON AN "AS AVAILABLE" BASIS, WITHOUT WARRANTIES OF ANY KIND FROM SAMSUNG, EITHER EXPRESS OR IMPLIED, TO THE FULLEST EXTENT POSSIBLE PURSUANT TO APPLICABLE LAW, SAMSUNG DISCLAIMS ALL WARRANTIES EXPRESS, IMPLIED, OR STATUTORY, INCLUDING, BUT NOT LIMITED TO, IMPLIED WARRANTIES OF MERCHANTABILITY, SATISFACTORY QUALITY OR WORKMANLIKE EFFORT, FITNESS FOR A PARTICULAR PURPOSE. RELIABILITY OR AVAILABILITY. ACCURACY. LACK OF VIRUSES. QUIET ENJOYMENT, NON-INFRINGEMENT OF THIRD PARTY RIGHTS OR OTHER VIOLATION OF RIGHTS. SAMSUNG DOES NOT WARRANT AGAINST INTERFERENE WITH YOUR ENJOYMENT OF THE THRID-PARTY APPLICATION, THAT THE FUNCTIONS CONTAINED IN THE THIRD-PARTY APPLICATION WILL MEET PURCHASER'S REQUIREMENTS. THAT THE OPERATION OF THE THIRD-PARTY APPLICATION WILL BE UNINTERRUPTED OR

ERROR-FREE, OR THAT DEFECTS IN THE THIRD-PARTY APPLICATION WILL BE CORRECTED. PURCHASER ASSUMES THE ENTIRE COST OF ALL NECESSARY SERVICING, REPAIR, OR CORRECTION. SOME JURISDICTIONS DO NOT ALLOW EXCLUSIONS OR LIMITATIONS ON HOW LONG AN IMPLIED WARRANTY LASTS, SO THE ABOVE LIMITATIONS OR EXCLUSIONS MAY NOT APPLY TO YOU. NO ADVICE OR INFORMATION, WHETHER ORAL OR WRITTEN, OBTAINED BY PURCHASER FROM SAMSUNG SHALL BE DEEMED TO ALTER THIS DISCLAIMER OF WARRANTY REGARDING THIRD-PARTY APPLICATIONS, OR TO CREATE ANY WARRANTY.

11. Limitation of Liability. Samsung will not be liable for any damages of any kind arising out of or relating to the use or the inability to use any third-party application, its content or functionality, including but not limited to damages caused by or related to errors, omissions, interruptions, defects, delay in operation or transmission, computer virus, failure to connect, network charges, and all other direct, indirect, special, incidental, exemplary, or consequential damages even if samsung has been advised of the possibility of such damages. Some Jurisdictions do not allow the exclusion or limitation of incidental or consequential damages, so the above limitation or exclusion may not apply to you.

NOTWITHSTANDING THE FOREGOING, SAMSUNG'S TOTAL LIABILITY TO PURCHASER FOR ALL LOSSES, DAMAGES, CAUSES OF ACTION, INCLUDING BUT NOT LIMITED TO THOSE BASED ON CONTRACT, TORT, OR OTHERWISE, ARISING OUT OF PURCHASER'S USE OF THIRD-PARTY APPLICATIONS ON THIS MOBILE DEVICE, OR ANY OTHER PROVISION OF THIS EULA, SHALL NOT EXCEED THE AMOUNT PURCHASER PAID SPECIFICALLY FOR ANY SUCH THIRD-PARTY APPLICATION THAT WAS INCLUDED WITH THIS MOBILE DEVICE. THE FOREGOING LIMITATIONS, EXCLUSIONS, AND DISCLAIMERS (INCLUDING SECTIONS 9, 10, AND 11) SHALL APPLY TO THE MAXIMUM EXTENT PERMITTED BY APPLICABLE LAW, EVEN IF ANY REMEDY FAILS ITS ESSENTIAL PURPOSE.

12. U.S. GOVERNMENT END USERS. The Software is licensed only with "restricted rights" and as "commercial items" consisting of "commercial software" and "commercial software documentation" with only those rights as are granted to all other end users pursuant to the terms and conditions herein.

- 13. APPLICABLE LAW. This EULA is governed by the laws of TEXAS, without regard to conflicts of laws principles. This EULA shall not be governed by the UN Convention on Contracts for the International Sale of Goods, the application of which is expressly excluded. If a dispute, controversy or difference is not amicably settled, it shall be finally resolved by arbitration in Seoul, Korea in accordance with the Arbitration Rules of the Korean Commercial Arbitration Board. The award of arbitration shall be final and binding upon the parties.
- 14. ENTIRE AGREEMENT; SEVERABILITY. This EULA is the entire agreement between you and Samsung relating to the Software and supersedes all prior or contemporaneous oral or written communications, proposals and representations with respect to the Software or any other subject matter covered by this EULA. If any provision of this EULA is held to be void, invalid, unenforceable or illegal, the other provisions shall continue in full force and effect.

# Sign Up Now

Customize your Samsung phone experience

- Activate product warranty
- · Access to a personalized My Samsung Mobile account
  - No monthly fees

## Get More

- Latest info on promotions, events and special offers on related products
  - Review Samsung products and share your opinion
    - · Great deals on downloads

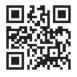

Register now at www.samsung.com/register

Scan this code to go directly to the registration page.

samsung mob!le

## Index

| A                           | В                              | putting a call on hold 37        |
|-----------------------------|--------------------------------|----------------------------------|
| Alarms 110                  | Battery 5-8                    | saving the missed call number to |
| Alphabetic Mode 29          | Battery Use & Safety 140       | People 35                        |
| Applications                | Bing Search 20, 102            | Camcorder 60                     |
| alarms 110                  | Browser                        | Camera                           |
| AT&T Code Scanner 111       | history 105                    | accessing pictures and videos 62 |
| AT&T Navigator 112          | Internet Explorer 101          | picture folder 62                |
| AT&T Radio 54               | C                              | taking pictures 59               |
| AT&T U-verse Mobile 65, 114 | Calculator 115                 | using 58                         |
| Calculator 115              | Calendar 115                   | Care and Maintenance 145         |
| Calendar 115                | Call Functions                 | Charging Battery 7               |
| Camera 58                   | 3-Way (Multi-Party) Calling 38 | Children and Cell Phones 136     |
| Maps 120                    | adjusting the call volume 36   | Code Scanner 111                 |
| myWireless Mobile 111       | answering a call 34            | Connections 101                  |
| Now 126                     | call back missed call 34       | Cookies 105                      |
| Office 128                  | call history 34                | Copy and Paste 31                |
| People 39                   | correcting the number 33       | D                                |
| AT&T Address Book 39, 85    | dialing a recent number 33     | Display / Touch-Screen 143       |
| AT&T AppCenter 123          | ending a call 33               | Do cell phones pose a health     |
| AT&T Code Scanner 111       | international call 33          | hazard? 133                      |
| AT&T Navigator 112          | making a call 33               | E                                |
| AT&T Radio 54               | making a call from People 34   | Email 74                         |
| AT&T U-verse Mobile 65, 114 | options during a call 36       | Emergency Calls 145              |

| Entering Text                      | 1                                      | Menu Navigation 21                     |
|------------------------------------|----------------------------------------|----------------------------------------|
| changing the text entry mode 28    | Icons 16, 17                           | Messaging                              |
| portrait or landscape 26           | Importing SIM Contacts 40              | creating text messages 68              |
| using alphabetic mode 29           | In-Call Options 36                     | sending text messages 68               |
| using symbol/numeric mode 29       | International Call 33                  | signing into email 74                  |
| Exposure to Radio Frequency (RF)   | Internet 101                           | types of messages 68                   |
| Signals 133                        | Internet Explorer                      | Mobile Web                             |
| F                                  | accessing 101                          | entering text in the Mobile Web        |
| Favorites 103                      | settings 104                           | browser 102                            |
| FCC Notice and Cautions 150        | K                                      | navigating with the Mobile Web 102     |
| Firmware Revision Number 10        | Keypad                                 | Multimedia 48                          |
| Front Facing Camera 59             | changing text input 28                 | Music Player 49                        |
| G                                  | QWERTY 27                              | Mute 36                                |
| Games 117                          | QUELLI E                               | myWireless Mobile 111                  |
| Getting Started                    | Landscape 26                           | N                                      |
| setting up your phone 4            | Linked Inhoxes 81                      | Navigation 21                          |
| voice mail 10                      | Linked Hibbkes 61<br>Linking People 44 | Navigator 112                          |
| Google Maps 120                    | Local Scout 18                         | Now 126                                |
| GPS & AGPS 144                     | Locking and Unlocking the Phone 21     | Numeric Mode 29                        |
| GPS Applications 109               | M                                      | 0                                      |
| Н                                  | Maps 120                               | Office 128                             |
| Health and Safety Information 133  | Marketplace                            | Operating Environment 148              |
| modular una outoty information 100 | •                                      | OS Version 10                          |
|                                    | applications 124<br>games 125          | Other Important Safety Information 150 |
|                                    | music 125                              | ,                                      |
|                                    | IIIUSIC 123                            |                                        |

| P                     | R                                       | Standard Limited Warranty 151          |
|-----------------------|-----------------------------------------|----------------------------------------|
| PC Connections 108    | Radio 54                                | Symbol Mode 29                         |
| People                | Reducing Exposure                       | Symbol/Numeric Mode 29                 |
| adding 40             | Hands-Free Kits and Other               | Symbols, Inserting in Text 28          |
| deleting 40           | Accessories 135                         | Т                                      |
| dialing a number 43   | Responsible Listening 146               | Text Input Modes 29                    |
| linking 44            | Restricting Children's Access to Your   | Touch Screen 8                         |
| unlinking 45          | Mobile device 149                       | Touch Screen Lock/Unlock 8             |
| using your list 43    | S                                       | Travel Adapter 7                       |
| Phone                 | Samsung Mobile Products and Recy-       | Troubleshooting                        |
| front view 12         | cling 141                               | phone frozen 11                        |
| icons 16              | Samsung Zone 124                        | U                                      |
| rear view 15          | SAR values 138                          | <b>UL Certified Travel Charger</b> 143 |
| side view 14          | Search 20                               | Understanding Your Phone               |
| switching on or off 8 | Settings, Changing 83                   | features 12                            |
| Phone Update 10       | SIM Card                                | front view 12                          |
| Photo Studio 20, 129  | importing contacts from 40, 97          | rear view 15                           |
| Pictures              | installing 5                            | side views 14                          |
| application 55        | not in phone indicator 16               | Unmute 36                              |
| viewing 57            | Smart Practices While Driving 139       | V                                      |
| Powering on or off 8  | Specific Absorption Rate (SAR) Certifi- | Videos, Viewing 57                     |
| Q                     | cation Information 137                  | Voice Mail Setup 10                    |
| QWERTY Keypad 27      | Speech Engine 25                        | •                                      |

W

Warranty Information 151 Yellowpages

Yellowpages 130 YPmobile 130 Zune Pass 9, 49 Zune Software 108

Web 101 Windows Live 79

Xbox LIVE 118